Министерство образования Республики Беларусь Учреждение образования «Белорусский государственный университет информатики и радиоэлектроники»

Факультет компьютерных систем и сетей

Кафедра электронных вычислительных машин

**В. С. Тимошенко, С. А. Байрак**

# **СХЕМОТЕХНИКА. ЛАБОРАТОРНЫЙ ПРАКТИКУМ**

*Рекомендовано УМО по образованию в области информатики и радиоэлектроники в качестве пособия для специальности 1-40 02 01 «Вычислительные машины, системы и сети»* **Библиотельский вычислительных машин<br>
<b>БГУСК СТИМОНЕХНИКА.**<br> **БИБЛИОТЕХНИКА.**<br> **ГАБОРАТОРНЫЙ ПРАКТИКУМ**<br> *Рекомендовацию*<br> *в области информатики и радиоэлектроники*<br> *в качестве пособия для светнены и еетния*<br> *машины, с* 

Минск БГУИР 2016

#### УДК 004.312(076.5) ББК 32.973.26-018.2я73 T41

#### Р е ц е н з е н т ы:

кафедра информационно-вычислительных систем учреждения образования «Военная академия Республики Беларусь» (протокол №15 от 06.04.2015);

заведующий лабораторией идентификации систем государственного научного учреждения «Объединенный институт проблем информатики Национальной академии наук Беларуси», иаредра информационо-вытельных аналемии Републики Беларусь»<br> *БОСШВА в алемии Републики Беларусь*<br>
(протокол №15 от 06.04.2015);<br>
2002 информатики интентутут проблем информатики Национальное<br>
2003 инжения «Объединенный ин

доктор технических наук, доцент А. А. Дудкин

#### **Тимошенко, В. С.** Т41

Схемотехника. Лабораторный практикум : пособие / В. С. Тимошенко, С. А. Байрак. – Минск : БГУИР, 2016. – 76 с. : ил. ISBN 978-985-543-161-0.

В пособии предлагается материал для выполнения лабораторных работ, который охватывает все основные разделы цифровой схемотехники от логических элементов до счетчиков и оперативных запоминающих устройств.

> **УДК 004.312(076.5) ББК 32.973.26-018.2я73**

© Тимошенко В. С., Байрак С. А., 2016

© УО «Белорусский государственный университет информатики и радиоэлектроники», 2016

**ISBN 978-985-543-161-0**

## **СОДЕРЖАНИЕ**

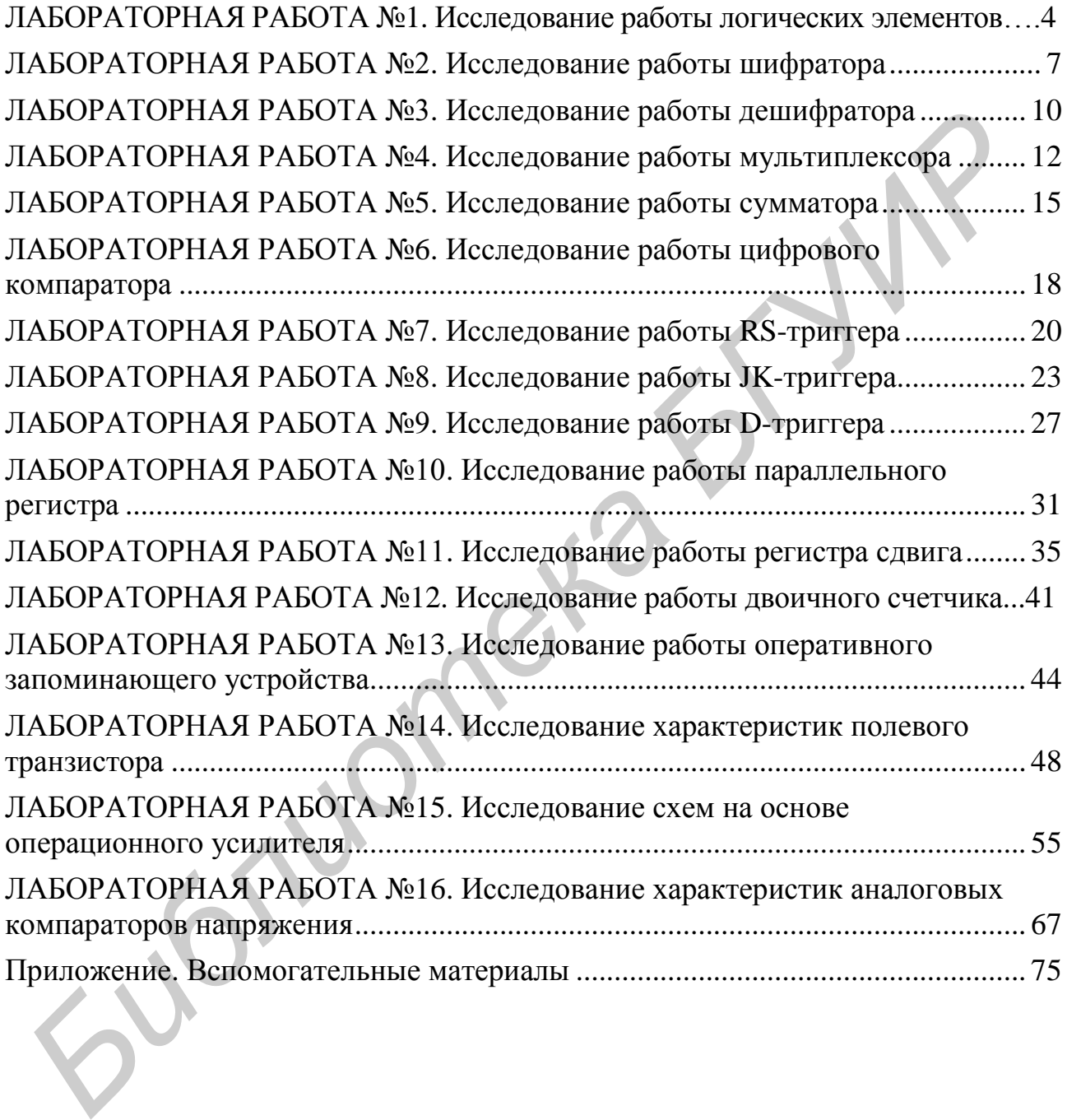

### **ЛАБОРАТОРНАЯ РАБОТА №1**

### **ИССЛЕДОВАНИЕ РАБОТЫ ЛОГИЧЕСКИХ ЭЛЕМЕНТОВ**

### <span id="page-3-0"></span>**ЦЕЛЬ РАБОТЫ**

Исследование работы цифровых логических элементов.

### **ОПИСАНИЕ ЛАБОРАТОРНОГО СТЕНДА**

В состав лабораторного стенда входят:

- базовый лабораторный стенд (рис. П.2);
- лабораторный модуль dLabl для исследования работы логических элементов.

### **РАБОЧЕЕ ЗАДАНИЕ**

Подготовьте шаблон отчета в редакторе MS Word.

Установите лабораторный модуль dLabl на макетную плату лабораторной станции NI ELVIS. Внешний вид модуля показан на рис. 1.1.

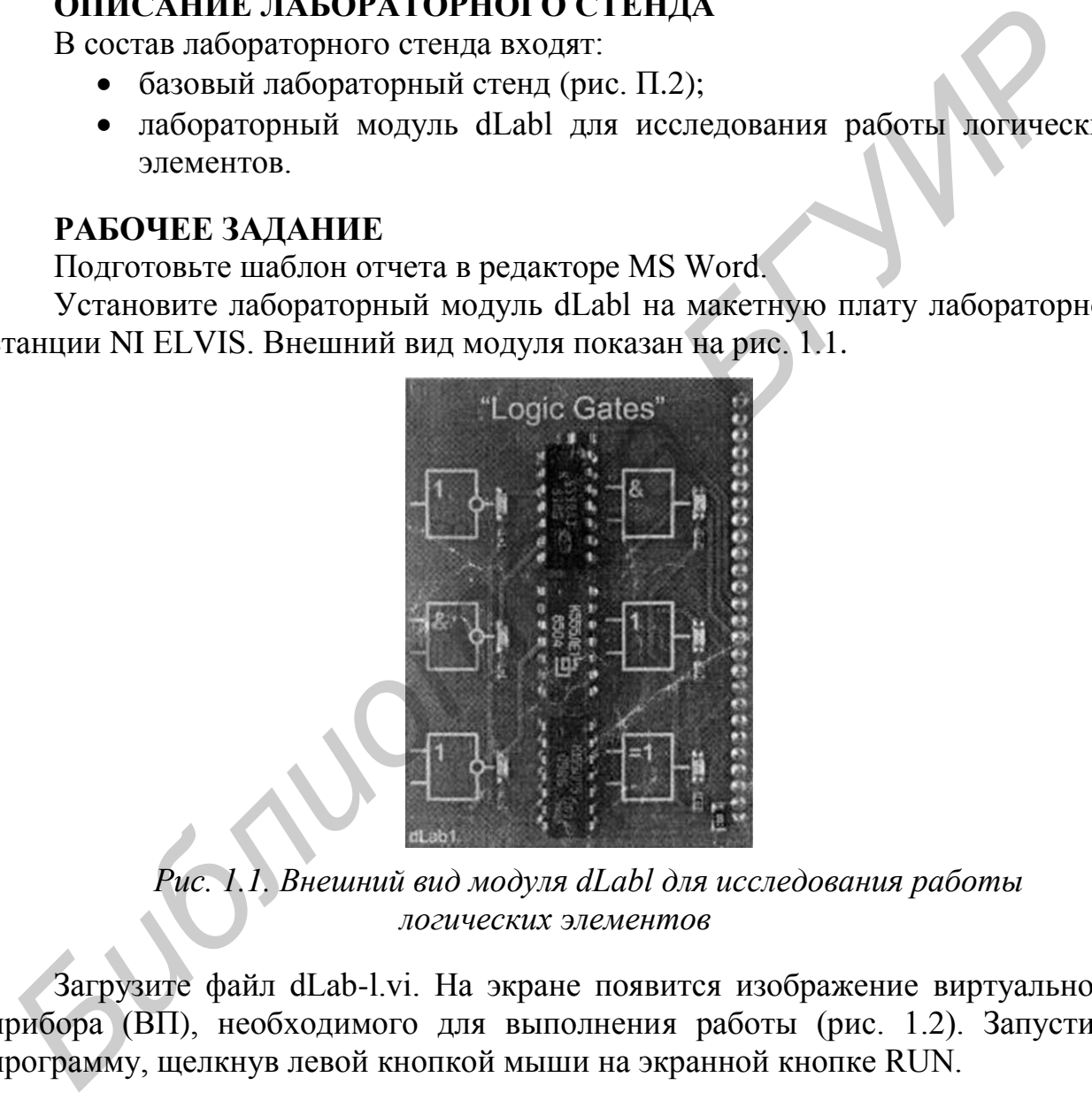

*Рис. 1.1. Внешний вид модуля dLabl для исследования работы логических элементов*

Загрузите файл dLab-l.vi. На экране появится изображение виртуального прибора (ВП), необходимого для выполнения работы (рис. 1.2). Запустите программу, щелкнув левой кнопкой мыши на экранной кнопке RUN.

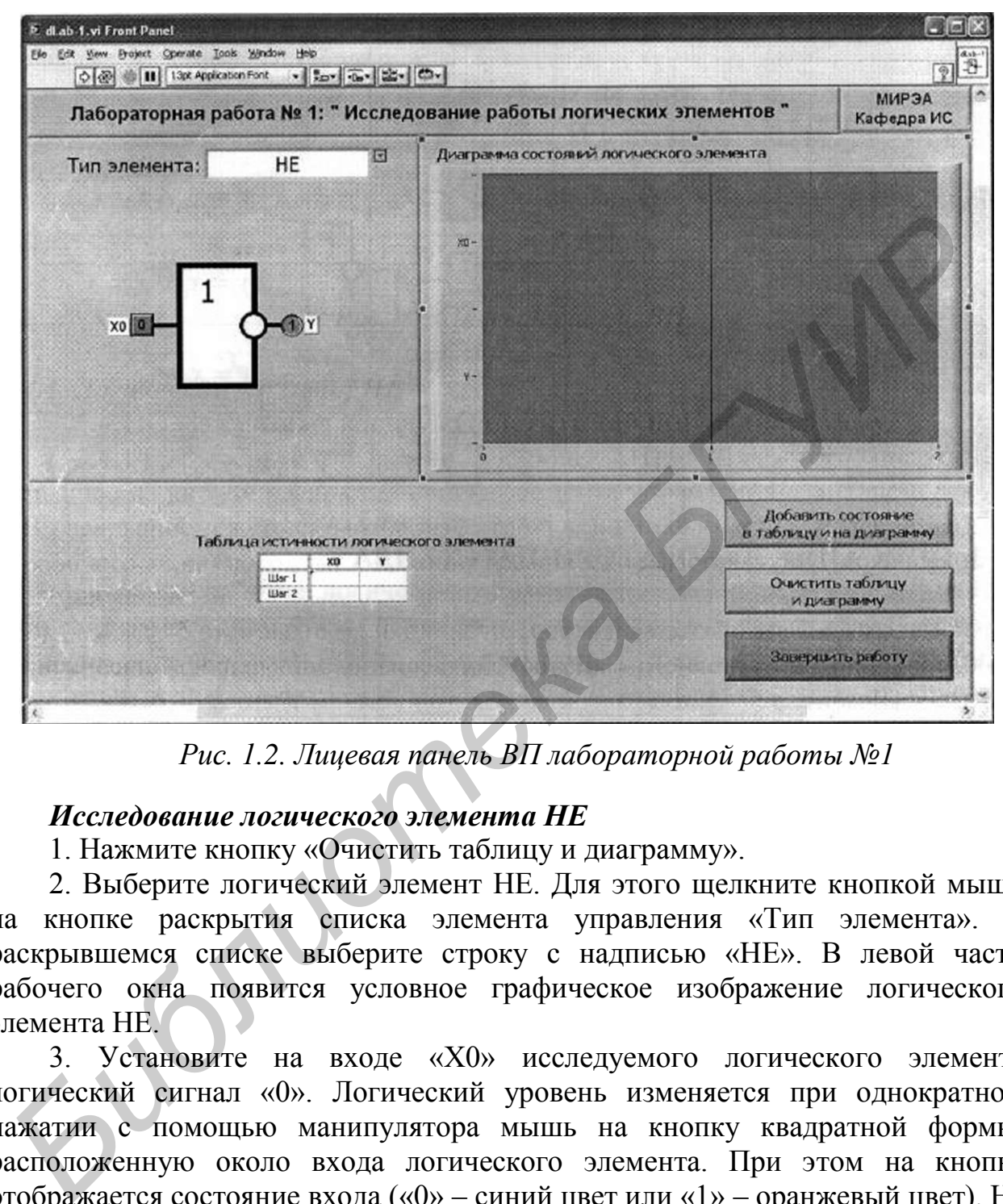

*Рис. 1.2. Лицевая панель BП лабораторной работы №1*

### *Исследование логического элемента НЕ*

1. Нажмите кнопку «Очистить таблицу и диаграмму».

2. Выберите логический элемент НЕ. Для этого щелкните кнопкой мыши на кнопке раскрытия списка элемента управления «Тип элемента». В раскрывшемся списке выберите строку с надписью «НЕ». В левой части рабочего окна появится условное графическое изображение логического элемента НЕ.

3. Установите на входе «Х0» исследуемого логического элемента логический сигнал «0». Логический уровень изменяется при однократном нажатии с помощью манипулятора мышь на кнопку квадратной формы, расположенную около входа логического элемента. При этом на кнопке отображается состояние входа («0» – синий цвет или «1» – оранжевый цвет). На индикаторе круглой формы, расположенном около выхода логического элемента, будет отображено состояние выходного сигнала в соответствии с логической функцией исследуемого элемента.

4. Занесите логические состояния входа и выхода логического элемента НЕ в таблицу истинности и на диаграмму состояний. Для этого нажмите кнопку «Добавить состояние в таблицу и на диаграмму».

5. Установите на входе «Х0» исследуемого логического элемента логический сигнал «1» и с помощью кнопки «Добавить состояние в таблицу и на диаграмму» занесите логические состояния входа и выхода логического элемента «НЕ» в таблицу истинности и на диаграмму состояний.

6. Скопируйте полученные таблицу истинности и диаграмму состояний в отчет. Сначала скопируйте таблицу истинности в буфер обмена, для чего щелкните правой кнопкой мыши на изображении таблицы и выберите из контекстного меню команду «Сору Data». Затем перейдите в редактор MS Word и вставьте изображение таблицы из буфера обмена на страницу отчета. Повторите те же действия с диаграммой состояний.

7. В отчете приведите схему реализации логической функции НЕ на основе базовых логических элементов 2И-НЕ и 2ИЛИ-НЕ.

*Исследование логических элементов И, И-НЕ, ИЛИ, ИЛИ-НЕ, Искл.ИЛИ*

1. Нажмите кнопку «Очистить таблицу и диаграмму».

2. Выберите логический элемент И. Для этого щелкните мышью на кнопке раскрытия списка элемента управления «Тип элемента». В раскрывшемся списке выберите строку с надписью «И». В левой части рабочего окна появится условное графическое изображение логического элемента И. ислити правов колоно каши на поордании на поордании на последние правов и высории и делительно состояния и в будер для обмена на страницу отчетате и для основно состояния и будера обмена на страницу отчетате это для состо

3. Установите на входах «Х0» и «X1» логического элемента значения сигналов, приведенные в первой строке табл. 1.1.

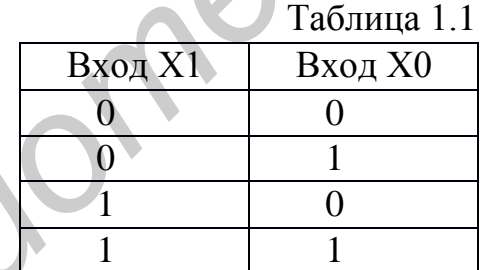

4. Занесите логические состояния входов и выходов дешифратора в таблицу истинности и на диаграмму состояний. Для этого на лицевой панели BП нажмите кнопку «Добавить состояние в таблицу н на диаграмму».

5. Повторите пп. 3 и 4 для остальных строк табл. 1.1.

6. Скопируйте полученные таблицу истинности и диаграмму состояний в отчет.

7. По таблице истинности и диаграмме состояний исследуемого логического элемента определите, какой логический сигнал является для него активным.

8. В отчете приведите схему реализации функции исследуемого логического элемента на основе базовых логических элементов 2И-НЕ и 2ИЛИ-НЕ.

9. Повторите пп. 1–8 для логических элементов И-НЕ, ИЛИ, ИЛИ-НЕ, Искл.ИЛИ.

6

10. Выключите ВП, для чего нажмите на панели ВП кнопку «Завершить работу».

### **КОНТРОЛЬНЫЕ ВОПРОСЫ**

- Что такое логическая переменная и логический сигнал? Какие значения они могут принимать?
- Что такое логическая функция?
- Назовите основные операции булевой алгебры.
- Что такое таблица истинности? Приведите пример.
- Что такое функционально полная система логических элементов?
- Какие логические элементы составляют базовый набор?
- <span id="page-6-0"></span>Приведите условное обозначение операций И, ИЛИ, НE, И-НЕ.

## **ЛАБОРАТОРНАЯ РАБОТА №2**

## **ИССЛЕДОВАНИЕ РАБОТЫ ШИФРАТОРА**

### **ЦЕЛЬ РАБОТЫ**

Исследование работы шифраторов.

## **ОПИСАНИЕ ЛАБОРАТОРНОГО СТЕНДА**

В состав лабораторного стенда входят:

- базовый лабораторный стенд (рис. П.2);
- лабораторный модуль dLab2 для исследования работы шифратора.

### **РАБОЧЕЕ ЗАДАНИЕ**

Подготовьте шаблон отчета в редакторе MS Word.

Установите лабораторный модуль dLab2 на макетную плату лабораторной станции NI ELVIS. Внешний вид модуля показан на рис. 2.1. • Назовите основные операции булевой алгебры.<br>• Что такое таблица истинности? Приведите пример.<br>• Что такое пужционально полная система логических элементов?<br>• Какие долчисские элементы составлялог базовый набор?<br>• Привед

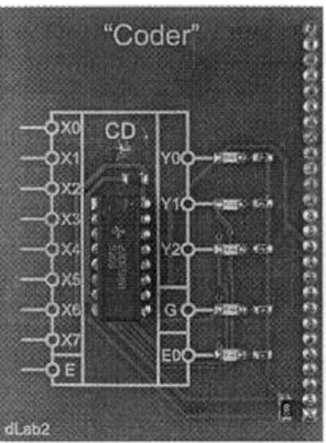

*Рис. 2.1. Внешний вид модуля dLab2 для исследования работы шифраторов*

Загрузите файл dLab-2.vi. На экране появится изображение ВП, необходимого для выполнения работы (рис. 2.2). Запустите программу, щелкнув левой кнопкой мыши на экранной кнопке RUN.

1. Нажмите кнопку «Очистить таблицу и диаграмму».

2. Установите на входе «Е» шифратора логический сигнал «0», а на входах «Х0», «X1», «Х2», «Х3», «Х4», «Х5», «Х6», и «Х7» – значения сигналов, приведенные в первой строке табл. 2.1. Логический уровень изменяется при однократном нажатии с помощью манипулятора мышь на кнопку квадратной формы, расположенную около соответствующего входа. При этом на кнопке отображается состояние входа («0» – синий цвет или «1» – оранжевый цвет). На индикаторах круглой формы, расположенных около выходов «Y0», «Y1», «Y2», «G» и «ЕО» шифратора, будет отображено состояние выходных сигналов.

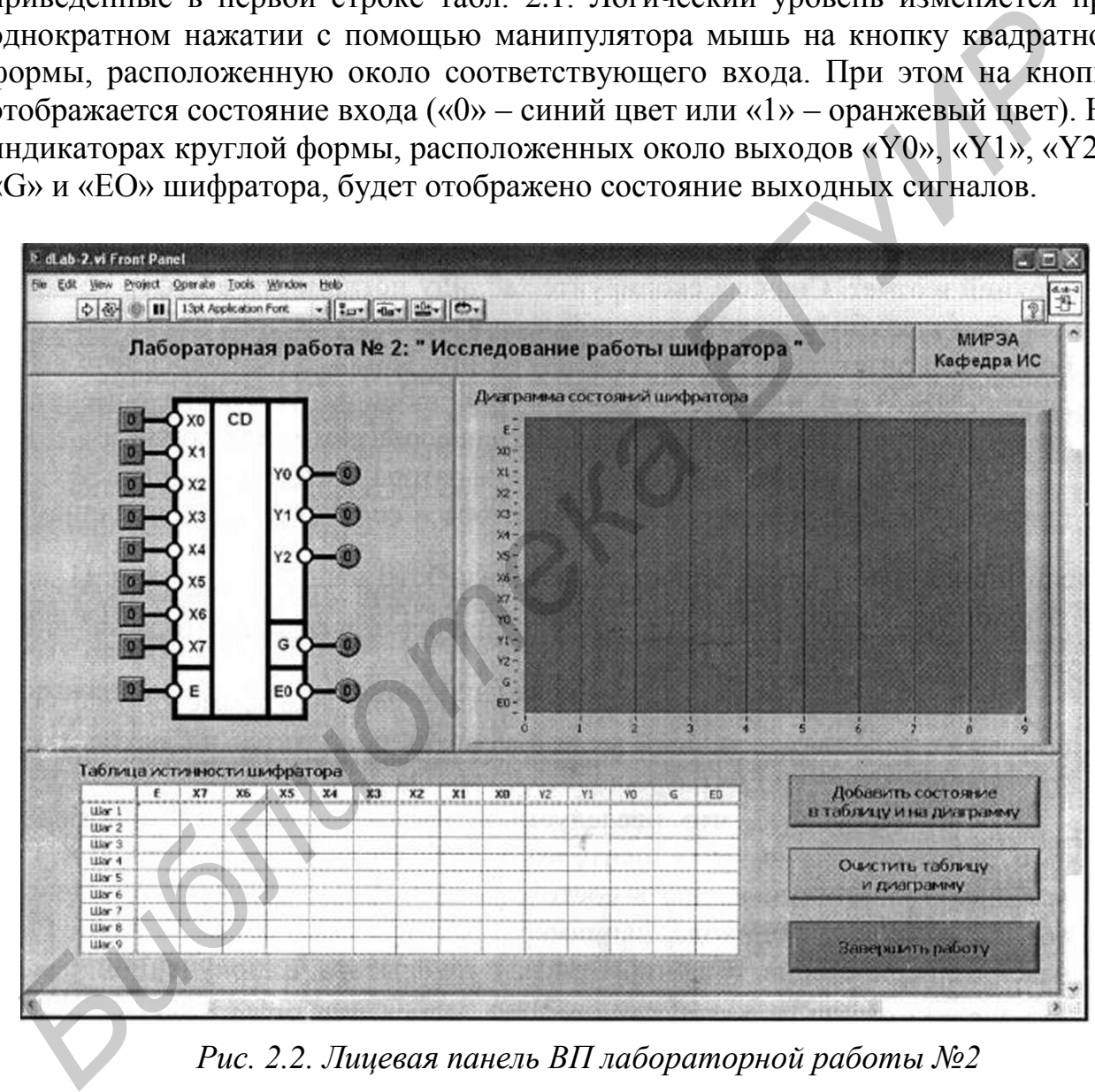

*Рис. 2.2. Лицевая панель BП лабораторной работы №2*

3. Занесите логические состояния входов и выходов шифратора в таблицу истинности и на диаграмму состояний. Для этого на лицевой панели ВП нажмите кнопку «Добавить состояние в таблицу и на диаграмму».

4. Повторите пп. 2 и 3 для остальных строк табл. 2.1.

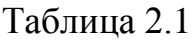

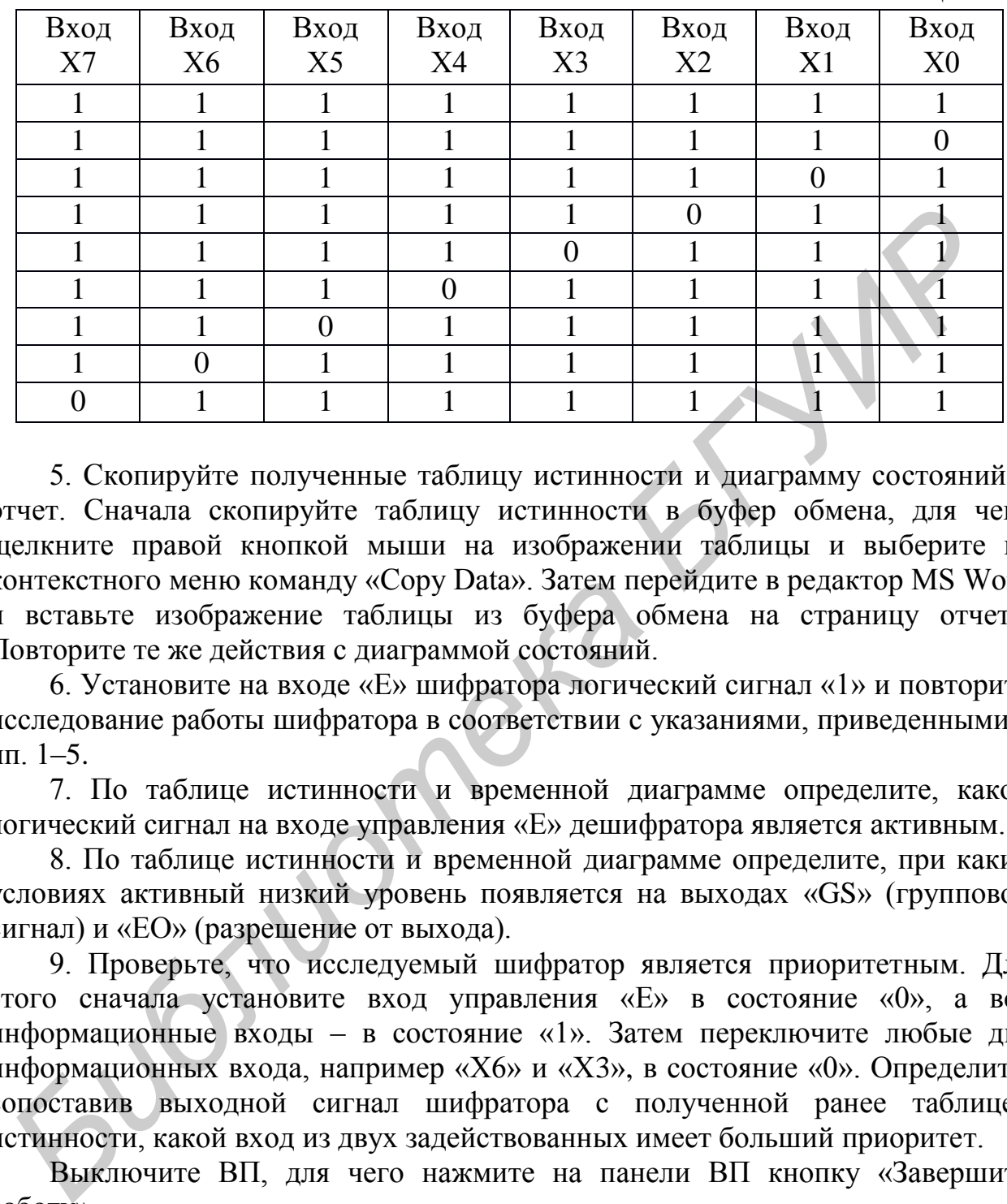

5. Скопируйте полученные таблицу истинности и диаграмму состояний в отчет. Сначала скопируйте таблицу истинности в буфер обмена, для чего щелкните правой кнопкой мыши на изображении таблицы и выберите из контекстного меню команду «Сору Data». Затем перейдите в редактор MS Word и вставьте изображение таблицы из буфера обмена на страницу отчета. Повторите те же действия с диаграммой состояний.

6. Установите на входе «Е» шифратора логический сигнал «1» и повторите исследование работы шифратора в соответствии с указаниями, приведенными в пп. 1–5.

7. По таблице истинности и временной диаграмме определите, какой логический сигнал на входе управления «Е» дешифратора является активным.

8. По таблице истинности и временной диаграмме определите, при каких условиях активный низкий уровень появляется на выходах «GS» (групповой сигнал) и «ЕО» (разрешение от выхода).

9. Проверьте, что исследуемый шифратор является приоритетным. Для этого сначала установите вход управления «Е» в состояние «0», а все информационные входы – в состояние «1». Затем переключите любые два информационных входа, например «Х6» и «Х3», в состояние «0». Определите, сопоставив выходной сигнал шифратора с полученной ранее таблицей истинности, какой вход из двух задействованных имеет больший приоритет.

Выключите ВП, для чего нажмите на панели ВП кнопку «Завершить работу».

#### **КОНТРОЛЬНЫЕ ВОПРОСЫ**

- Какие логические функции выполняет шифратор?
- Каково назначение шифратора? Приведите условное графическое обозначение шифратора.
- Зачем нужен выход «групповой перенос» в шифраторе?
- Каково назначение входов управления в шифраторе? Как влияет сигнал управления на выходные функции шифратора?
- Какой шифратор называется приоритетным? Что это означает?
- Как увеличить разрядность шифратора?
- Для каких целей используются шифраторы?

#### **ЛАБОРАТОРНАЯ РАБОТА №3**

### **ИССЛЕДОВАНИЕ РАБОТЫ ДЕШИФРАТОРА**

#### **ЦЕЛЬ РАБОТЫ**

Исследование работы дешифратора.

#### **ОПИСАНИЕ ЛАБОРАТОРНОГО СТЕНДА**

В состав лабораторного стенда входят:

- базовый лабораторный стенд (рис. П.2);
- лабораторный модуль dLab3 для исследования работы дешифратора.

#### **РАБОЧЕЕ ЗАДАНИЕ**

Подготовьте шаблон отчета в редакторе MS Word. Установите лабораторный модуль dLab3 на макетную плату лабораторной станции NI ELVIS. Внешний вид модуля показан на рис. 3.1.

<span id="page-9-0"></span>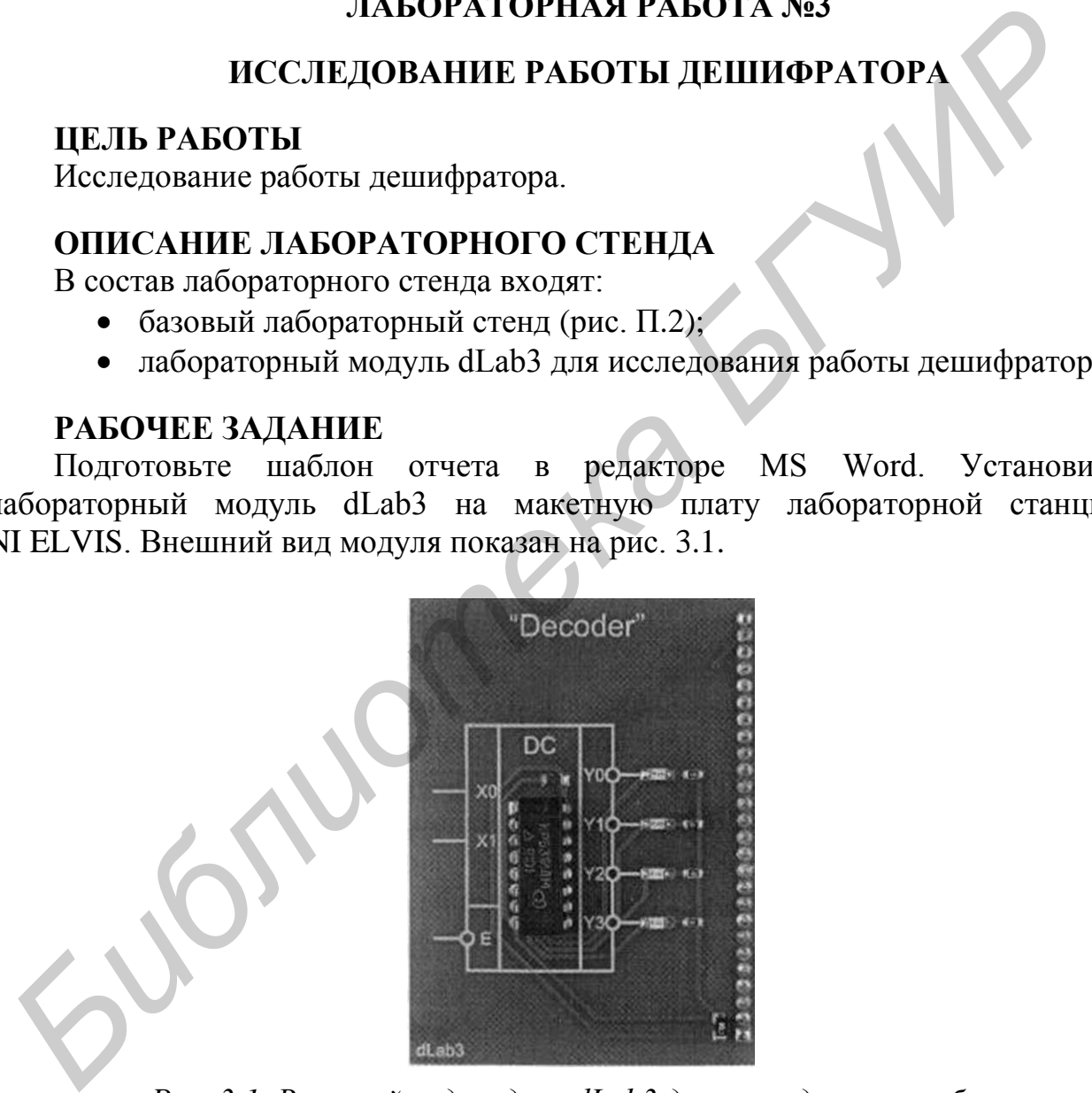

*Рис. 3.1. Внешний вид модуля dLab3 для исследования работы дешифратора*

Загрузите файл dLab-3.vi. На экране появится изображение ВП, необходимого для выполнения работы (рис. 3.2). Запустите программу, щелкнув левой кнопкой мыши на экранной кнопке RUN.

1. Нажмите кнопку «Очистить таблицу и диаграмму».

2. Установите на входах «Е», «Х0» и «X1» дешифратора значения сигналов, приведенные в первой строке табл. 3.1.

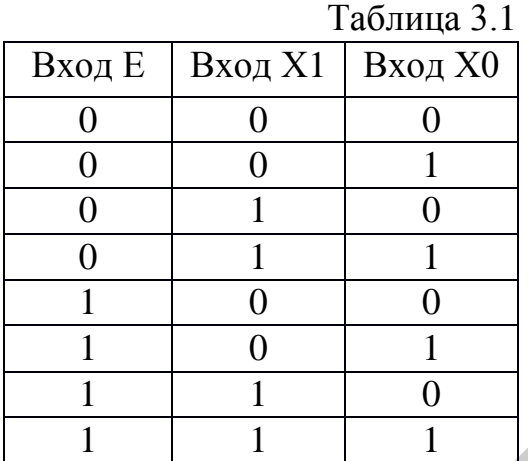

Логический уровень изменяется при однократном нажатии с помощью манипулятора мышь на кнопку квадратной формы, расположенную около соответствующего входа. При этом на кнопке отображается состояние входа («0» – синий цвет или «1» – оранжевый цвет). На индикаторах круглой формы, расположенных около выходов «Y0», «Yl», «Y2» и «Y3» дешифратора, будет отображено состояние выходных сигналов.

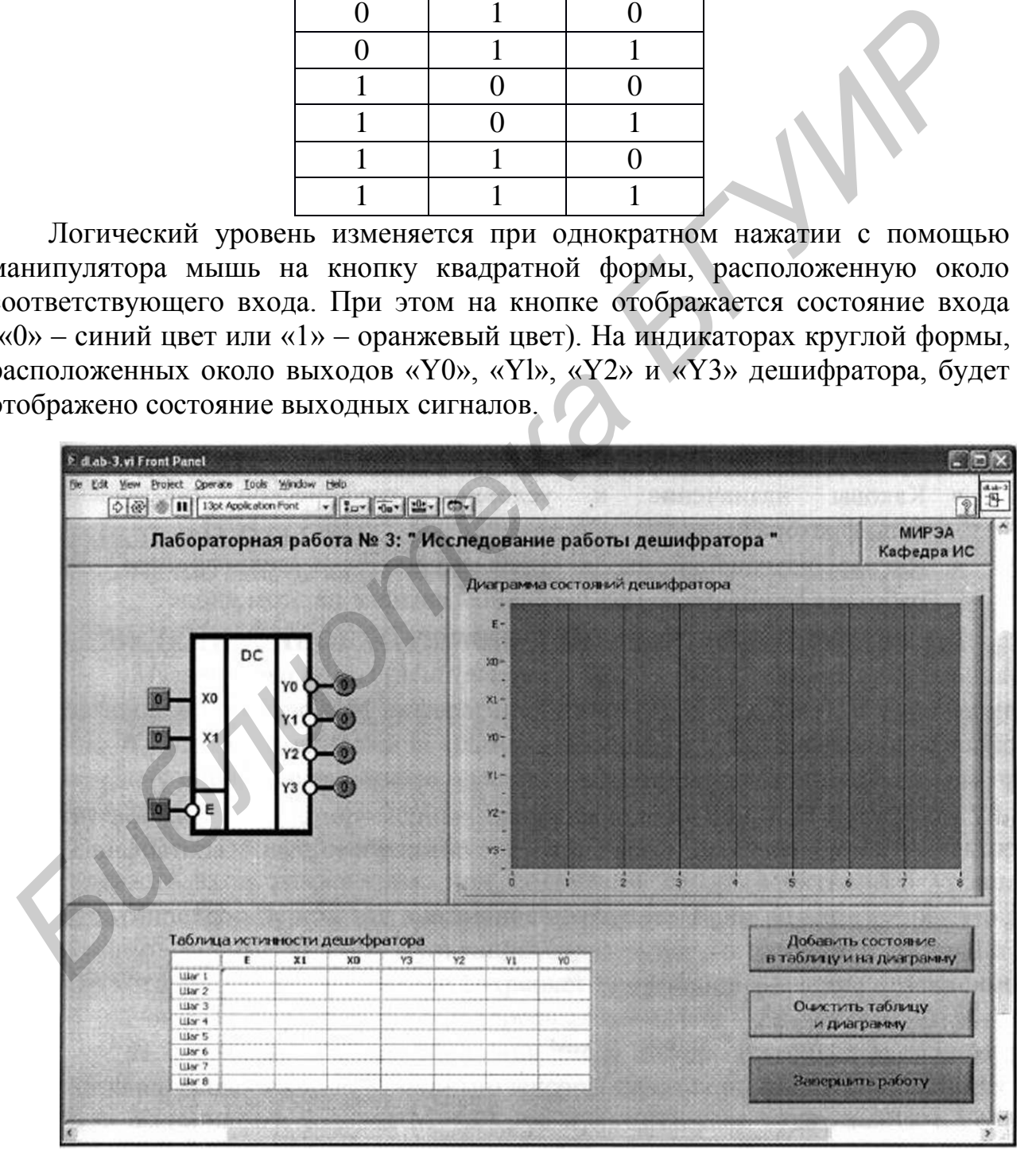

*Рис. 3.2. Лицевая панель ВП лабораторной работы №3*

3. Занесите логические состояния входов и выходов дешифратора в таблицу истинности и на диаграмму состояний. Для этого на лицевой панели ВП нажмите кнопку «Добавить состояние в таблицу и на диаграмму».

4. Повторите пп. 2 и 3 для остальных строк табл. 3.1.

5. Скопируйте полученные таблицу истинности и диаграмму состояний в отчет. Сначала скопируйте таблицу истинности в буфер обмена, для чего щелкните правой кнопкой мыши на изображении таблицы и выберите из контекстного меню команду «Сору Data». Затем перейдите в редактор MS Word и вставьте изображение таблицы из буфера обмена на страницу отчета. Повторите те же действия с диаграммой состояний. исливание и дологие и деловании на посублении и на посублении и деловил и деловил и деловил и представляют с б. По таблице исполни и времение с обудера обмена на страницу отчеты близника состояний.<br>
Библиотека и деловили

6. По таблице истинности и временной диаграмме определите, какой логический сигнал на входе управления «E» дешифратора является активным.

7. Выключите BП, для чего нажмите на панели ВП кнопку «Завершить работу».

#### **КОНТРОЛЬНЫЕ ВОПРОСЫ**

- Какие логические функции выполняет дешифратор?
- Что понимают под унитарным кодом?
- Чем отличается полный дешифратор от неполного?
- Каковы назначение и условное графическое обозначение дешифратора?
- Каково назначение входа управления «Е» в дешифраторе? Как работает дешифратор при пассивном сигнале на этом входе?
- <span id="page-11-0"></span>Как увеличить разрядность дешифратора?

### **ЛАБОРАТОРНАЯ РАБОТА №4**

### **ИCСЛЕДОВАНИЕ РАБОТЫ МУЛЬТИПЛЕКСОРА**

### **ЦЕЛЬ РАБОТЫ**

Исследование работы мультиплексора.

### **ОПИСАНИЕ ЛАБОРАТОРНОГО СТЕНДА**

В состав лабораторного стенда входят:

- базовый лабораторный стенд (рис. П.2);
- лабораторный модуль dLab4 для исследования работы мультиплексора.

#### **РАБОЧЕЕ ЗАДАНИЕ**

Подготовьте шаблон отчета в редакторе MS Word. Установите лабораторный модуль dLab4 на макетную плату лабораторной станции NI ELVIS. Внешний вид модуля показан на рис. 4.1.

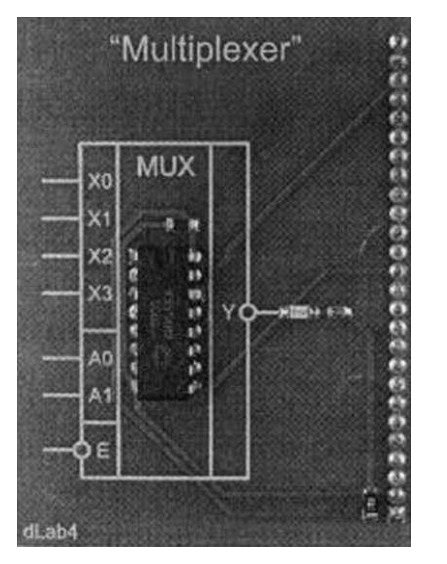

*Рис. 4.1. Внешний вид модуля dLab4 для исследования работы дешифратора*

Загрузите файл dLab-3.vi. На экране появится изображение ВП, необходимого для выполнения работы (рис. 4.2). Запустите программу, щелкнув левой кнопкой мыши на экранной кнопке RUN.

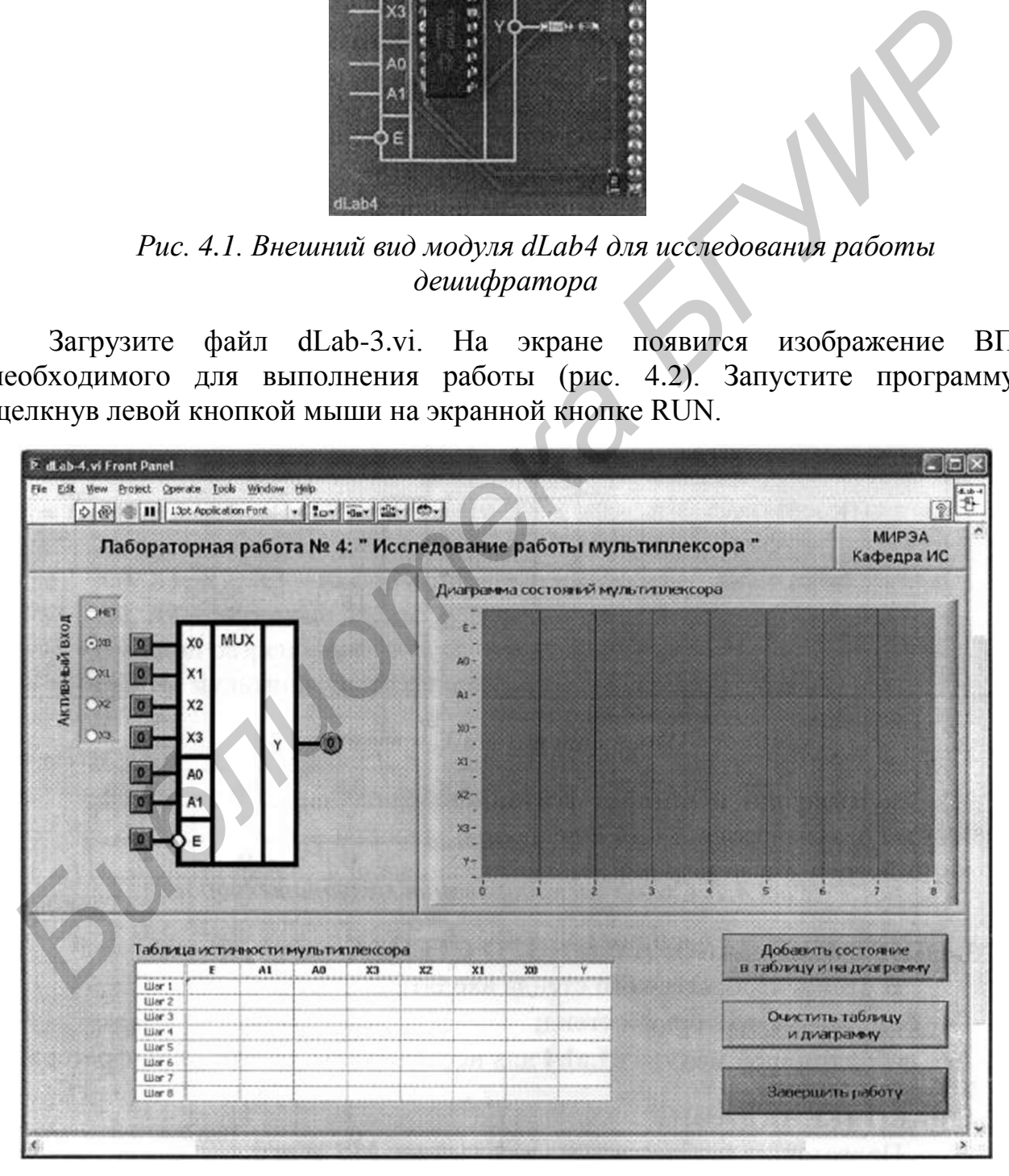

*Рис. 4.2. Лицевая панель ВП лабораторной работы №4*

1. Нажмите кнопку «Очистить таблицу и диаграмму».

2. Установите на входе разрешения «Е» и адресных входах «А0» и «А1» мультиплексора значения сигналов, приведенные в первой строке табл. 4.1.

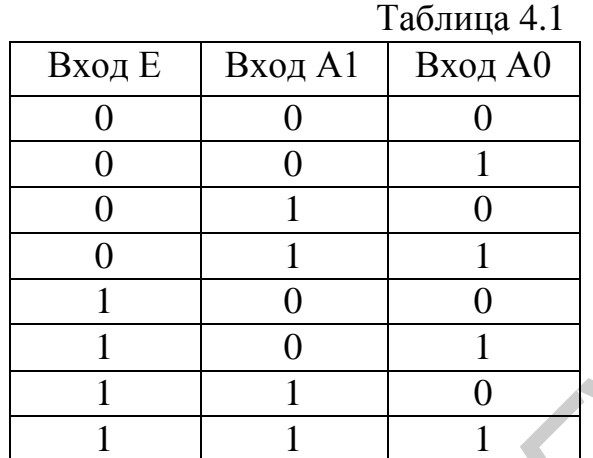

Логический уровень изменяется при однократном нажатии с помощью манипулятора мышь на кнопку квадратной формы, расположенную около соответствующего входа. При этом на кнопке отображается состояние входа («0» – синий цвет или «1» – оранжевый цвет).

3. При установленном значении адреса (А0, А1) определите, какой из входов «Х0»–«Х3» мультиплексора подключен к выходу «Y». Для этого нужно поочередно нажимать и отпускать манипулятором мышь кнопки квадратной формы, расположенные около информационных входов «Х0»–«Х3». Активным является тот вход, изменение сигнала на котором будет сопровождаться переключением индикатора круглой формы, расположенного около выхода мультиплексора «Y». Отметьте активный вход мультиплексора, щелкнув кнопкой мыши на одну из пяти радиокнопок «Активный вход», расположенных слева напротив входов «Х0»–«Х3» мультиплексора. *Библиотека БГУИР*

4. Занесите логические состояния входов и выходов дешифратора в таблицу истинности и на диаграмму состояний. Для этого на лицевой панели ВП нажмите кнопку «Добавить состояние в таблицу и на диаграмму».

5. Повторите пп. 2–4 для остальных строк табл. 4.1.

6. Скопируйте полученные таблицу истинности и диаграмму состояний в отчет. Сначала скопируйте таблицу истинности в буфер обмена, для чего щелкните правой кнопкой мыши на изображении таблицы и выберите из контекстного меню команду «Сору Data». Затем перейдите в редактор MS Word и вставьте изображение таблицы из буфера обмена на страницу отчета. Повторите те же действия с диаграммой состояний.

7. По таблице истинности и временной диаграмме определите, какой логический уровень на входе управления «Е» дешифратора является активным.

8. Выключите ВП, для чего нажмите на панели ВП кнопку «Завершить работу».

### **КОНТРОЛЬНЫЕ ВОПРОСЫ**

- Каково назначение мультиплексора? Приведите его условное графическое обозначение?
- Чем отличается полный мультиплексор от неполного?
- Каким логическим уравнением описывается работа мультиплексора 2×1 с управляющим входом?
- Как увеличить разрядность мультиплексора?
- Зачем нужен вход «Е» у мультиплексора? Как работает мультиплексор при пассивном сигнале на этом входе?
- Как с помощью мультиплексора можно осуществить преобразование параллельного кода в последовательный?

## **ЛАБОРАТОРНАЯ РАБОТА №5**

## **ИССЛЕДОВАНИЕ РАБОТЫ СУММАТОРА**

### <span id="page-14-0"></span>**ЦЕЛЬ РАБОТЫ**

Исследование работы сумматора.

## **ОПИСАНИЕ ЛАБОРАТОРНОГО СТЕНДА**

В состав лабораторного стенда входят:

- базовый лабораторный стенд (рис. П.2);
- лабораторный модуль dLab5 для исследования работы мультиплексора.

### **РАБОЧЕЕ ЗАДАНИЕ**

Подготовьте шаблон отчета в редакторе MS Word.

Установите лабораторный модуль dLab5 на макетную плату лабораторной станции NI ELVIS. Внешний вид модуля показан на рис. 5.1. **F** Kax yezumunt parapaution Mylechandre Mylechandre And a strong of the Sales and ASD y Mylechandre Handle Handle Mylechandre Computer (Fax c πολοσιποίο Μyπ. THEOR AND CONTECTION (FAX CONTECTION ARE MCC. THE DAGOTHIC CON

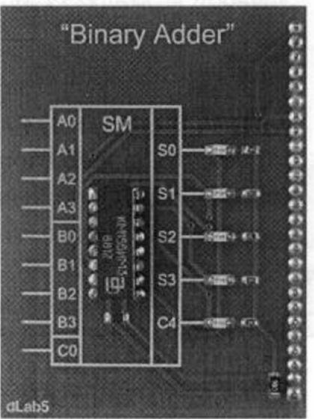

*Рис. 5.1. Внешний вид модуля dLab5 для исследования работы сумматора*

Загрузите файл dLab-5.vi. На экране появится изображение ВП, необходимого для выполнения работы (рис. 5.2). Запустите программу, щелкнув левой кнопкой мыши на экранной кнопке RUN.

1. Нажмите кнопку «Очистить таблицу».

2. Установите на входах «C0», «A0», «A1», «A2», «A3», «B0», «B1», «B2» и «ВЗ» значения сигналов, приведенные в первой строке табл. 5.1. Логический уровень изменяется при однократном нажатии с помощью манипулятора мышь на кнопку квадратной формы, расположенную около соответствующего входа. При этом на кнопке отображается состояние входа («0» – синий цвет или «1» – оранжевый цвет). На индикаторах круглой формы, расположенных около выходов «S0», «S1», «S2», «S3» и «С4» сумматора, будет отображено состояние его выходных сигналов.

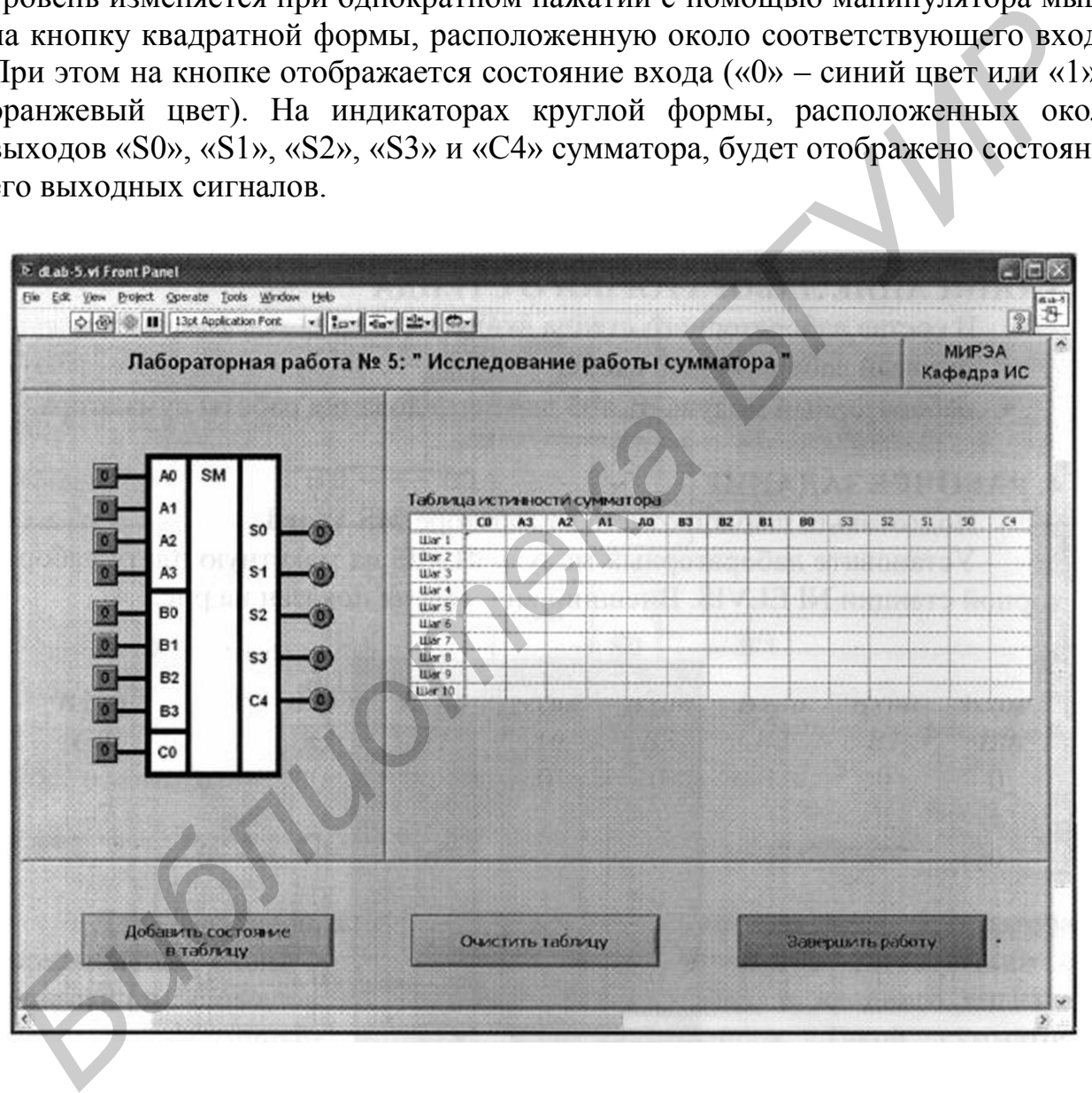

*Рис. 5.2. Лицевая панель ВП лабораторной работы №5*

3. Занесите логические состояния входов и выходов сумматора в таблицу истинности. Для этого на лицевой панели ВП нажмите кнопку «Добавить состояние в таблицу».

4. Повторите пп. 2 и 3 для остальных строк табл. 5.1.

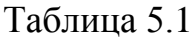

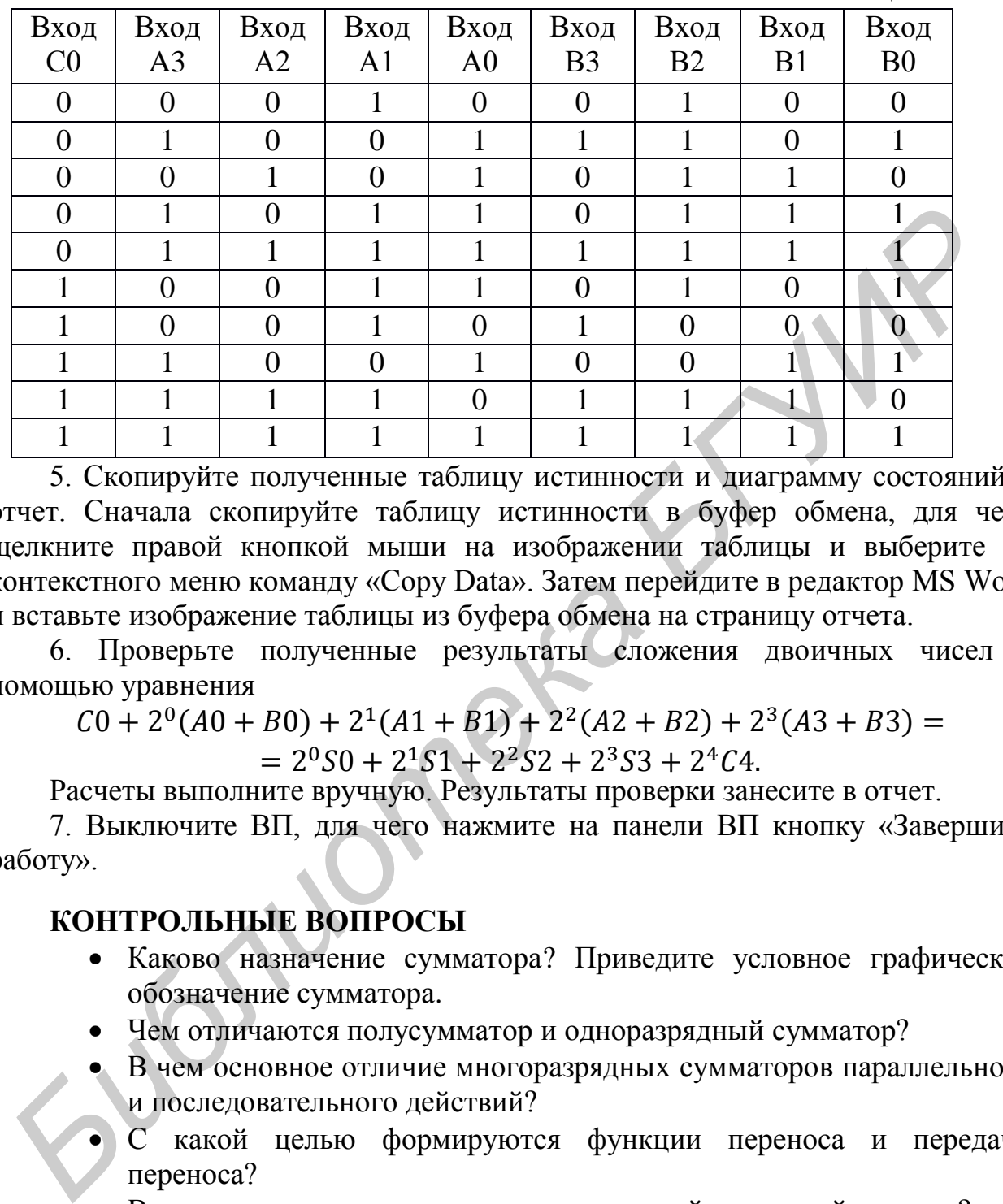

5. Скопируйте полученные таблицу истинности и диаграмму состояний в отчет. Сначала скопируйте таблицу истинности в буфер обмена, для чего щелкните правой кнопкой мыши на изображении таблицы и выберите из контекстного меню команду «Сору Data». Затем перейдите в редактор MS Word и вставьте изображение таблицы из буфера обмена на страницу отчета.

6. Проверьте полученные результаты сложения двоичных чисел с помощью уравнения

 $C0 + 2^{0}(A0 + B0) + 2^{1}(A1 + B1) + 2^{2}(A2 + B2) + 2^{3}(A3 + B3) =$  $= 2^{0}S0 + 2^{1}S1 + 2^{2}S2 + 2^{3}S3 + 2^{4}C4.$ 

Расчеты выполните вручную. Результаты проверки занесите в отчет.

7. Выключите ВП, для чего нажмите на панели ВП кнопку «Завершить работу».

#### **КОНТРОЛЬНЫЕ ВОПРОСЫ**

- Каково назначение сумматора? Приведите условное графическое обозначение сумматора.
- Чем отличаются полусумматор и одноразрядный сумматор?
- В чем основное отличие многоразрядных сумматоров параллельного и последовательного действий?
- С какой целью формируются функции переноса и передачи переноса?
- В каких случаях выполняется параллельный групповой перенос?
- Перечислите основные способы повышения быстродействия сумматоров.
- Как увеличить разрядность сумматора?

### **ЛАБОРАТОРНАЯ РАБОТА №6**

### <span id="page-17-0"></span>**ИССЛЕДОВАНИЕ РАБОТЫ ЦИФРОВОГО КОМПАРАТОРА**

### **ЦЕЛЬ РАБОТЫ**

Исследование работы цифрового компаратора.

#### **ОПИСАНИЕ ЛАБОРАТОРНОГО СТЕНДА**

В состав лабораторного стенда входят:

- базовый лабораторный стенд (рис. П.2);
- лабораторный модуль dLab6 для исследования работы компаратора.

### **РАБОЧЕЕ ЗАДАНИЕ**

Подготовьте шаблон отчета в редакторе MS Word. Установите лабораторный модуль dLab6 на макетную плату лабораторной станции NI ELVIS. Внешний вид модуля показан на рис. 6.1.

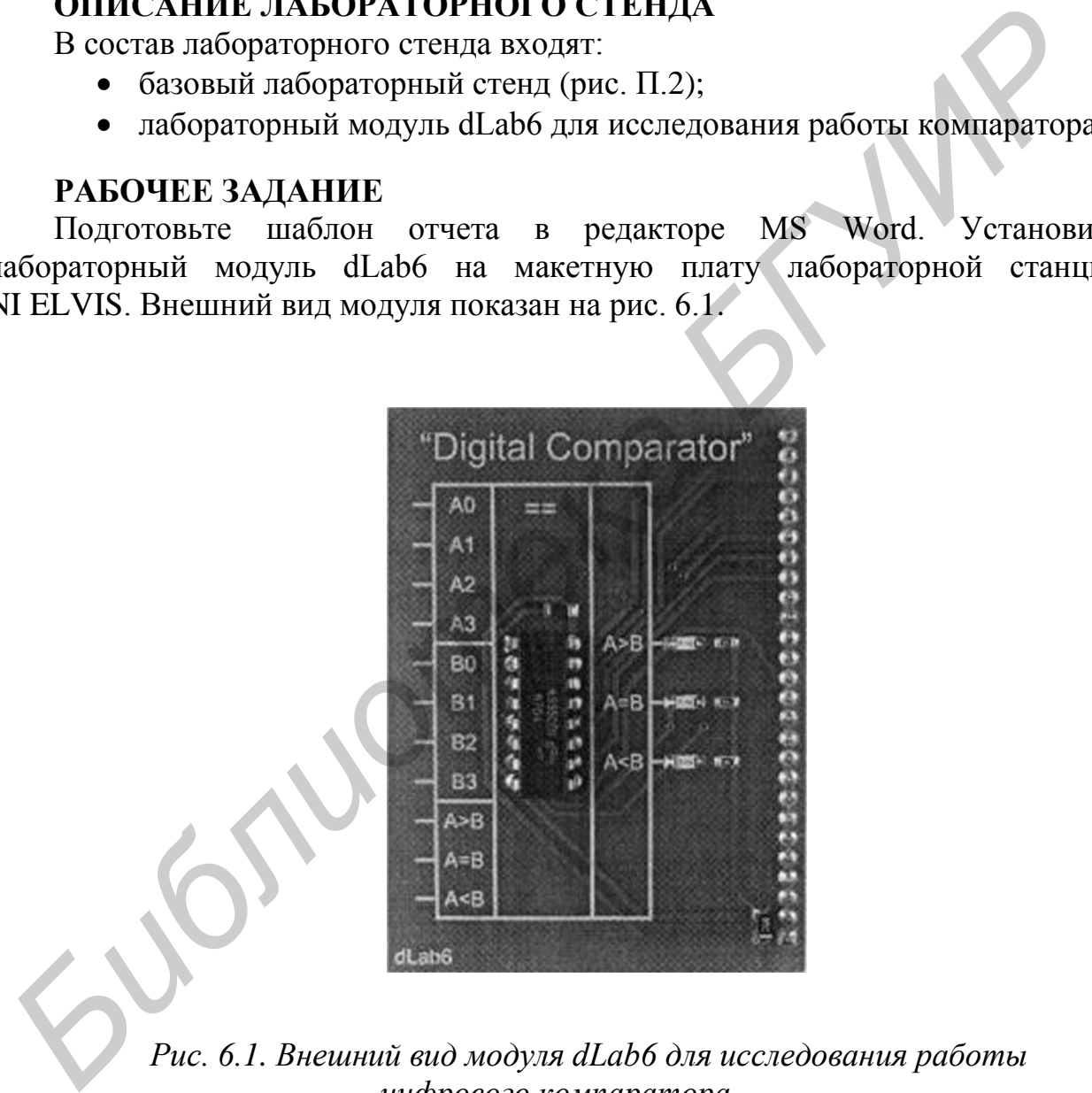

*Рис. 6.1. Внешний вид модуля dLab6 для исследования работы цифрового компаратора*

Загрузите файл dLab-6.vi. На экране появится изображение ВП, необходимого для выполнения работы (рис. 6.2). Запустите программу, щелкнув левой кнопкой мыши на экранной кнопке RUN.

1. Нажмите кнопку «Очистить таблицу».

2. Установите на входах «А0»–«А4», «В0»–«В4», «I(A>B)», «I(A=B)» и «I(А<В)» значения сигналов, приведенные в первой строке табл. 6.1. Логический уровень изменяется при однократном нажатии с помощью манипулятора мышь на кнопку квадратной формы, расположенную около соответствующего входа. При этом на кнопке отображается состояние входа («0» – синий цвет или «1» – оранжевый цвет). На индикаторах круглой формы, расположенных около выходов «A>В», «A=В» и «A<В» компаратора, будет отображено состояние его выходных сигналов.

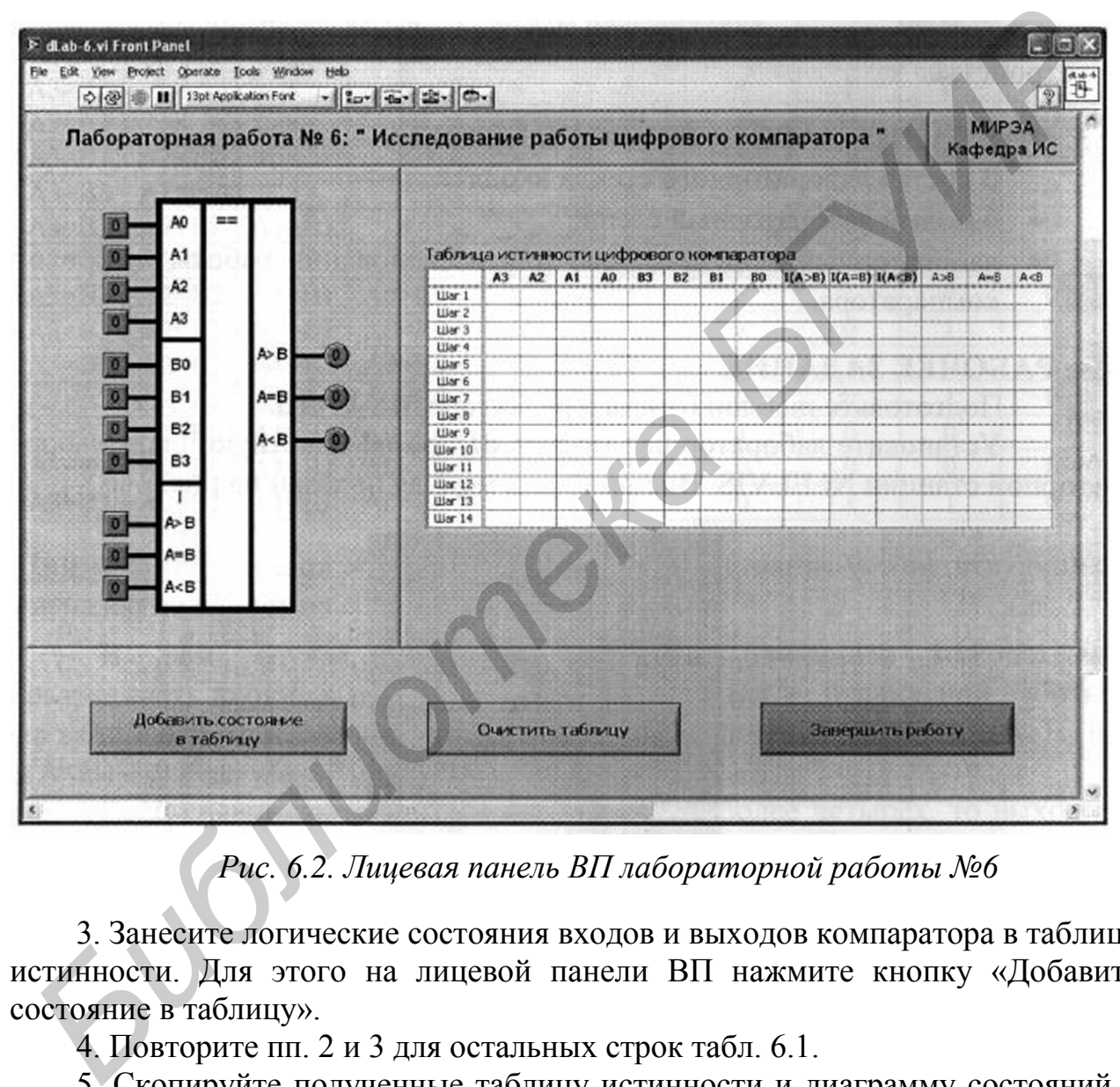

*Рис. 6.2. Лицевая панель ВП лабораторной работы №6*

3. Занесите логические состояния входов и выходов компаратора в таблицу истинности. Для этого на лицевой панели ВП нажмите кнопку «Добавить состояние в таблицу».

4. Повторите пп. 2 и 3 для остальных строк табл. 6.1.

5. Скопируйте полученные таблицу истинности и диаграмму состояний в отчет. Сначала скопируйте таблицу истинности в буфер обмена, для чего щелкните правой кнопкой мыши на изображении таблицы и выберите из контекстного меню команду «Сору Data». Затем перейдите в редактор MS Word и вставьте изображение таблицы из буфера обмена на страницу отчета. Повторите те же действия с диаграммой состояний.

Таблица 6.1

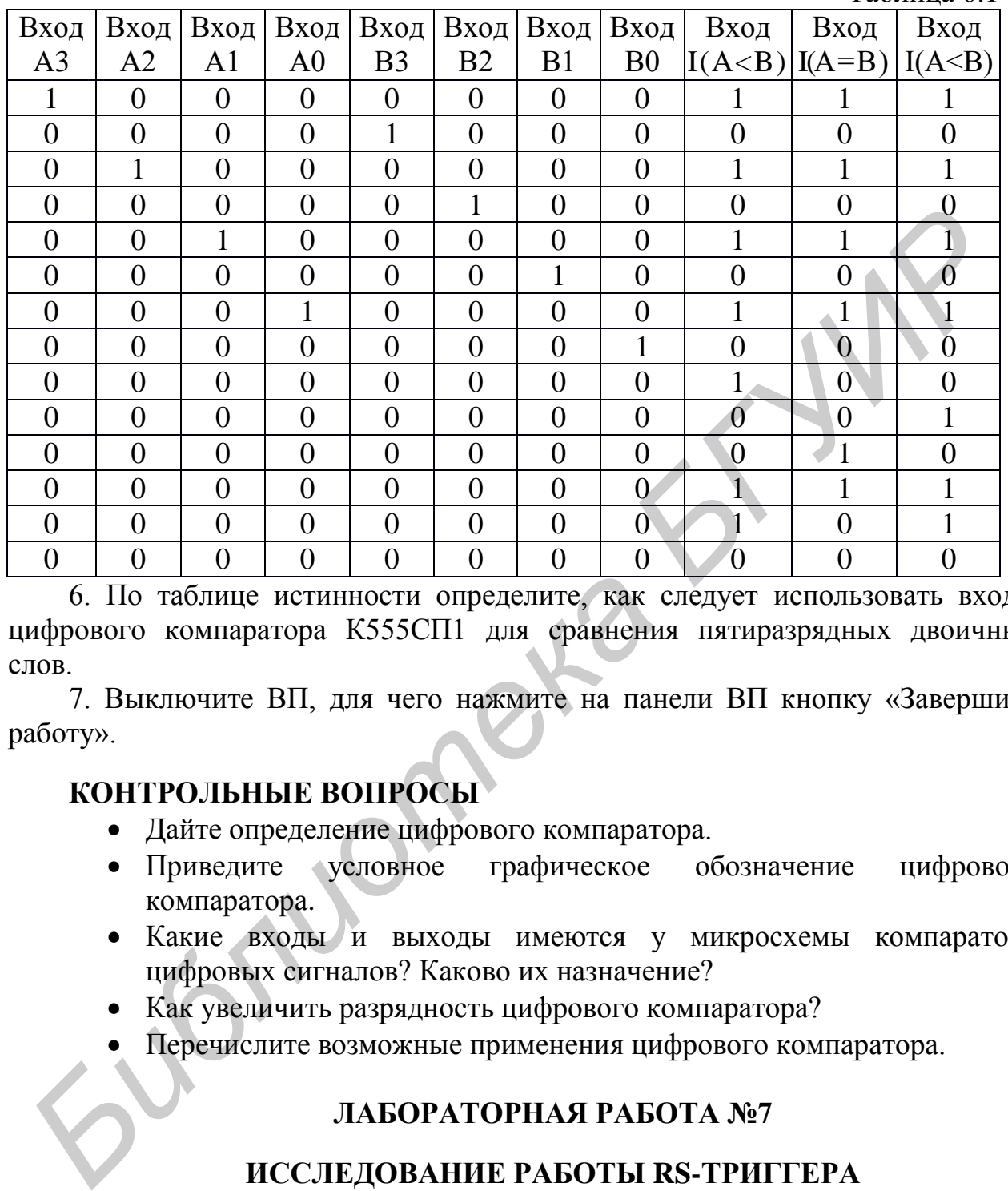

6. По таблице истинности определите, как следует использовать входы цифрового компаратора К555СП1 для сравнения пятиразрядных двоичных слов.

7. Выключите ВП, для чего нажмите на панели ВП кнопку «Завершить работу».

### **КОНТРОЛЬНЫЕ ВОПРОСЫ**

- Дайте определение цифрового компаратора.
- Приведите условное графическое обозначение цифрового компаратора.
- Какие входы и выходы имеются у микросхемы компаратора цифровых сигналов? Каково их назначение?
- Как увеличить разрядность цифрового компаратора?
- <span id="page-19-0"></span>Перечислите возможные применения цифрового компаратора.

### **ЛАБОРАТОРНАЯ РАБОТА №7**

### **ИССЛЕДОВАНИЕ РАБОТЫ RS-ТРИГГЕРА**

### **ЦЕЛЬ РАБОТЫ**

Исследование работы RS-триггера.

### **ОПИСАНИЕ ЛАБОРАТОРНОГО СТЕНДА**

В состав лабораторного стенда входят:

базовый лабораторный стенд (рис. П.2);

лабораторный модуль dLab7 для исследования работы RS-триггера.

### **РАБОЧЕЕ ЗАДАНИЕ**

Подготовьте шаблон отчета в редакторе MS Word. Установите лабораторный модуль dLab7 на макетную плату лабораторной станции NI ELVIS. Внешний вид модуля показан на рис. 7.1.

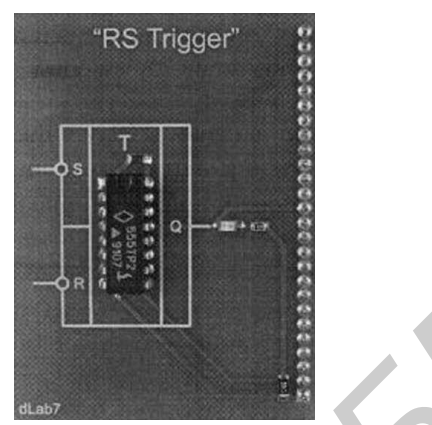

*Рис. 7.1. Внешний вид модуля dLab 7 для исследования работы RS-триггера*

Загрузите файл dlLab-7.vi. На экране появится изображение ВП, необходимого для выполнения работы (рис. 7.2). Запустите программу, щелкнув левой кнопкой мыши на экранной кнопке RUN.

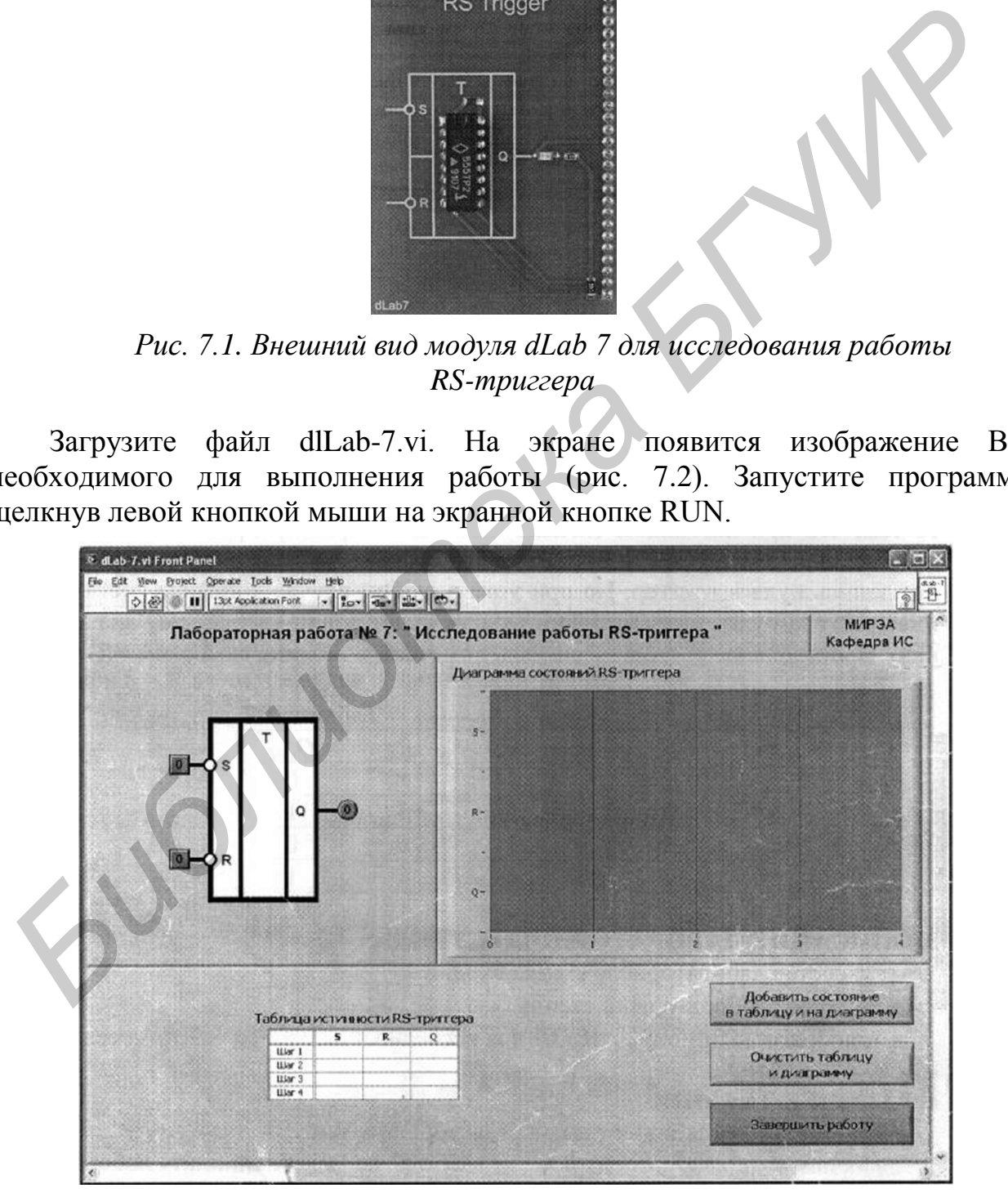

*Рис. 7.2. Лицевая панель ВП лабораторной работы №7*

1. Нажмите кнопку «Очистить таблицу и диаграмму».

2. Установите на входах «S» и «R» триггера значения сигналов, приведенные в первой строке табл. 7.1. Логический уровень изменяется при однократном нажатии с помощью манипулятора мышь на кнопку квадратной формы, расположенную около соответствующего входа. При этом на кнопке отображается состояние входа («0» – синий цвет или «1» – оранжевый цвет). На индикаторах круглой формы, расположенных около выходов «Q» и «Q» триггера, будет отображено состояние выходных сигналов.

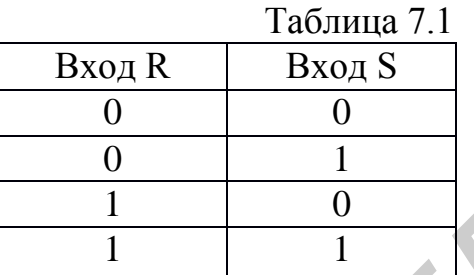

3. Занесите логические состояния входов и выходов триггера в таблицу истинности и на диаграмму состояний. Для этого на лицевой панели ВП нажмите кнопку «Добавить состояние в таблицу и на диаграмму».

4. Повторите пп. 2 и 3 для остальных строк табл. 7.1.

5. Скопируйте полученные таблицу истинности и диаграмму состояний в отчет. Сначала скопируйте таблицу истинности в буфер обмена, для чего щелкните правой кнопкой мыши на изображении таблицы и выберите из контекстного меню команду «Сору Data». Затем перейдите в редактор MS Word и вставьте изображение таблицы из буфера обмена на страницу отчета. Повторите те же действия с диаграммой состояний. *Библиотека БРУБОГ* и реревит редактор и редактор и делу с делу для делу с делу для делу с делу для делу с делу для делу с делу для делу с делу для делу с делу для делу с делу для делу с делу для делу с делу для делу с

6. Изменяя с помощью элементов управления «S» и «R» состояние входных сигналов триггера, заполните в отчете таблицу переходов RS-триггера (табл. 7.2). Поясните в отчете, при каких переключениях входных сигналов состояние триггера изменяется, а при каких – нет.

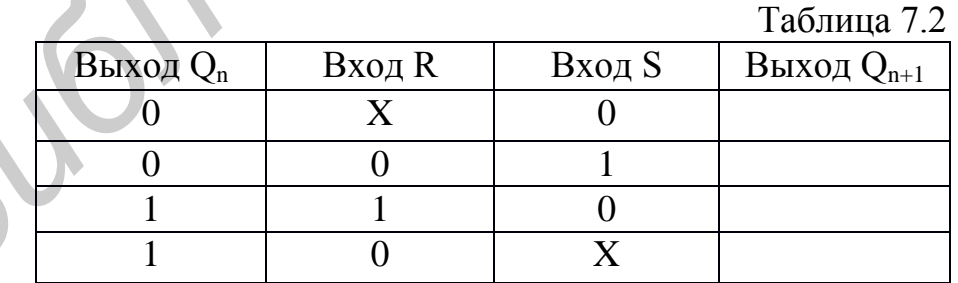

Здесь:

 $Q_n$  – состояние триггера до подачи управляющих сигналов;

•  $Q_{n+1}$  – состояние триггера после подачи управляющих сигналов;

 $\bullet$  X – любое состояние входа.

7. Выключите ВП, для чего нажмите на панели ВП кнопку «Завершить работу».

### **КОНТРОЛЬНЫЕ ВОПРОСЫ**

- Что такое триггер? Почему триггеры называются устройствами последовательного типа?
- Опишите принцип работы RS-триггера.
- Какая комбинация входных сигналов RS-триггера считается запрещенной?
- Какое минимальное число входов у асинхронного RS-триггера? Опишите их назначение.
- Какой логический элемент следует подключить ко входу триггера, чтобы изменить активность сигнала на этом входе?
- Каково назначение и область применения RS-триггеров?
- На каких логических элементах могут быть построены асинхронные RS-триггеры? Определите для каждого случая запрещенную комбинацию сигналов.

### **ЛАБОРАТОРНАЯ РАБОТА №8**

### **ИССЛЕДОВАНИЕ РАБОТЫ JK-ТРИГГЕРА**

### <span id="page-22-0"></span>**ЦЕЛЬ РАБОТЫ**

Исследование работы JK-триггера.

### **ОПИСАНИЕ ЛАБОРАТОРНОГО СТЕНДА**

В состав лабораторного стенда входят:

- базовый лабораторный стенд (рис. П.2);
- лабораторный модуль dLab8 для исследования работы JK-триггера.

### **РАБОЧЕЕ ЗАДАНИЕ**

Подготовьте шаблон отчета в редакторе MS Word.

Установите лабораторный модуль dLab8 на макетную плату лабораторной станции NI ELVIS. Внешний вид модуля показан на рис. 8.1.

Загрузите файл dLab-8.vi. На экране появится изображение ВП, необходимого для выполнения работы (рис. 8.2). Запустите программу, щелкнув левой кнопкой мыши на экранной кнопке RUN. • Какое миниальное число входов у асинхронного КS-гриттер<br>
Опишите их назначение.<br>
• Какой логический элемент следует подключить ко входу гриттер<br>
«Бакой логический элемент следует подключить ко входу гриттер<br>
• Какоко на

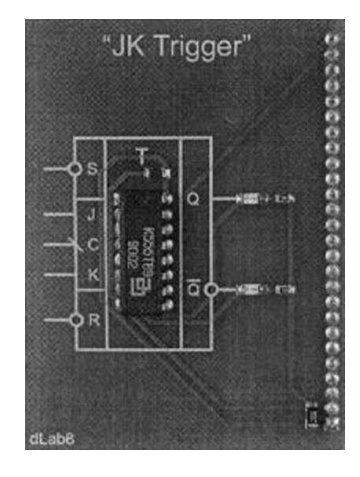

*Рис. 8.1. Внешний вид модуля dLab8 для исследования работы JK-триггера*

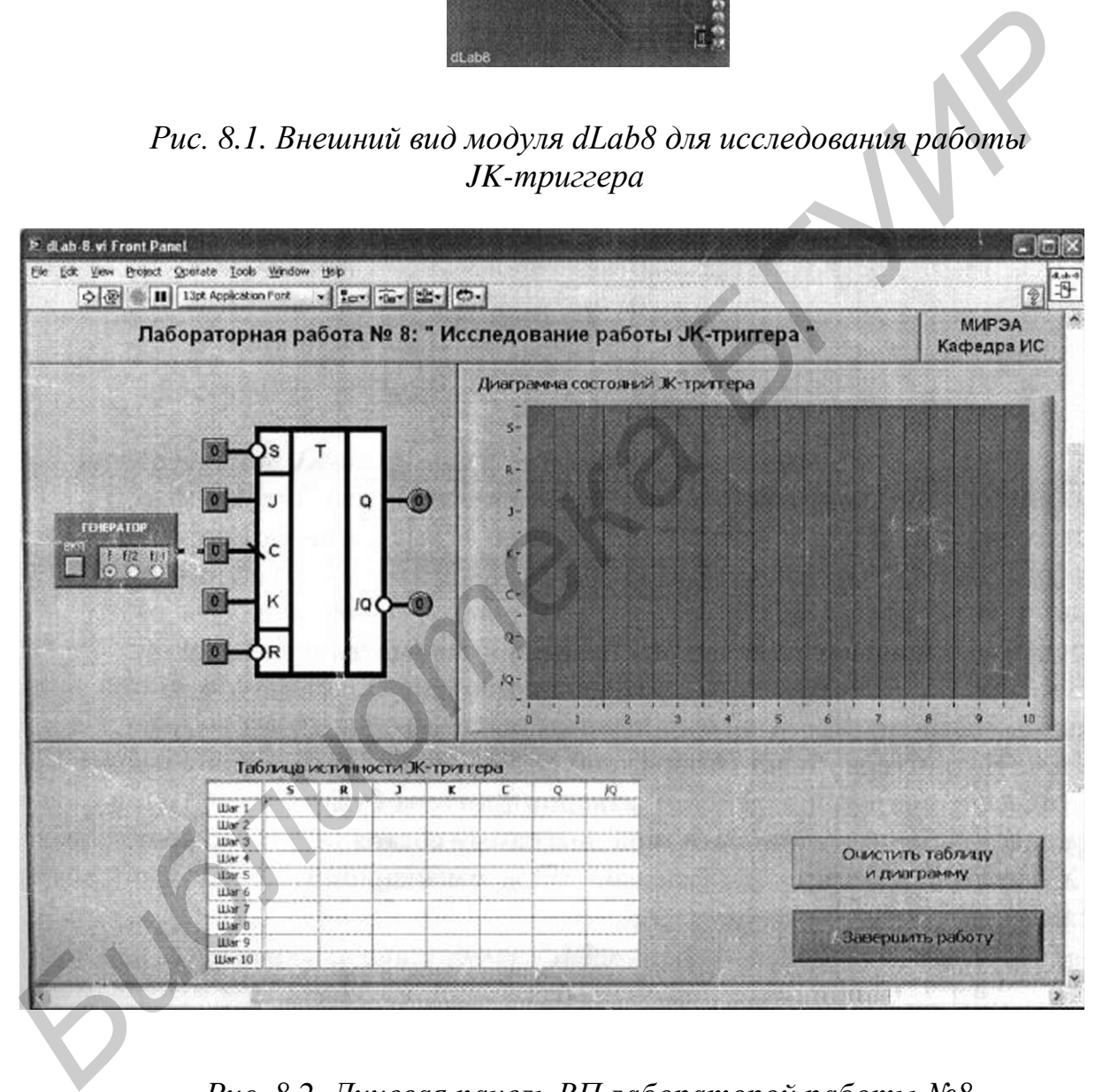

*Рис. 8.2. Лицевая панель ВП лабораторой работы №8*

#### *Исследование JK-триггера в статическом режиме*

Статический режим исследования JK-триггера реализуется при подаче на его тактовый вход «С» одиночных импульсов в ручном режиме. Для этого генератор импульсов («ГЕНЕРАТОР»), расположенный на лицевой панели ВП, должен быть выключен (кнопка «ВКЛ» отжата). Подача одиночного импульса

прямоугольной формы на вход «С» триггера производится однократным нажатием с помощью манипулятора мышь на кнопку квадратной формы, расположенную около этого входа.

1. Выключите генератор импульсов, если он был включен.

2. Нажмите кнопку «Очистить таблицу и диаграмму».

3. Входы асинхронной установки «S» и асинхронного сброса «R» установите в состояние «1». Логический уровень изменяется при однократном нажатии с помощью манипулятора мышь на кнопку квадратной формы, расположенную около соответствующего входа. При этом на кнопке отображается состояние входа («0» – синий цвет или «1» – оранжевый цвет).

4. Установите на входах «J» и «К» триггера значения сигналов, приведенные в первой строке табл. 8.1.

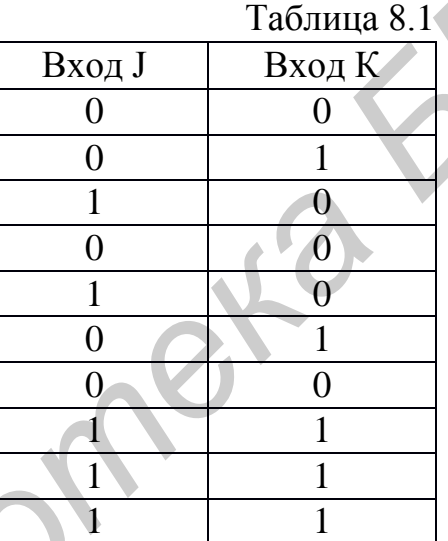

5. Нажмите и отпустите кнопку, расположенную около входа «С». На индикаторах круглой формы, расположенных около выходов «Q» и «Q» триггера, будет отображено состояние его выходных сигналов. Логические состояния входов и выходов триггера будут автоматически занесены в таблицу истинности и на диаграмму состояний. В графу «С» таблицы истинности заносится символ « $\Box$ », означающий подачу импульса на вход «С». **CHOMOTE SECTION WEIGHT SEE THE SEE THE VALUE AND THE SEE THE SEE THE SEE THE SEE THE SEE THE SEE THE SEE THE SEE THE SEE THE SEE THE SEE THE SEE THE SEE THE SEE THE SEE THE SEE THE SEE THE SEE THE SEE THE SEE THE SEE TH** 

6. Повторите пп. 4 и 5 для остальных строк табл. 8.1.

7. Скопируйте полученные таблицу истинности и диаграмму состояний в отчет. Сначала скопируйте таблицу истинности в буфер обмена, для чего щелкните правой кнопкой мыши на изображении таблицы и выберите из контекстного меню команду «Сору Data». Затем перейдите в редактор MS Word и вставьте изображение таблицы из буфера обмена на страницу отчета. Повторите те же действия с диаграммой состояний.

8. По результатам исследований заполните таблицу переходов JK-триггера (табл. 8.2).

Таблица 8.2

|             |        |        | $1$ uvaling $0.2$ |
|-------------|--------|--------|-------------------|
| Выход $Q_n$ | Вход J | Вход К | Выход $Q_{n+1}$   |
|             |        |        |                   |
|             |        |        |                   |
|             |        |        |                   |
|             |        |        |                   |

Здесь:

 $\bullet$   $Q_n$  – состояние триггера до подачи управляющих сигналов;

- $\bullet$   $Q_{n+1}$  состояние триггера после подачи управляющих сигналов;
- $\bullet$  X любое состояние входа.

9. По таблице истинности и таблице переходов определите, какие комбинации входных сигналов «J» и «К» соответствуют режимам работы JKтриггера и заполните табл. 8.3.

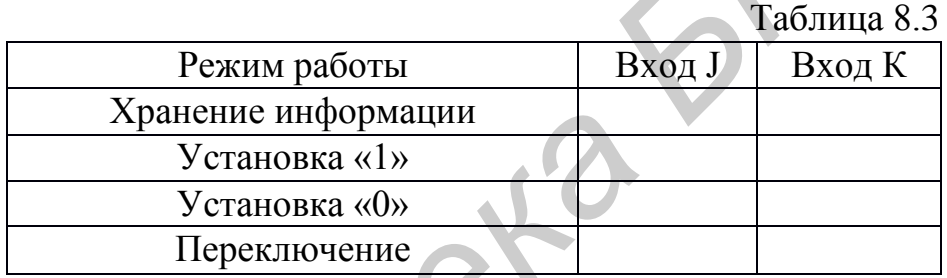

#### *Исследование JK-триггера в динамическом режиме*

Динамический режим исследования JK-триггера реализуется при подаче на его тактовый вход «С» последовательности импульсов. Для этого генератор импульсов («ГЕНЕРАТОР»), расположенный на лицевой панели ВП, должен быть включен (кнопка «ВКЛ» нажата). На выходе генератора формируется последовательность прямоугольных импульсов и подается на вход «С» триггера. С помощью кнопок «f», «f/2» и «f/4» можно изменять частоту следования импульсов для выбора удобного режима наблюдения временной диаграммы. 3десь:<br>
• **О**<sub>*п*+1</sub> – состояние триттера до подачи управляющих сигналов;<br>
• О<sub>п+1</sub> – состояние входа.<br>
• Х – любое состояние входа.<br>
• Х – любое состояние входа.<br>
• Х – любое состояние входа.<br>
• Живлиова *А*, и «К» соотв

1. Нажмите кнопку «Очистить таблицу и диаграмму».

2. Включите генератор импульсов. На графический индикатор выводится временная диаграмма входных и выходных сигналов JK-триггера. В этом режиме таблица истинности не заполняется, а кнопка «Очистить таблицу и диаграмму» заблокирована от нажатия и имеет затененное изображение.

3. Изменяя логические состояния входов «S» и «R», изучите работу JKтриггера при подаче сигналов асинхронной установки «S» и асинхронного сброса «R». Определите активный уровень сигналов асинхронного управления триггером.

4. Определите, какие из входов «J», «К» и «С» влияют на работу триггера, если на вход «S» или «R» подан активный уровень сигнала асинхронного управления. Полученные временные диаграммы скопируйте в отчет. Приведите в отчете описание работы триггера в режиме асинхронного управления.

5. Установите входы «S» и «R» в состояние «1». Изменяя логические состояния входов «J» и «К», изучите работу JK-триггера. Сопоставьте наблюдаемые временные диаграммы с таблицей истинности (см. табл. 8.1) и таблицей переходов (см. табл. 8.2) JK-триггера. Для удобства анализа временной диаграммы можно остановить работу триггера, выключив тактовый генератор.

6. По временной диаграмме определите, по какому перепаду тактового импульса на входе «С» происходят переключения JK-триггера.

7. Получите временные диаграммы для указанных в табл. 8.3 режимов работы JK-триггера, устанавливая соответствующие значения сигналов на входах J и К. Скопируйте временные диаграммы в отчет. *Бибразина межно оставлява разосту* тритера, выключив системой диаграмме определите, по какому перенаду тактов и в аходе «С» происходат пересионный ИК-тритера.<br> *Г. Получите временный диаграммы для указанных в табл.* 8.3

8. Выключите BП, для чего нажмите на панели ВП кнопку «Завершить работу».

### **КОНТРОЛЬНЫЕ ВОПРОСЫ**

- Что такое триггер?
- В чем разница между синхронным и асинхронным триггером?
- Может ли JK-триггер оказаться в запрещенном состоянии?
- Как JK-триггер с динамическим управлением превратить в Т-триггер?

### **ЛАБОРАТОРНАЯ РАБОТА №9**

### **ИССЛЕДОВАНИЕ РАБОТЫ D-ТРИГГЕРА**

#### <span id="page-26-0"></span>**ЦЕЛЬ РАБОТЫ**

Исследование работы D-триггера.

#### **ОПИСАНИЕ ЛАБОРАТОРНОГО СТЕНДА**

В состав лабораторного стенда входят:

- базовый лабораторный стенд (рис. П.2);
- лабораторный модуль dLab9 для исследования работы D-триггера.

### **РАБОЧЕЕ ЗАДАНИЕ**

Подготовьте шаблон отчета в редакторе MS Word.

Установите лабораторный модуль dLab9 на макетную плату лабораторной станции NI ELVIS. Внешний вид модуля показан на рис. 9.1.

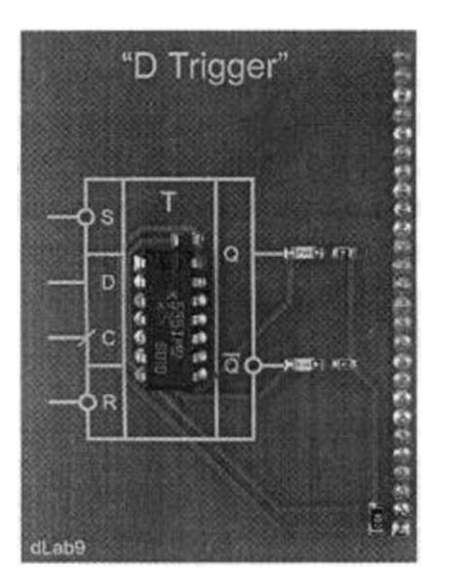

*Рис. 9.1. Внешний вид модуля dLab9 для исследования работы D-триггера*

Загрузите файл dLab-9.vi. На экране появится изображение ВП, необходимого для выполнения работы (рис. 9.2). Запустите программу, щелкнув левой кнопкой мыши на экранной кнопке RUN.

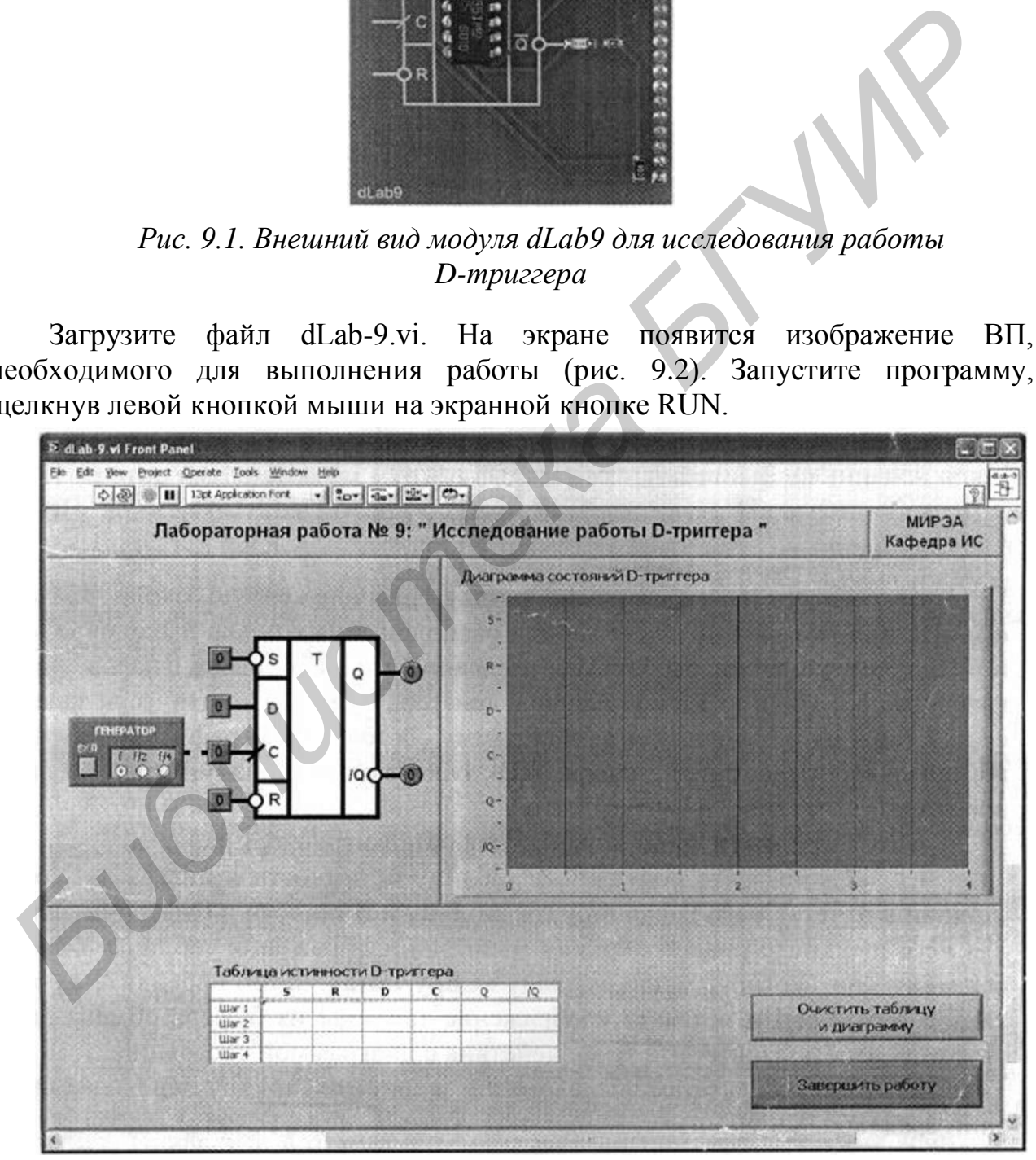

*Рис. 9.2. Лицевая панель BП лабораторной работы №9*

#### *Исследование D-триггера в статическом режиме*

Статический режим исследования D-триггера реализуется при подаче на его тактовый вход «С» одиночных импульсов в ручном режиме. Для этого генератор импульсов («ГЕНЕРАТОР»), расположенный на лицевой панели ВП, должен быть выключен (кнопка «ВКЛ» отжата). Подача одиночного импульса прямоугольной формы на тактовый вход «С» триггера производится однократным нажатием с помощью манипулятора мышь на кнопку квадратной формы, расположенную около этого входа.

1. Выключите генератор импульсов, если он был включен.

2. Нажмите кнопку «Очистить таблицу и диаграмму».

3. Входы асинхронной установки «S» и асинхронного сброса «R» установите в состояние «1». Логический уровень изменяется при однократном нажатии с помощью манипулятора мышь на кнопку квадратной формы, расположенную около соответствующего входа. При этом на кнопке отображается состояние входа («0» – синий цвет или «1» – оранжевый цвет).

Установите на входе «D» триггера значение сигнала, приведенное в первой строке табл. 9.1.

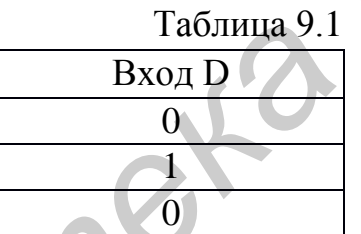

4 Нажмите и отпустите кнопку, расположенную около входа «С». На индикаторах круглой формы, расположенных около выходов «Q» и «Q» триггера, будет отображено состояние его выходных сигналов. Логические состояния входов и выходов триггера будут автоматически занесены в таблицу истинности и на диаграмму состояний. В графу «С» таблицы истинности заносится символ «<sup>[</sup>», означающий подачу импульса на вход «С». имериания акажанся с ножалого машил и и диаграмму состояний и выберите<br> **Библиотека в следуется БЛУ и депользование с нескольких 3.** Входы а синхронной установки «S» и асинхронного с оброса «<br>
3. Входы а синхронной ус

5. Повторите пп. 4–5 для остальных строк табл. 9.1.

6. Скопируйте полученные таблицу истинности и диаграмму состояний в отчет. Сначала скопируйте таблицу истинности в буфер обмена, для чего щелкните правой кнопкой мыши на изображении таблицы и выберите из контекстного меню команду «Сору Data». Затем перейдите в редактор MS Word и вставьте изображение таблицы из буфера обмена на страницу отчета. Повторите те же действия с диаграммой состояний.

7. По результатам исследований заполните таблицу переходов D-триггера (табл. 9.2).

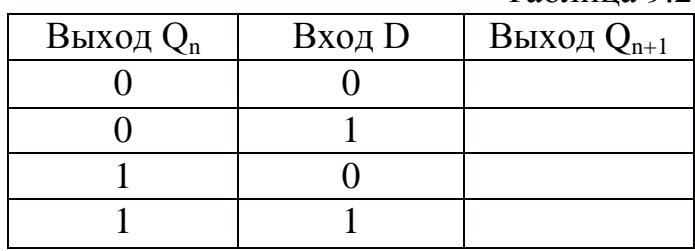

Таблица 9.2

Здесь:

 $Q_n$  – состояние триггера до подачи управляющих сигналов;

 $Q_{n+1}$  – состояние триггера после подачи управляющих сигналов.

8. По таблице истинности и таблице переходов определите, при каких значениях входного сигнала «D» происходит установка триггера в состояния «1» и «0». Заполните табл. 9.3.

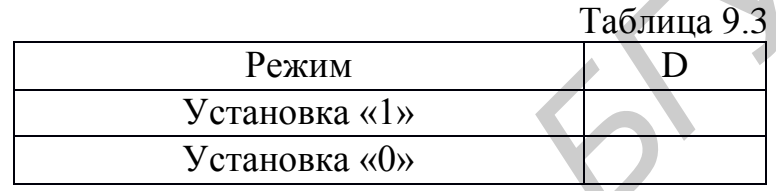

#### *Исследование D-триггера в динамическом режиме*

Динамический режим исследования D-триггера реализуется при подаче на его тактовый вход «С» последовательности импульсов. Для этого генератор импульсов («ГЕНЕРАТОР»), расположенный на лицевой панели ВП, должен быть включен (кнопка «ВКЛ» нажата). На выходе генератора формируется последовательность прямоугольных импульсов и подается на вход «С» триггера. С помощью кнопок «f», «f/2» и «f/4» можно изменять частоту следования импульсов для выбора удобного режима наблюдения временной диаграммы. 3 десь:<br>
• Q<sub><sub>0</sub>- состояние тригтера до подачи управляющих сигналов<br>
• Q<sub>0</sub>-1 состояние тригтера после подачи управляющих сигналов<br> **в 8.** По таблице истинности и таблице переходов определите, при как<br>
начениях иходного с</sub>

1. Нажмите кнопку «Очистить таблицу и диаграмму».

2. Включите генератор импульсов. На графический индикатор выводится временная диаграмма сигналов на входах и выходах D-григгера. В этом режиме таблица истинности не заполняется, а кнопка «Очистить таблицу и диаграмму» заблокирована от нажатия и имеет затененное изображение.

3. Изменяя логическое состояние входов «S» и «R», изучите работу D-триггера при подаче сигналов асинхронной установки «S» и асинхронного сброса «R». Определите активный уровень сигналов асинхронного управления триггером.

4. Определите, какие из входов «D» и «С» влияют на работу триггера, если на вход «S» или «R» подан активный уровень сигнала асинхронного управления. Полученные временные диаграммы скопируйте в отчет. Приведите в отчете описание работы триггера в режиме асинхронного управления.

5. Установите входы «S» и «R» в состояние «1». Изменяя логическое состояние входа «D», изучите работу D-триггера. Сопоставьте наблюдаемые

временные диаграммы с таблицей истинности (см. табл. 9.1) и таблицей переходов (см. табл.9.2) D-триггера. Для удобства анализа временной диаграммы можно остановить работу триггера, выключив тактовый генератор.

6. По временной диаграмме определите, по какому перепаду тактового импульса на входе «С» происходят переключения D-триггера.

7. Получите временные диаграммы для указанных в табл. 9.3 режимов работы D-триггера, устанавливая соответствующие значения сигнала на входе «D» . Скопируйте временные диаграммы в отчет.

8. Выключите ВП, для чего нажмите на панели ВП кнопку «Завершить работу».

### **КОНТРОЛЬНЫЕ ВОПРОСЫ**

- Чем отличаются триггеры с потенциальным и динамическим управлением?
- Объясните, по какой причине состояние D-триггера меняется в момент действия активного синхросигнала. *и*-григера, устанавливая соответите и панени ВП кнопку «Заверши<br> **EDITPOJIBHELE BOIIPOCH**<br>
• Чем отличаются тритеры с потенциальным и динамических соннутренные диаграммы в отчет.<br>
• Чем отличаются тритеры с потенциальным
- Почему D-триггср не имеет запрещенного состояния входных сигналов?
- <span id="page-30-0"></span>Как D-триггер с динамическим управлением превратить в Т-триггер?

### **ЛАБОРАТОРНАЯ РАБОТА №10**

### **ИССЛЕДОВАНИЕ РАБОТЫ ПАРАЛЛЕЛЬНОГО РЕГИСТРА**

### **ЦЕЛЬ РАБОТЫ**

Исследование работы параллельного регистра.

### **ОПИСАНИЕ ЛАБОРАТОРНОГО СТЕНДА**

В состав лабораторного стенда входят:

- базовый лабораторный стенд (рис. П.2);
- лабораторный модуль dLab10 для исследования работы мультиплексора.

## **РАБОЧЕЕ ЗАДАНИЕ**

Подготовьте шаблон отчета в редакторе MS Word.

Установите лабораторный модуль dLab10 на макетную плату лабораторной станции NI ELVIS. Внешний вид модуля показан на рис. 10.1. **РАБО**<br>Подго<br>Устано

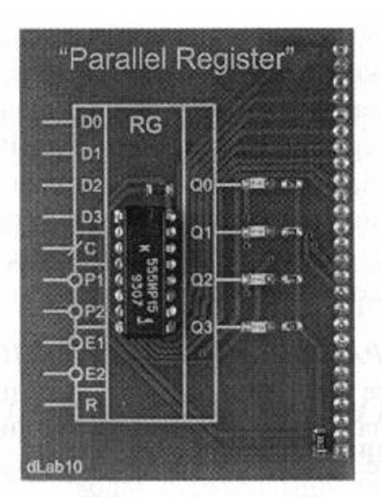

*Рис. 10.1. Внешний вид модуля dLab10 для исследования работы параллельного регистра*

Загрузите файл dLab10.vi. На экране появится изображение ВП, необходимого для выполнения работы (рис. 10.2). Запустите программу, щелкнув левой кнопкой мыши на экранной кнопке RUN.

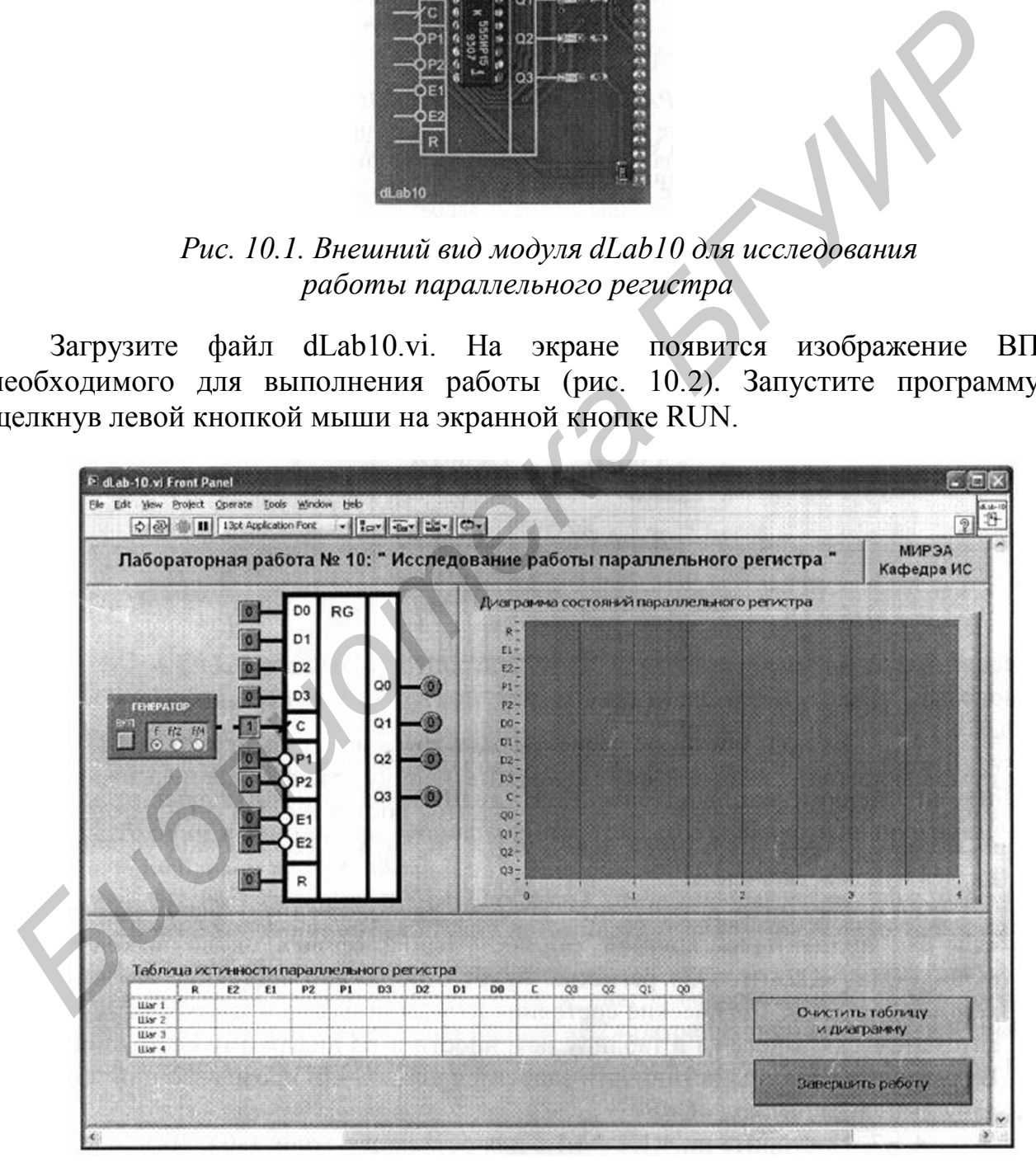

*Рис. 10.2. Лицевая панель ВП лабораторной работы №10*

#### *Исследование параллельного регистра в статическом режиме*

Статический режим исследования параллельного регистра реализуется при подаче на его тактовый вход «С» одиночных импульсов в ручном режиме. Для этого генератор импульсов («ГЕНЕРАТОР»), расположенный на лицевой панели ВП, должен быть выключен (кнопка «ВКЛ» отжата). Подача одиночного импульса прямоугольной формы на тактовый вход «С» регистра производится однократным нажатием с помощью манипулятора мышь на кнопку квадратной формы, расположенную около этого входа.

#### I. РЕЖИМ ПАРАЛЛЕЛЬНОЙ ЗАГРУЗКИ И ХРАНЕНИЯ

- 1. Выключите генератор импульсов, если он был включен.
- 2. Нажмите кнопку «Очистить таблицу и диаграмму».

3. Установите на входах параллельной загрузки и разрешения считывания выходного кода следующие значения сигналов:  $D0=0$ ,  $D1=1$ ,  $D2=1$ ,  $D3=0$ ,  $E1=0$ и Е2=0. Логический уровень изменяется при однократном нажатии с помощью манипулятора мышь на кнопку квадратной формы, расположенную около соответствующего входа. При этом на кнопке отображается состояние входа («0» – синий цвет или «1» – оранжевый цвет). илим отношения • помощь по пости и помощь с воздание и помощь с выписи и пости в пости в слития в пости в детель в слития и для положения с для выполните пости для подавления с для нашем с для положения с для выполните по

4. Установите на входах управления загрузкой «Р1» и «Р2» значения сигналов, указанные в первой строке табл. 10.1.

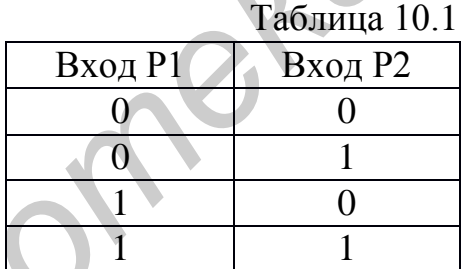

5. Выполните сброс регистра. Для этого на лицевой панели ВП с помощью манипулятора мышь переведите кнопку, расположенную около входа «R» сначала в нажатое, а затем в отжатое состояние. На индикаторах выходных сигналов счетчика «Q0», «Q1», «Q2» и «Q3» должны установиться нулевые значения.

6. Нажмите и отпустите кнопку, расположенную около входа «С». На индикаторах круглой формы, расположенных около выходов «Q0», «Q1», «Q2» и «Q3» регистра, будет отображено состояние его выходных сигналов. Логические состояния входов и выходов триггера будут автоматически занесены в таблицу истинности и на диаграмму состояний. В графу «С» таблицы истинности заносится символ «  $\sqrt{\ }$ », означающий подачу импульса на вход «С».

7. Повторите пп. 4–6 для остальных строк табл. 10.1.

8. Скопируйте таблицу истинности и диаграмму состояний в отчет. Сначала скопируйте таблицу истинности в буфер обмена, для чего щелкните правой кнопкой мыши на изображении таблицы и выберите из контекстного меню команду «Сору Data». Затем перейдите в редактор MS Word и вставьте изображение таблицы из буфера обмена на страницу отчета. Повторите те же действия с диаграммой состояний.

9. По таблице истинности и диаграмме состояний определите, при каких значениях сигналов «Р1» и «Р2» происходит параллельная загрузка регистра, а при каких значениях этих сигналов состояние выхода регистра не изменяется, т. е. регистр находится в режиме хранения информации. Выводы запишите в отчет.

#### II. РЕЖИМ УПРАВЛЕНИЯ ВЫХОДОМ РЕГИСТРА

1. Нажмите кнопку «Очистить таблицу и диаграмму».

2. Установите на входах параллельной загрузки и управления загрузкой следующие значения сигналов: D0=0, D1=1, D2=1, D3=0, P1=0 и P2=0.

3. Установите на входах разрешения считывания выходного кода «Е1» и «Е2» значения сигналов, указанные в первой строке табл. 10.2.

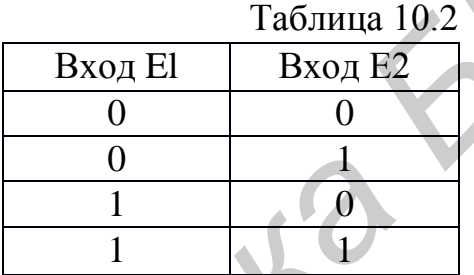

4. Нажмите и отпустите кнопку, расположенную около входа «С». На индикаторах круглой формы, расположенных около выходов «Q0», «Q1», «Q2» и «Q3» регистра, будет отображено состояние его выходных сигналов. Логические состояния входов и выходов триггера будут автоматически занесены в таблицу истинности и на диаграмму состояний. В графу «С» таблицы истинности заносится символ «», означающий подачу импульса на вход «С». 11. **ГЕЖНМ УПРАВЛЕНИЯ ВЫХОДОМ РЕГИСТРА**<br>
1. Нажмите кнопку «Очистить таблицу и диаграмму».<br>
2. Установите на входах параллельной загрузки и управления загрузк<br>
ледующие значения сигналов: Do-0, D1=1, D2=1, D3=0, P1=0 и P2

5. Повторите пп. 3 и 4 для остальных строк табл. 10.2.

6. Скопируйте таблицу истинности и диаграмму состояний в отчет.

7. По таблице истинности и диаграмме состояний определите, при каких значениях сигналов «Е1» и «Е2» разрешено считывание состояния регистра с его выходов «Q0», «Q1», «Q2» и «Q3». Выводы запишите в отчет.

#### *Исследование параллельного регистра в динамическом режиме*

Динамический режим исследования параллельного регистра реализуется при подаче на его тактовый вход «С» последовательности импульсов. Для этого генератор импульсов («ГЕНЕРАТОР»), расположенный на лицевой панели ВП, должен быть включен (кнопка «ВКЛ» нажата). На выходе генератора формируется последовательность прямоугольных импульсов и подается на вход «С» регистра. С помощью кнопок «f», «f/2» и «f/4» можно изменять частоту следования импульсов для выбора удобного режима наблюдения временной диаграммы.

1. Нажмите кнопку «Очистить таблицу и диаграмму».

2. Включите генератор импульсов. На графический индикатор выводится временная диаграмма входных и выходных сигналов регистра. В этом режиме таблица истинности не заполняется, а кнопка «Очистить таблицу и диаграмму» заблокирована от нажатия и имеет затененное изображение.

3. Изменяя входные сигналы регистра, получите временные диаграммы, отражающие его работу в режимах параллельной загрузки, хранения, сброса и управления выходом (разрешение или запрет считывания состояния). Каждый раз, получив требуемое изображение, следует остановить работу регистра, выключив генератор, и скопировать диаграмму в отчет.

4. По полученным диаграммам определите, по какому перепаду на тактовом входе «С», а также при каких значениях управляющих сигналов на входах «R», «Р1», «Р2», «Е1» и «Е2» происходят изменения состояния регистра в режимах параллельной загрузки и сброса. Полученные результаты запишите в отчет. *Библиотека БГУИР*

5. Выключите ВП, для чего нажмите на панели ВП кнопку «Завершить работу».

### **КОНТРОЛЬНЫЕ ВОПРОСЫ**

- Что называется регистром?
- По каким признакам можно классифицировать регистры?
- На основе каких цифровых устройств можно построить параллельный регистр?
- <span id="page-34-0"></span>Какие входы имеет параллельный регистр?

## **ЛАБОРАТОРНАЯ РАБОТА №11**

### **ИССЛЕДОВАНИЕ РАБОТЫ РЕГИСТРА СДВИГА**

## **ЦЕЛЬ РАБОТЫ**

Исследование работы регистра сдвига.

### **ОПИСАНИЕ ЛАБОРАТОРНОГО СТЕНДА**

В состав лабораторного стенда входят:

- базовый лабораторный стенд (рис. П.2);
- лабораторный модуль dLabll для исследования работы регистра сдвига.

### **РАБОЧЕЕ ЗАДАНИЕ**

Подготовьте шаблон отчета в редакторе MS Word.

Установите лабораторный модуль dLab11 на макетную плату лабораторной станции NI ELVIS. Внешний вид модуля показан на рис. 11.1.

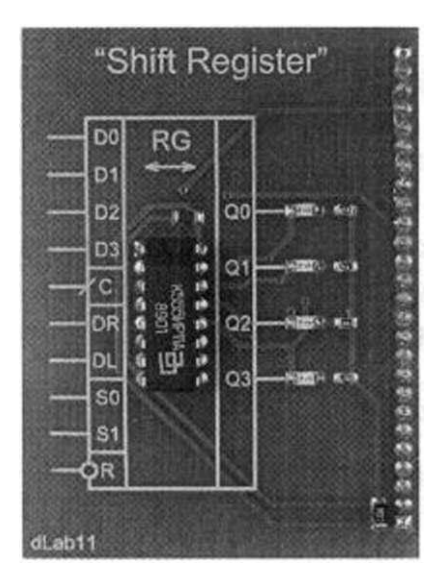

*Рис. 11.1. Внешний вид модуля Lab 11 для исследования работы регистра сдвига*

Загрузите файл dLab11.vi. На экране появится изображение ВП, необходимого для выполнения работы (рис. 11.2). Запустите программу, щелкнув левой кнопкой мыши на экранной кнопке RUN.

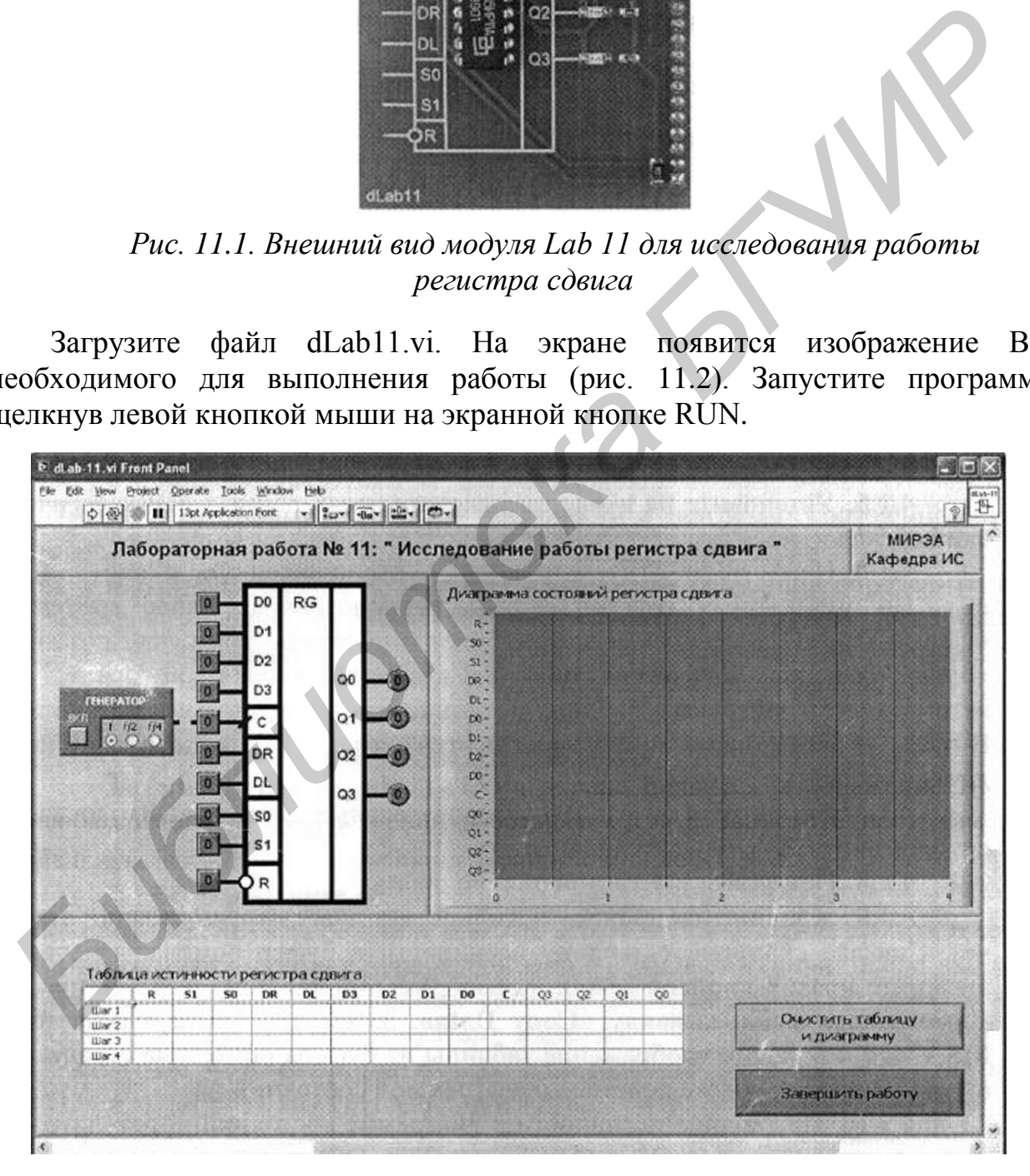

*Рис. 11.2. Лицевая панель ВП лабораторной работы №11*
#### *Исследование регистра сдвига в статическом режиме*

Статический режим исследования регистра сдвига реализуется при подаче на его тактовый вход «С» одиночных импульсов в ручном режиме. Для этого генератор импульсов («ГЕНЕРАТОР»), расположенный на лицевой панели ВП, должен быть выключен (кнопка «ВКЛ» отжата). Подача одиночного импульса прямоугольной формы на тактовый вход «С» регистра сдвига производится однократным нажатием с помощью манипулятора мышь на кнопку квадратной формы, расположенную около этого входа.

### I. РЕЖИМ СДВИГА ВПРАВО

1. Выключите генератор импульсов, если он был включен.

2. Нажмите кнопку «Очистить таблицу и диаграмму».

3. Установите на входах выбора режима сигналы: S0=1, S1=0, R=l. Логический уровень изменяется при однократном нажатии с помощью манипулятора мышь на кнопку квадратной формы, расположенную около соответствующего входа. При этом на кнопке отображается состояние входа («0» – синий цвет или «1» – оранжевый цвет).

4. Выполните сброс регистра. Для этого на лицевой панели BП с помощью манипулятора мышь сначала переведите в отжатое, а затем в нажатое состояние кнопку квадратной формы, расположенную около входа «R». На индикаторах выходных сигналов регистра «Q0», «Q1», «Q2» и «Q3» должны установиться нулевые значения.

5. Установите на входе последовательных данных «DR» логический сигнал  $\langle$  (1)  $\rangle$ .

6. Нажмите и отпустите кнопку, расположенную около входа «С». На индикаторах круглой формы, расположенных около выходов «Q0», «Ql», «Q2» и «Q3» регистра, будет отображено состояние его выходных сигналов. Логические состояния входов и выходов триггера будут автоматически занесены в таблицу истинности и на диаграмму состояний. В графу «С» таблицы истинности заносится символ «», означающий подачу импульса на вход «С». имерания нажилися • немыше машинулизмора и выписи и диариации и состоянии и состоянии и состоянии и для подали со следует для подали в для подали нажили с помощно состоянии и для подали в для подали в состоит в таких с по

7. Установите на входе последовательных данных «DR» логический сигнал  $\langle 0 \rangle$ .

8. Повторите п. 6 три раза подряд.

9. Скопируйте таблицу истинности и диаграмму состояний в отчет. Сначала скопируйте таблицу истинности в буфер обмена, для чего щелкните правой кнопкой мыши на изображении таблицы и выберите из контекстного меню команду «Сору Data». Затем перейдите в редактор MS Word и вставьте изображение таблицы из буфера обмена на страницу отчета. Повторите те же действия с диаграммой состояний.

10. По таблице истинности и диаграмме состояний определите, в каком направлении (от «Q0» к «Q3» или от «Q3» к «Q0») смещается логическая единица, записанная в регистр на первом такте. Вывод запишите в отчет.

### II. РЕЖИМ СДВИГА ВЛЕВО

1. Нажмите кнопку «Очистить таблицу и диаграмму».

2. Установите на входах выбора режима сигналы: S0=0, Sl=l, R=l.

3. Выполните сброс регистра. Для этого на лицевой панели ВП с помощью манипулятора мышь сначала переведите в отжатое, а затем в нажатое состояние кнопку квадратной формы, расположенную около входа «R». На индикаторах выходных сигналов регистра «Q0», «Ql», «Q2» и «Q3» должны установиться нулевые значения.

4. Установите на входе последовательных данных «DL» логический сигнал  $(1)$ 

5. Нажмите и отпустите кнопку, расположенную около входа «С». На индикаторах круглой формы, расположенных около выходов «Q0», «Q1», «Q2» и «Q3» регистра, будет отображено состояние его выходных сигналов. Логические состояния входов и выходов триггера будут автоматически занесены в таблицу истинности и на диаграмму состояний. В графу «С» таблицы истинности заносится символ «», означающий подачу импульса на вход «С». 3. Выполните сброс регистра. Для этого на лицевой панели ВП с помощи<br>ининулитора мышь сначала переведите в отжатое, а затем в нажатое состояни<br>нопу, теализив, сигналов регистра «Д0», «Q2» и «Q3» должны установить<br>выходных

6. Установите на входе последовательных данных «DL» логический сигнал  $\langle 0 \rangle$ .

7. Повторите п. 5 три раза подряд.

8. Скопируйте таблицу истинности и диаграмму состояний в отчет.

9. По таблице истинности и диаграмме состояний определите, в каком направлении (от «Q0» к «Q3» или от «Q3» к «Q0») смещается логическая единица, записанная в регистр на первом такте. Вывод запишите в отчет.

## III. РЕЖИМ ПАРАЛЛЕЛЬНОЙ ЗАГРУЗКИ

1. Нажмите кнопку «Очистить таблицу и диаграмму».

2. Установите на входах выбора режима сигналы:  $S0=1$ ,  $S1=1$ ,  $R=1$ .

3. Выполните сброс регистра. Для этого на лицевой напели BП с помощью манипулятора мышь сначала переведите в отжатое, а затем в нажатое состояние кнопку квадратной формы, расположенную около входа «R». На индикаторах выходных сигналов регистра «Q0», «Q1», «Q2» и «Q3» должны установиться нулевые значения.

4. Установите на входах параллельной загрузки «D0», «D1», «D2» и «D3» значения сигналов, приведенные в первой строке табл. 11.1.

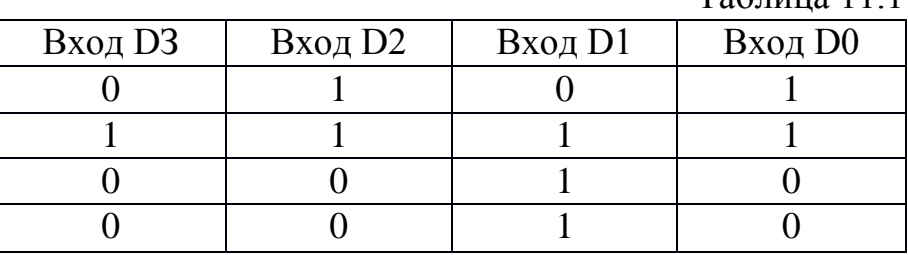

 $T_2$ блица 11.1

5. Нажмите и отпустите кнопку, расположенную около входа «С». На индикаторах круглой формы, расположенных около выходов «Q0», «Q1», «Q2» и «Q3» регистра, будет отображено состояние его выходных сигналов. Логические состояния входов и выходов триггера будут автоматически занесены в таблицу истинности и на диаграмму состояний. В графу «С» таблицы истинности заносится символ «», означающий подачу импульса на вход «С». 5. Нажмите и отпустите кнопку, расположенную около входа «С». I<br>
и «С3» регистра, будет отображение около выходые «С0», «Cl», «Cl», «Cl», «Cl», «Cl», «Cl», «Cl», «Cl», «Cl», «Cl», «Cl» и выходов тригера будут автоматиче

6. Повторите пп. 4 и 5 для остальных строк табл. 11.1.

7. Скопируйте таблицу истинности и диаграмму состояний в отчет.

8. По таблице истинности и диаграмме состояний проверьте соответствие выходных сигналов регистра «Q0», «Q1», «Q2» и «Q3» сигналам на входах параллельной загрузки «D0», «D1», «D2» и «D3». Вывод запишите в отчет.

### IV. РЕЖИМ ХРАНЕНИЯ

1. Нажмите кнопку «Очистить таблицу и диаграмму».

2. Установите режим параллельной загрузки и загрузите в регистр сдвига цифровой код 1010. Правильность выполнения операции проконтролируйте по выходным индикаторам на лицевой панели ВП.

3. Установите на входах выбора режима сигналы: S0= 0, S1=0, R=l.

4. Установите на входах последовательных данных сигналы DR=1, DSL=1.

5. Установите на входах параллельной загрузки «D0», «D1», «D2» и «D3» значения сигналов, приведенные в первой строке табл. 11.2.

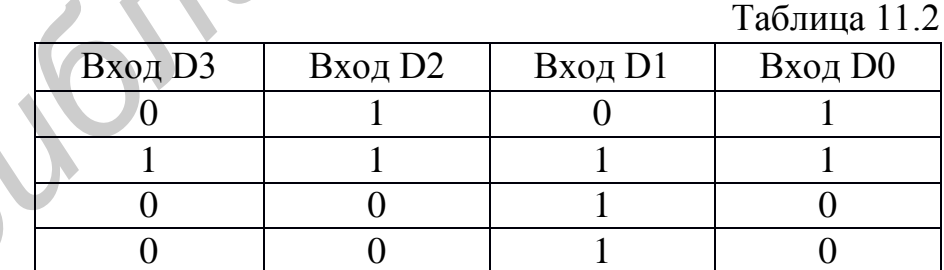

6. Нажмите и отпустите кнопку, расположенную около входа «С». На индикаторах круглой формы, расположенных около выходов «Q0», «Q1», «Q2» и «Q3» регистра, будет отображено состояние его выходных сигналов. Логические состояния входов и выходов триггера будут автоматически занесены в таблицу истинности и на диаграмму состояний. В графу «С» таблицы истинности заносится символ «», означающий подачу импульса на вход «С».

7. Повторите пп. 5 и 6 для остальных строк табл. 11.2.

8. Скопируйте таблицу истинности и диаграмму состояний в отчет.

9. По таблице истинности и диаграмме состояний убедитесь, что при значениях сигналов S0=0, S1=0 и подаче импульсов на тактовый вход «С» регистр сдвига сохраняет на выходе первоначально занесенный в него цифровой код. Вывод запишите в отчет.

10. По результатам исследования составьте сводную таблицу истинности регистра сдвига в статическом режиме.

### *Исследование регистра сдвига в динамическом режиме*

Динамический режим исследования регистра сдвига реализуется при подаче на его тактовый вход «С» последовательности импульсов. Для этого генератор импульсов («ГЕНЕРАТОР»), расположенный на лицевой панели ВП, должен быть включен (кнопка «ВКЛ» нажата). На выходе генератора формируется последовательность прямоугольных импульсов и подается на вход «С» регистра. С помощью кнопок «f», «f/2» и «f/4» можно изменять частоту следования импульсов для выбора удобного режима наблюдения временной диаграммы. исливовании иссываю и советства и советства и советства и советства с советства с советства с длинамическом режиме<br>*Неследование режими* исследования регистра сданка реализуется применение Динамический режим исследования

1. Нажмите кнопку «Очистить таблицу и диаграмму».

2. Включите генератор импульсов. На графический индикатор выводится временная диаграмма входных и выходных сигналов регистра. В этом режиме таблица истинности не заполняется, а кнопка «Очистить таблицу и диаграмму» заблокирована от нажатия и имеет затененное изображение.

3. Изменяя входные сигналы регистра, получите временные диаграммы, отражающие его работу в режимах сдвига вправо, сдвига влево, параллельной загрузки, сброса. Каждый раз, получив требуемое изображение, следует остановить работу регистра, выключив генератор, и скопировать диаграмму в отчет.

4. По полученным диаграммам определите, по какому перепаду на тактовом входе «С» регистра сдвига происходят изменения состояния счетчика в режимах сдвига вправо, сдвига влево, параллельной загрузки и сброса. Результаты исследований запишите в отчет.

5. Выключите ВП, для чего нажмите на панели ВП кнопку «Завершить работу».

## **КОНТРОЛЬНЫЕ ВОПРОСЫ**

- Что называется регистром сдвига?
- В чем состоит отличие сдвигового регистра от параллельного?
- Предложите схему сдвигового регистра на D- и JK-триггерах.
- Какой регистр называется реверсивным?

## **ЛАБОРАТОРНАЯ РАБОТА №12**

## **ИCСЛЕДОВАНИЕ РАБОТЫ ДВОИЧНОГО СЧЕТЧИКА**

## **ЦЕЛЬ РАБОТЫ**

Исследование работы двоичного счетчика.

### **ОПИСАНИЕ ЛАБОРАТОРНОГО СТЕНДА**

В состав лабораторного стенда входят:

- базовый лабораторный стенд (рис. П.2);
- лабораторный модуль dLab12 для исследования работы двоичного счетчика.

### **РАБОЧЕЕ ЗАДАНИЕ**

Подготовьте шаблон отчета в редакторе MS Word. Установите лабораторный модуль dLab12 на макетную плату лабораторной станции NI ELVIS. Внешний вид модуля показан на рис. 12.1.

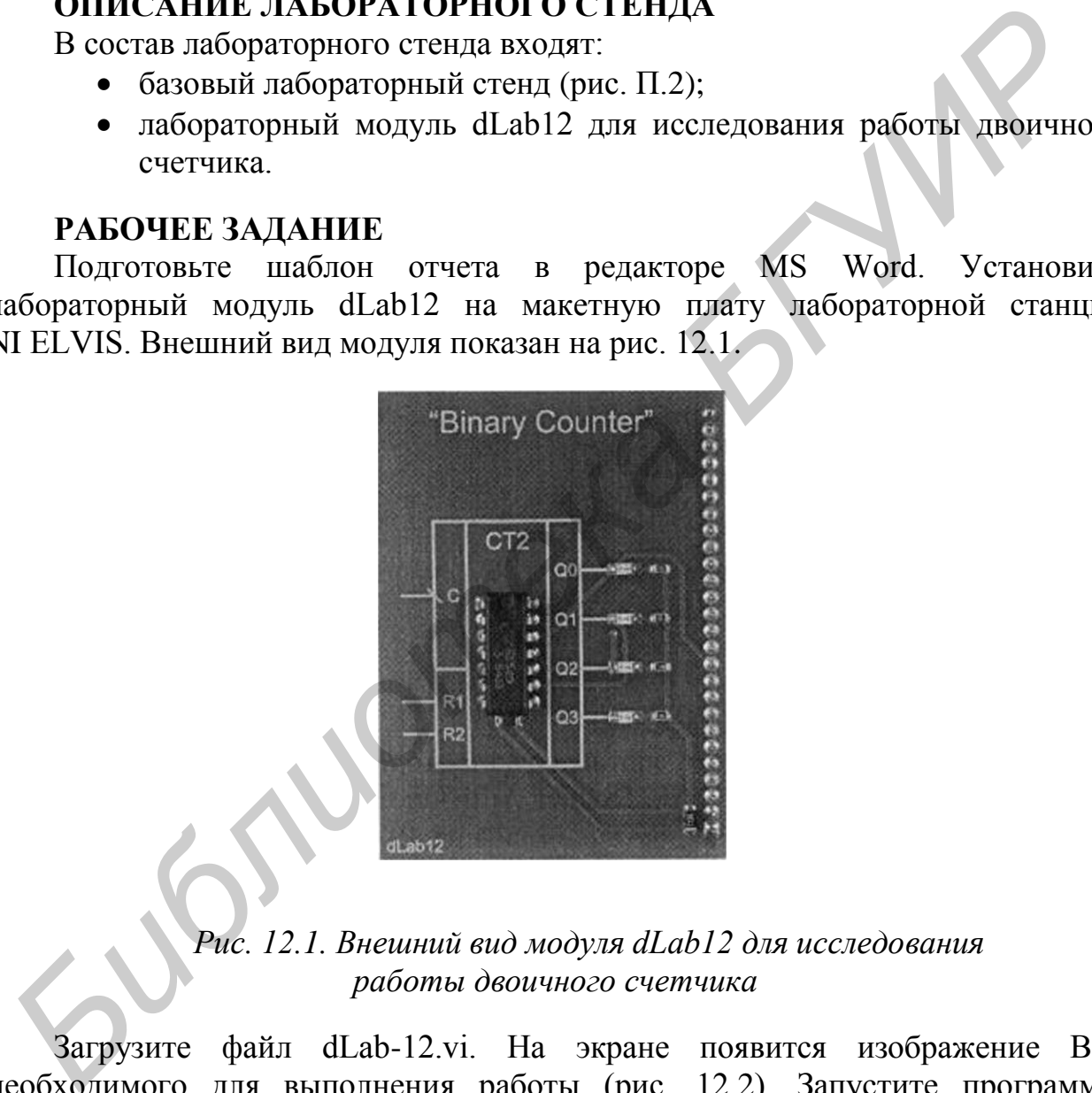

*Рис. 12.1. Внешний вид модуля dLab12 для исследования работы двоичного счетчика*

Загрузите файл dLab-12.vi. На экране появится изображение BП, необходимого для выполнения работы (рис. 12.2). Запустите программу, щелкнув левой кнопкой мыши на экранной кнопке RUN.

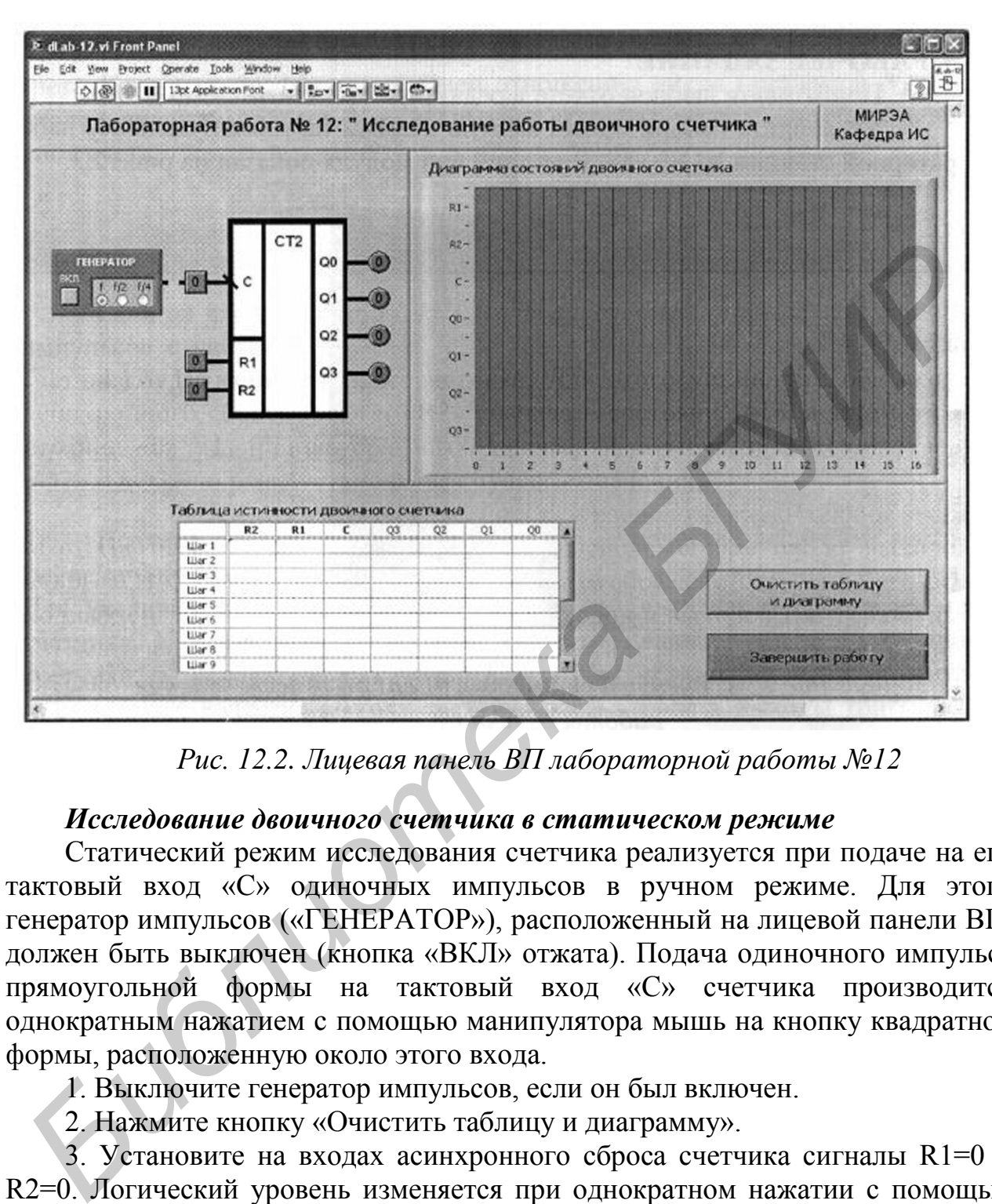

*Рис. 12.2. Лицевая панель ВП лабораторной работы №12*

# *Исследование двоичного счетчика в статическом режиме*

Статический режим исследования счетчика реализуется при подаче на его тактовый вход «С» одиночных импульсов в ручном режиме. Для этого генератор импульсов («ГЕНЕРАТОР»), расположенный на лицевой панели BП, должен быть выключен (кнопка «ВКЛ» отжата). Подача одиночного импульса прямоугольной формы на тактовый вход «С» счетчика производится однократным нажатием с помощью манипулятора мышь на кнопку квадратной формы, расположенную около этого входа.

1. Выключите генератор импульсов, если он был включен.

2. Нажмите кнопку «Очистить таблицу и диаграмму».

3. Установите на входах асинхронного сброса счетчика сигналы R1=0 и R2=0. Логический уровень изменяется при однократном нажатии с помощью манипулятора мышь на кнопку квадратной формы, расположенную около соответствующего входа. При этом на кнопке отображается состояние входа («0» – синий цвет или «1» – оранжевый цвет).

4. Выполните сброс счетчика. Для этого установите оба входа асинхронного сброса «R1» и «R2» сначала в состояние «1», а затем в состояние «0». На индикаторах выходных сигналов счетчика «Q0», «Q1», «Q2» и «Q3» должны установиться нулевые значения.

5. Нажмите и отпустите кнопку, расположенную около входа «С». На индикаторах круглой формы, расположенных около выходов «Q0», «Q1», «Q2» и «Q3» счетчика, будет отображено состояние его выходных сигналов. Логические состояния входов и выходов триггера будут автоматически занесены в таблицу истинности и на диаграмму состояний. В графу «С» таблицы истинности заносится символ «», означающий подачу импульса на вход «С».

6. Повторите п. 5 пятнадцать раз подряд для получения полного цикла пересчета счетчика.

7. Скопируйте таблицу истинности и диаграмму состояний в отчет. Копирование таблицы следует выполнить в два приема. Сначала сдвиньте полосу вертикальной прокрутки таблицы в верхнее положение и скопируйте первую половину таблицы истинности в буфер обмена, щелкнув правой кнопкой мыши на изображении таблицы и выбрав из контекстного меню команду «Сору Data». Затем перейдите в редактор MS Word и вставьте изображение таблицы из буфера обмена на страницу отчета. Для копирования второй половины таблицы сдвиньте полосу вертикальной прокрутки таблицы в нижнее положение и повторите описанные действия. Копирование диаграммы состояний выполняется аналогично. <sup>10</sup> *Б. Гостории Симические* и получения полного циклистов. На получения полного циклистов и полногии и диаграмму состояний в отчисленности гостории таблицу истинности и диаграмму состояний в отчисленной прокрутки таблиц

8. По таблице состояний определите тип исследуемого счетчика (суммирующий или вычитающий), а также его коэффициент пересчета  $K_{\text{CU}}$ .

### *Исследование двоичного счетчика в динамическом режиме*

Динамический режим исследования счетчика реализуется при подаче на его тактовый вход «С» последовательности импульсов. Для этого генератор импульсов («ГЕНЕРАТОР»), расположенный на лицевой панели ВП, должен быть включен (кнопка «ВКЛ» нажата). На выходе генератора формируется последовательность прямоугольных импульсов и подается на вход «С» триггера. С помощью кнопок «f», «f/2» и «f/4» можно изменять частоту следования импульсов для выбора удобного режима наблюдения временной диаграммы.

1. Нажмите кнопку «Очистить таблицу и диаграмму».

2. Включите генератор импульсов. На графический индикатор выводится временная диаграмма входных и выходных сигналов счетчика. В этом режиме таблица истинности не заполняется, а кнопка «Очистить таблицу и диаграмму» заблокирована от нажатия и имеет затененное изображение.

3. Изменяя в процессе работы счетчика состояние входов асинхронного сброса «R1» и «R2», определите по временной диаграмме, при каких состояниях этих входов счетчик находится в режиме счета, а при каких – в режиме сброса. Для удобства наблюдения и анализа временных диаграмм можно остановить работу триггера, выключив тактовый генератор. По результатам исследований заполните табл. 12.1.

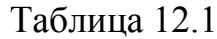

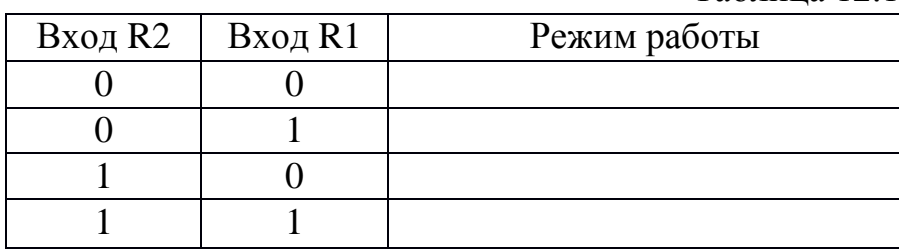

4. Изучите работу двоичного счетчика в режиме счета. По временной диаграмме и выходным индикаторам «Q0», «Q1», «Q2» и «Q3» определите, по какому перепаду уровня импульсов на входе «C» («0»  $\rightarrow$  «1» или «1»  $\rightarrow$  «0») происходит переключение счетчика. Изучите работу двоичного счетчика в режиме счета. По времени<br>
ме и выходным индикаторам «Qb», «Ql», «Q2» и «Q3» опреслание,<br>
перепаду уровня имдикаторам па входе «C» («®» → «l» или «l» → «C<br>
счетчика в режима счетчика.<br>
С

5. Скопируйте в отчет временные диаграммы, отражающие полный цикл работы счетчика в режимах счета и сброса.

6. Выключите ВП, для чего нажмите на панели ВП кнопку «Завершить работу».

## **КОНТРОЛЬНЫЕ ВОПРОСЫ**

- Что такое счетчик, какие разновидности счетчиков вы знаете?
- Предложите схемы суммирующих и вычитающих счетчиков на D-триггерах и JK-триггерах.
- Как преобразовать суммирующий счетчик в вычитающий?
- Что такое коэффициент пересчета счетчика?

# **ЛАБОРАТОРНАЯ РАБОТА №13**

## **ИCСЛЕДОВАНИЕ РАБОТЫ ОПЕРАТИВНОГО ЗАПОМИНАЮЩЕГО УСТРОЙСТВА**

# **ЦЕЛЬ РАБОТЫ**

Изучение принципа работы и режимов функционирования оперативного запоминающего устройства.

# **ОПИСАНИЕ ЛАБОРАТОРНОГО СТЕНДА**

- базовый лабораторный стенд (рис. П.2);
- В состав лабораторного стенда входят:<br>
 базовый лабораторный стенд (ри<br>
лабораторный модуль dLab лабораторный модуль dLab16 для исследования работы мультиплексора.

### **РАБОЧЕЕ ЗАДАНИЕ**

Подготовьте шаблон отчета в редакторе MS Word. Установите лабораторный модуль dLab16 на макетную плату лабораторной станции NI ELVIS. Внешний вид модуля показан на рис. 13.1.

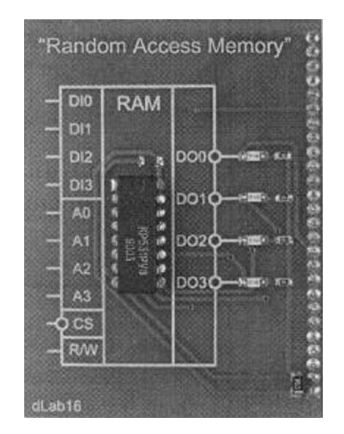

*Рис. 13.1. Внешний вид модуля dLab16 для исследования работы оперативного запоминающего устройства*

Загрузите файл dLab-16.vi. На экране появится изображение ВП, необходимого для выполнения работы (рис. 13.2). Запустите программу, щелкнув левой кнопкой мыши на экранной кнопке RUN.

| dLab16                                                                                                    | D <sub>12</sub><br>DI3<br>AD.<br>A1<br>A2<br>A3<br>Q CS<br>RW                                                                                                    | <b>DO00-REF</b><br><b>DO10-</b><br>း ူ စားဝို—⊫ော<br>DO30-NEW K |  |                           |  |  |         |           |              |            |
|----------------------------------------------------------------------------------------------------|----------------------------------------------------------------------------------------------------|-----------------------------------------------------------------|--|---------------------------|--|--|---------|-----------|--------------|------------|
| Рис. 13.1. Внешний вид модуля dLab16 для исследования работы<br>оперативного запоминающего устройства                                                                                                    |                                                                                                    |                                                                 |  |                           |  |  |         |           |              |            |
| Загрузите файл dLab-16.vi. На экране появится изображение<br>еобходимого для выполнения работы (рис. 13.2). Запустите программ<br>целкнув левой кнопкой мыши на экранной кнопке RUN.<br>D dlab-16.vi Front Panel<br>the Edit Your Project Operate Tools Window Help<br>$\mathbf{v}$ $\left  \mathbf{1}_{\mathcal{D}} \mathbf{v} \right $ $\left  \mathbf{0}_{\mathbf{0}} \mathbf{v} \right $ $\left  \mathbf{2} \mathbf{v} \right $ $\left  \mathbf{0} \mathbf{v} \right $<br>O @ # II 13st Application Font |                                                                                                    |                                                                 |  |                           |  |  |         |           |              |            |
| Лабораторная работа № 16: "Исследование работы ОЗУ "                                                                                                    |                                                                                                    |                                                                 |  |                           |  |  |         |           | <b>МИРЭА</b> | Кафедра ИС |
|                                                                                                    |                                                                                                    |                                                                 |  |                           |  |  |         |           |              |            |
| DI2<br>D <sub>00</sub> C<br>D13<br>AO.<br>D01<br>A <sub>1</sub><br>D02C<br>A2<br>D03C<br>A3                                                                                                    | Таблица истинности ОЗУ<br>tiller 1<br>War 2<br>War 3<br>War 4<br>War 5<br>War 6<br>War 7<br>War 8<br>War 9<br>UJar 10<br>U.Sar 11<br><b>ILlar</b> 12<br><b>LLiar 13</b><br>Liar 14<br>Liar 15<br>Lilar 16 | R/W CS A3 A2                                                    |  | A1   A0   DI3   DI2   DI1 |  |  | DI0 003 | DO2   DO1 |              | DO0        |

*Рис. 13.2. Лицевая панель ВП лабораторной работы №13*

### I. РЕЖИМ ЗАПИСИ ДАННЫХ

1. Нажмите кнопку «Очистить таблицу».

2. Установите на входах адреса «А0»–«A3» и данных «DI0»–«DI3» значения сигналов, приведенные в первой строке табл. 13.1. Логический уровень изменяется при однократном нажатии с помощью манипулятора мышь на кнопку квадратной формы, расположенную около соответствующего входа. При этом на кнопке отображается состояние входа («0» – синий цвет или «1» – оранжевый цвет).

3. Задайте режим записи в ОЗУ, установив на входе «R/W» логический сигнал «0».

4. Установите на входе «CS» сигнал «0».

5. Занесите логические состояния входов ОЗУ в таблицу истинности. Для этого на лицевой панели ВП нажмите кнопку «Добавить состояние в таблицу». В режиме записи данных информация о состоянии выходов «DO0»–«DO3» в таблицу истинности не заносится (в соответствующие ячейки помещается символ «–»).

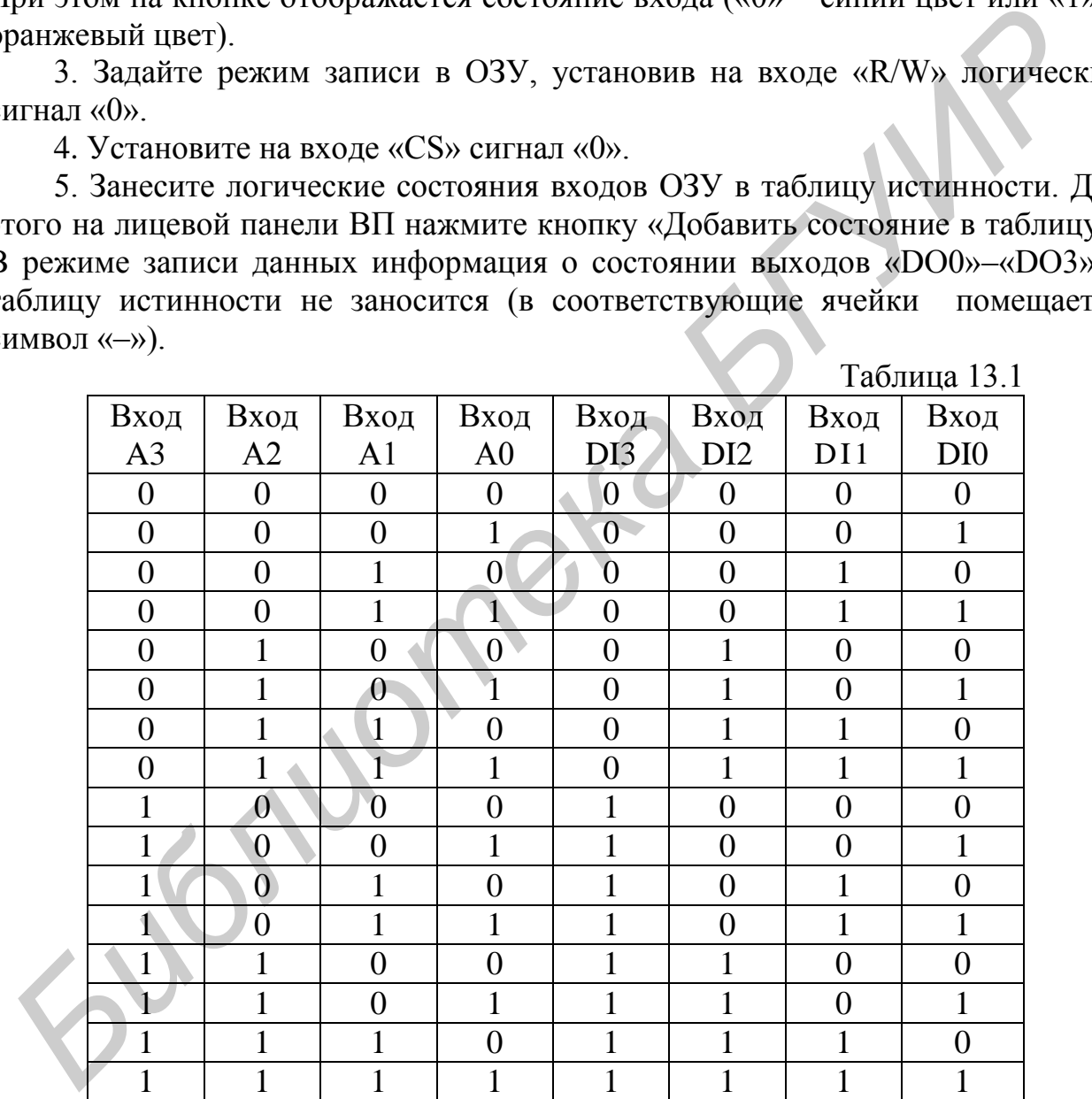

6. Установите на входе «CS» сигнал «1».

7. Повторите пп. 2–6 для остальных строк табл. 13.1.

8. Скопируйте полученную таблицу истинности в отчет. Сначала скопируйте таблицу истинности в буфер обмена, для чего щелкните правой кнопкой мыши на изображении таблицы и выберите из контекстного меню

команду «Сору Data». Затем перейдите в редактор MS Word и вставьте изображение таблицы из буфера обмена на страницу отчета.

### **II. РЕЖИМ ЧТЕНИЯ ДАННЫХ**

1. Нажмите кнопку «Очистить таблицу».

2. Установите на входах адреса «А0»-«А3» значения сигналов. приведенные в первой строке табл. 13.2.

3. Задайте режим чтения из ОЗУ, установив на входе «R/W» логический сигнал  $\langle$ 1».

4. Установите на входе «CS» сигнал «0». Информация из выбранной ячейки памяти поступит на выход микросхемы и будет отображаться на индикаторах круглой формы, расположенных около выходов «DO0», «DO1», «DO2» и «DO3».

5. Занесите логические состояния входов ОЗУ в таблицу истинности. Для этого на лицевой панели ВП нажмите кнопку «Добавить состояние в таблицу». В режиме чтения данных информация о состоянии входов «DI0»-«DI3» в таблицу истинности не заносится (в соответствующие ячейки помещается СИМВОЛ  $\langle \leftarrow \rangle$ ). **Contract Contract Contract** 

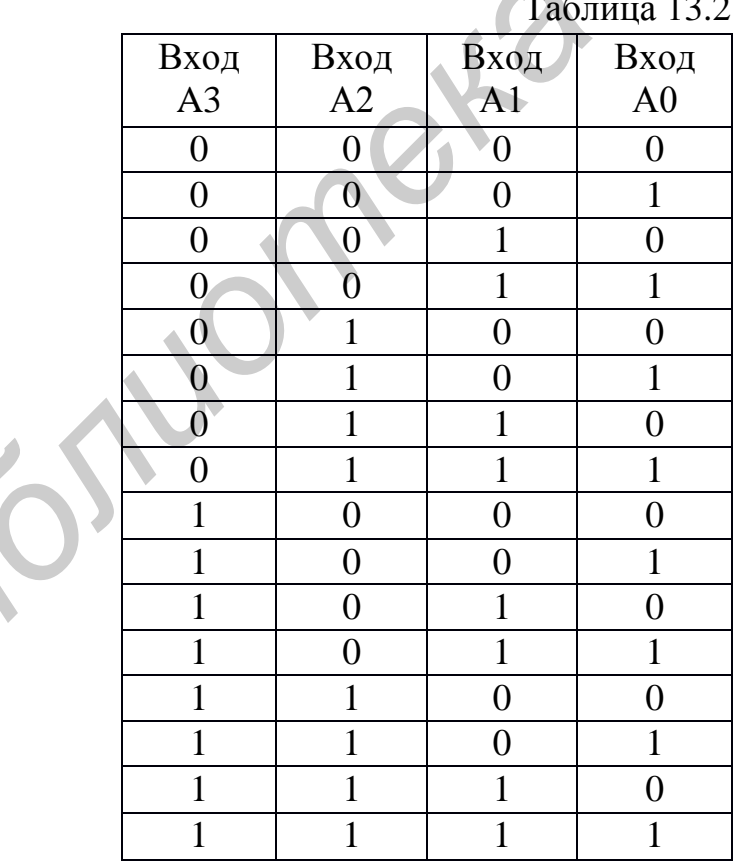

6. Повторите пп. 2–5 для остальных строк табл. 13.2.

7. Скопируйте полученную таблицу истинности в отчет.

8. По таблицам истинности сравните записанные в ОЗУ и прочитанные из него данные. Результаты сравнения занесите в отчет. При этом следует помнить, что данные выводятся из ячеек памяти на выход микросхемы в инвертированном виде.

9. Выключите ВП, для чего нажмите на панели ВП кнопку «Завершить работу».

# **КОНТРОЛЬНЫЕ ВОПРОСЫ**

- По каким признакам можно классифицировать запоминающие устройства?
- Какое запоминающее устройство называется оперативным?
- Перечислите основные параметры ОЗУ. Дайте им характеристику.
- Какие функциональные узлы входят в состав ОЗУ?
- В чем различие статического и динамического ОЗУ?
- Опишите принцип работы ОЗУ типа К531РУ8.

# **ЛАБОРАТОРНАЯ РАБОТА №14**

# **ИССЛЕДОВАНИЕ ХАРАКТЕРИСТИК ПОЛЕВОГО ТРАНЗИСТОРА**

# **ЦЕЛЬ РАБОТЫ**

Целью работы является:

- получение передаточной характеристики полевого транзистора в схеме с общим истоком;
- получение зависимости сопротивления канала полевого транзистора от напряжения затвор – исток;
- получение семейства выходных характеристик полевого транзистора в схеме с общим истоком; **FOREO ЗНОГО В ПОЛИЗИЕТОРНО В ПОЛИЗИЕМ СРАЗИЕТ В СЛЕДОВАНИЕ СТИЛИОННЫЕ УЗИЛИ МАРАКТЕРИСТИХ ПОЛЕВОГО ТРАНЗИСТОР В ПОЛИЗИЕМ СЛЕДОВАНИЕ ХАРАКТЕРИСТИК ПОЛЕВОГО ТРАНЗИСТОР ПРАНЗИСТОР ПОЛИЗИЕМ СЛЕДОВАНИЕ ХАРАКТЕРИСТИК ПОЛЕВОГО** 
	- исследование работы транзисторного каскада с общим истоком.

# **ОПИСАНИЕ ЛАБОРАТОРНОГО СТЕНДА**

В состав лабораторного стенда входят:

- базовый лабораторный стенд (рис. П.2);
- лабораторный модуль Lab5A для исследования характеристик полевого транзистора типа КП303В.

# **РАБОЧЕЕ ЗАДАНИЕ**

Подготовьте шаблон отчета в редакторе MS Word.

Установите лабораторный модуль Lab5A на макетную плату лабораторной станции NI ELVIS. Внешний вид модуля показан на рис. 14.1.

При исследовании характеристик полевого транзистора используется схема, изображенная на рис. 14.2.

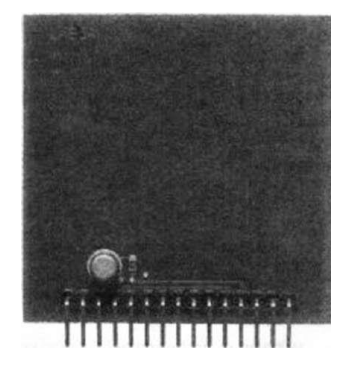

*Рис. 14.1. Внешний вид модуля Lab5A для исследования характеристик полевого транзистора*

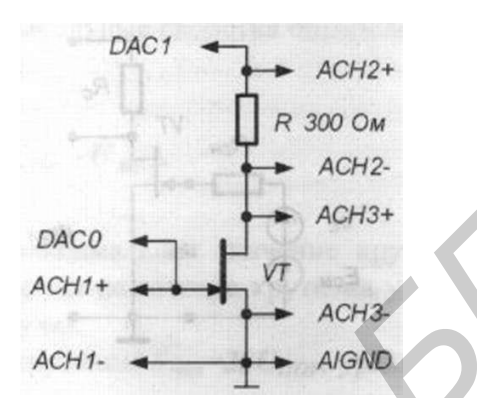

*Рис. 14.2. Принципиальная электрическая схема для исследования характеристик полевого транзистора*

Загрузите и запустите программу Lab-5.vi.

После ознакомления с целью работы нажмите кнопку «Начать работу». На экране появится изображение ВП, необходимого для выполнения задания 1 (рис. 14.3).

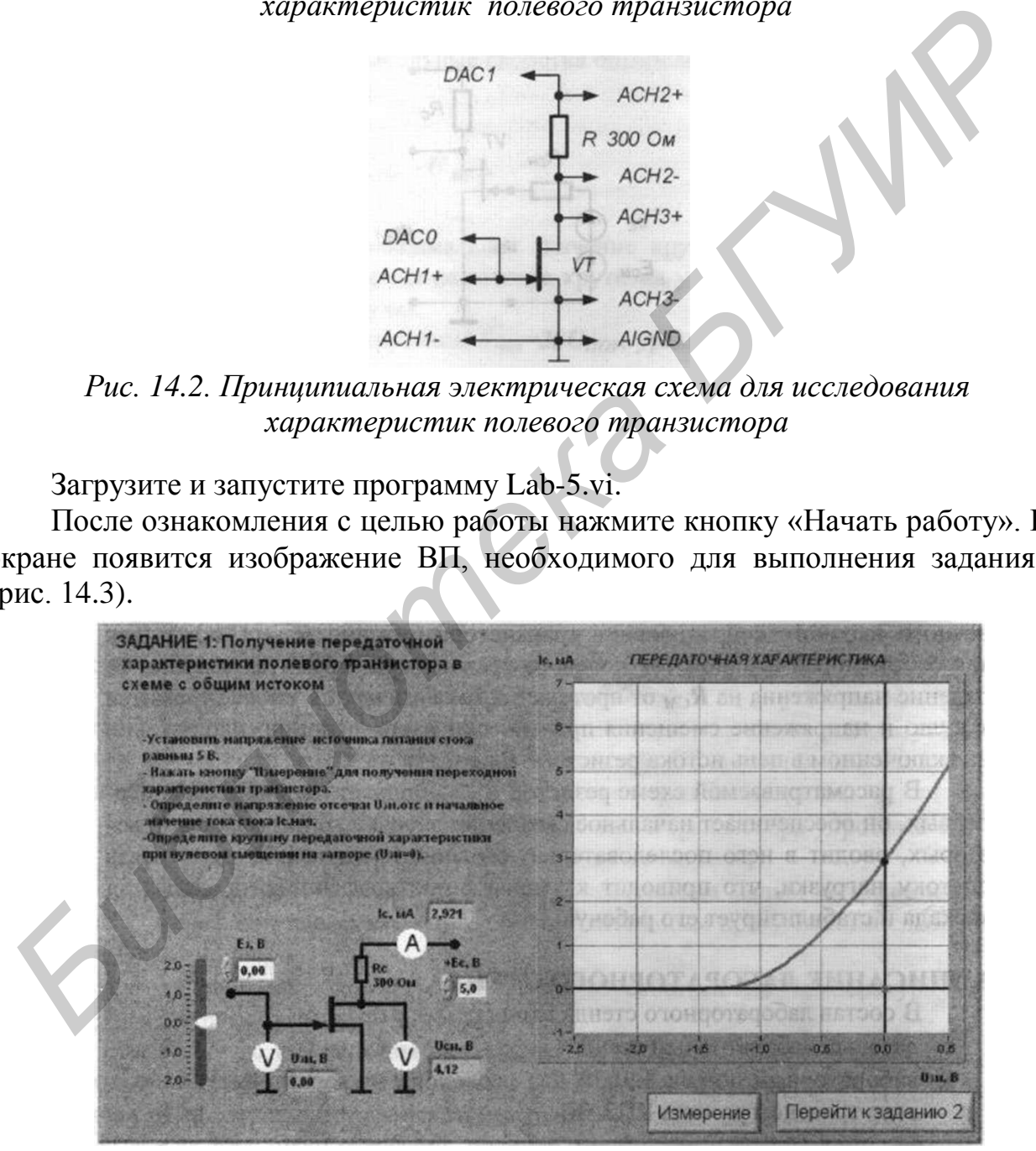

*Рис. 14.3. Лицевая панель ВП лабораторной работы №14 при выполнении задания 1*

### *Задание 1. Получение передаточной характеристики полевого транзистора в схеме с общим истоком*

1. С помощью цифрового элемента управления, находящегося на передней панели ВП, установите значение напряжения питания стока *E<sup>с</sup>* равным 5 В. Нажмите на панели ВП кнопку «Измерение». На графическом индикаторе ВП появится график зависимости выходного тока *I<sup>c</sup>* транзистора от входного напряжения *Uзи*. Скопируйте изображение, полученное на графическом индикаторе, на страницу отчета.

2. Изменяя напряжение источника ЭДС затвора *Е<sup>з</sup>* с помощью ползункового регулятора, расположенного на панели ВП, установите значение тока стока *I<sup>с</sup>* равным примерно 0,01 мА. Запишите в отчет значение напряжения отсечки затвор – исток *Uзи.отс.*

3. Изменяя напряжение источника ЭДС затвора *Е<sup>з</sup>* с помощью ползункового регулятора, расположенного на панели ВП, установите значение напряжения затвор – исток *Uзи* равным 0 В. Запишите в отчет начальное значение тока стока *Iс.нач*.

4. Вычислите значение коэффициента *k*, учитывающего конструктивные и технологические параметры транзистора, по формуле

 $k=I_{c \mu a \nu}/(U_{s \mu. \text{om} c})^2$ .

5. Изменяя напряжение источника ЭДС затвора *Е<sup>з</sup>* с помощью ползункового регулятора, расположенного на панели ВП, установите значение напряжения затвор – исток *Uзи* сначала равным *Uзи*<sup>1</sup> = –0,1 В, а затем равным  $U_{3U2}$ = +0,1 В. Запишите в отчет значения тока стока  $I_{c1}$  и  $I_{c2}$  для этих точек передаточной характеристики. *Библиоте и словник* в словник словно с постолните и словно с постолните в отчет значение крассивования для словно с постолните и словно с постолните и словно с постолните и словно с постолните и словно с постолните и ст

6. Вычислите и запишите в отчет значение крутизны передаточной характеристики полевого транзистора в окрестности точки *Uзи=*0 по формуле  $S=(I_{c2}-I_{c1})/(U_{3\nu2}-U_{3\nu1})$ .

7. Нажмите на передней панели ВП кнопку «Перейти к заданию 2», на экране появится лицевая панель ВП, необходимая для выполнения задания 2 (рис. 14.4).

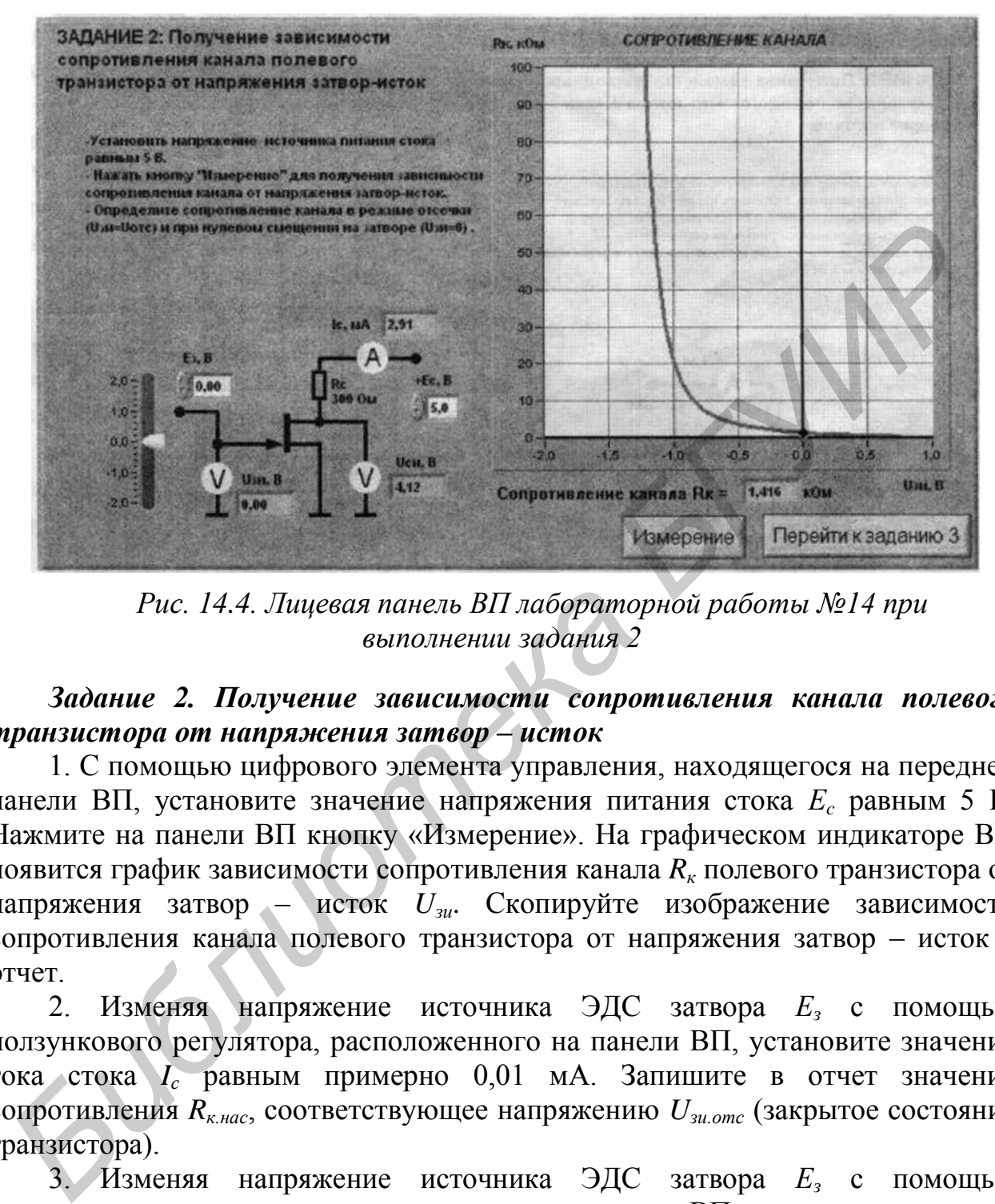

*Рис. 14.4. Лицевая панель ВП лабораторной работы №14 при выполнении задания 2*

*Задание 2. Получение зависимости сопротивления канала полевого транзистора от напряжения затвор – исток*

1. С помощью цифрового элемента управления, находящегося на передней панели ВП, установите значение напряжения питания стока *Е<sup>c</sup>* равным 5 В. Нажмите на панели ВП кнопку «Измерение». На графическом индикаторе ВП появится график зависимости сопротивления канала *R<sup>к</sup>* полевого транзистора от напряжения затвор – исток *Uзи*. Скопируйте изображение зависимости сопротивления канала полевого транзистора от напряжения затвор – исток в отчет.

2. Изменяя напряжение источника ЭДС затвора *Е<sup>з</sup>* с помощью ползункового регулятора, расположенного на панели ВП, установите значение тока стока *I<sup>с</sup>* равным примерно 0,01 мА. Запишите в отчет значение сопротивления *Rк.нас*, соответствующее напряжению *Uзи.отс* (закрытое состояние транзистора).

3. Изменяя напряжение источника ЭДС затвора *Е<sup>з</sup>* с помощью ползункового регулятора, расположенного на панели ВП, установите значение напряжения затвор – исток равным 0 В. Запишите в отчет значение сопротивления *Rк.min*, соответствующее напряжению *Uзи=*0 (открытое состояние транзистора).

4. Нажмите на передней панели ВП кнопку «Перейти к заданию 3», на экране появится лицевая панель ВП, необходимая для выполнения задания 3 (рис. 14.5).

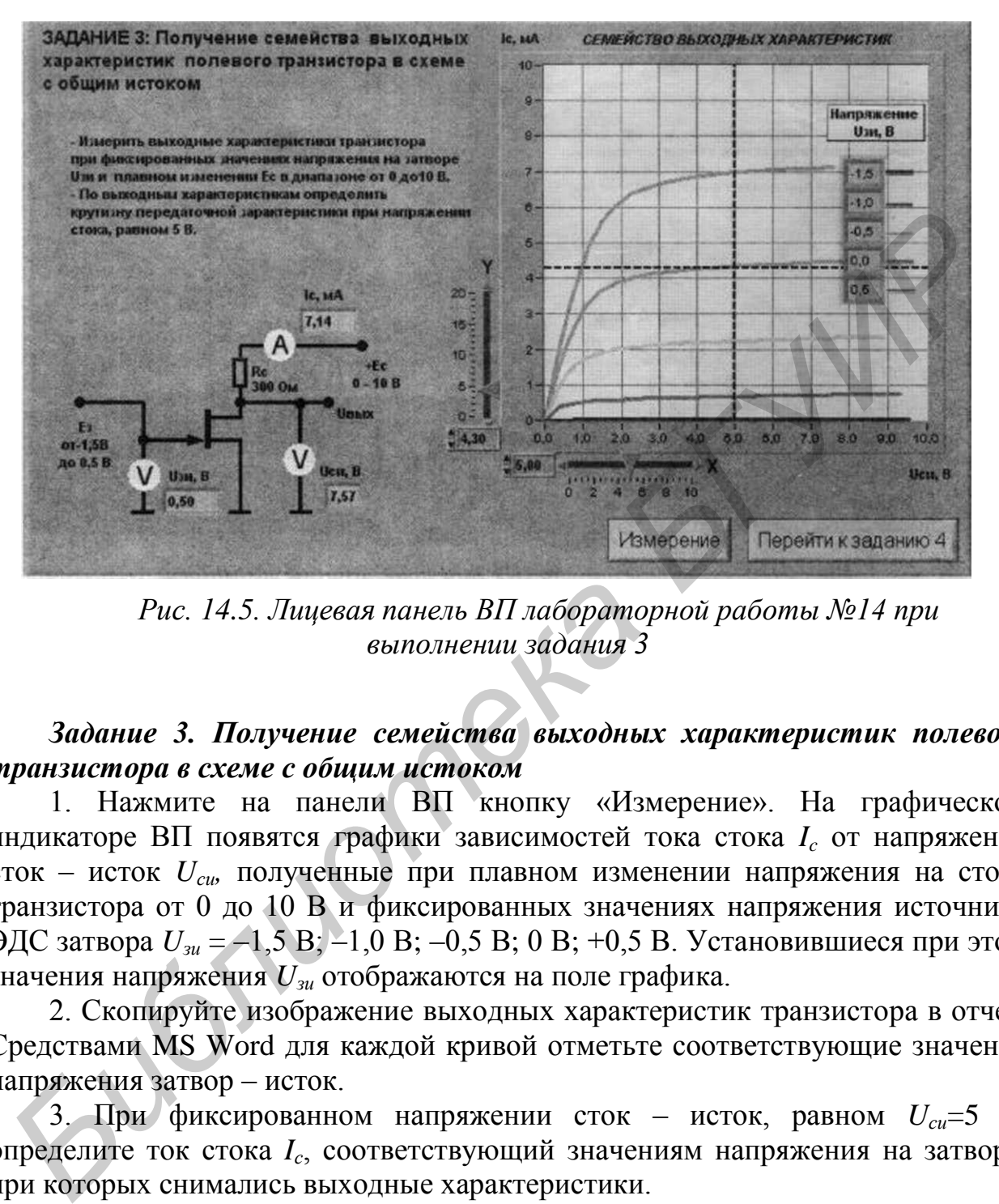

*Рис. 14.5. Лицевая панель ВП лабораторной работы №14 при выполнении задания 3*

### *Задание 3. Получение семейства выходных характеристик полевого транзистора в схеме с общим истоком*

1. Нажмите на панели ВП кнопку «Измерение». На графическом индикаторе ВП появятся графики зависимостей тока стока *I<sup>c</sup>* от напряжения сток – исток *Ucи,* полученные при плавном изменении напряжения на стоке транзистора от 0 до 10 В и фиксированных значениях напряжения источника ЭДС затвора *Uзи* = –1,5 В; –1,0 В; –0,5 В; 0 В; +0,5 В. Установившиеся при этом значения напряжения *Uзи* отображаются на поле графика.

2. Скопируйте изображение выходных характеристик транзистора в отчет. Средствами MS Word для каждой кривой отметьте соответствующие значения напряжения затвор – исток.

3. При фиксированном напряжении сток – исток, равном *Uси*=5 В, определите ток стока *I<sup>с</sup>* , соответствующий значениям напряжения на затворе, при которых снимались выходные характеристики.

Для этого с помощью расположенного на панели ВП ползункового регулятора «X» установите вертикальную визирную линию напротив деления «5 В» горизонтальной оси графика выходных характеристик. Затем с помощью горизонтальной визирной линии, перемещаемой ползунковым регулятором «Y», получите значения тока стока в точках пересечения выходных характеристик с вертикальным визиром. Полученные результаты запишите в отчет.

4. Определите крутизну передаточной характеристики транзистора S при изменении напряжения затвор – исток в диапазоне от  $-1,0$  до 0 В по формуле  $S = \Delta I_c / \Delta U_{3u}$ . Полученное значение запишите в отчет.

5. Установите сопротивление в цепи стока равным  $R_c = 300$  Ом, а величину напряжения источника ЭДС стока  $E_c = 5$  В и средствами MS Word постройте в отчете на графике выходных характеристик транзистора линию нагрузки по двум точкам: точка  $E_c = 5 B - \text{Ha}$  оси абсцисс и точка  $I_c = E_c / R_c - \text{Ha}$  оси ординат.

6. Оцените границы активного режима транзисторного каскада, которые определяются координатами  $(I_{c,max}$ ,  $U_{cu,min}$  и  $I_{c,min}$ ,  $U_{cu,max}$ ) точек пересечения линии нагрузки с выходными характеристиками, полученными соответственно при значениях напряжения затвор - исток +0,5 и 1,0 В. Полученные значения запишите в отчет.

7. Вычислите ток стока  $I_c = I_{c,max} - I_{c,min}$  для средней точки активного режима и определите по передаточной характеристике соответствующее значение напряжения затвор – исток  $U_{av}$ .

8. Нажмите на передней панели ВП кнопку «Перейти к заданию 4», на экране появится лицевая панель ВП, необходимая для выполнения залания 4 (рис. 14.6).

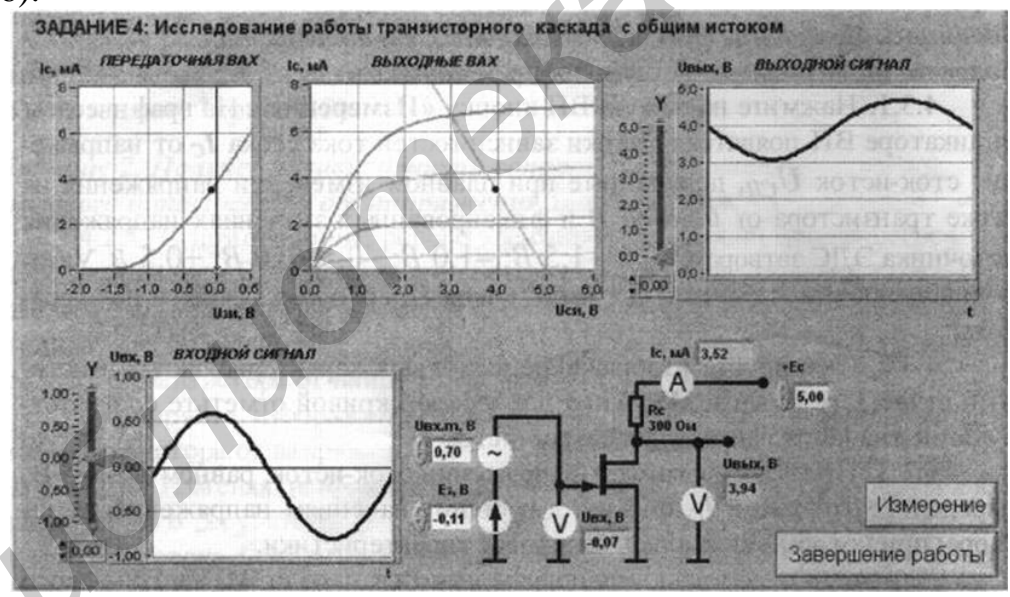

Рис. 14.6. Лицевая панель ВП лабораторной работы №14 при выполнении задания 4

### Задание 4. Исследование работы транзисторного каскада с общим истоком

1. Установите с помощью органов управления ВП амплитуду напряжения входного гармонического напряжения  $U_{\alpha x. m} = 0$  и величину источника напряжения источника ЭДС стока  $E_c = 5$  В. Нажмите кнопку «Измерение». На графике выходных характеристик транзистора появится изображение линии

нагрузки. Сравните его с изображением, полученным при выполнении задания  $\mathcal{E}$ 

2. Установите напряжение источника ЭДС затвора  $E<sub>3</sub>$  равным значению  $U_{3/2}$ , полученному в задании 3. Измерьте и запишите в табл. 14.1 параметры статического режима транзисторного усилителя с общим истоком.

Таблица 14.1

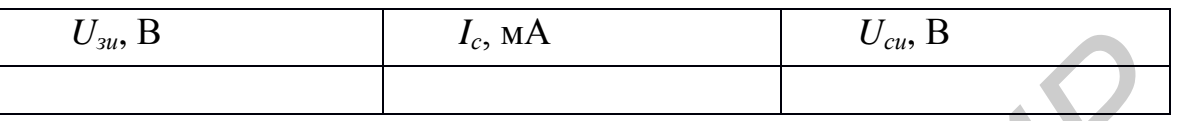

3. Плавно увеличивая амплитуду входного сигнала  $U_{\alpha x,m}$ , получите на графическом индикаторе ВП максимальный неискаженный выходной сигнал. Скопируйте изображение выходного сигнала  $\mathbf{B}$ отчет. Сопоставьте осциллограммы и сделайте вывод о соотношении фаз входного и выходного сигналов транзисторного каскада с общим истоком.

4. С помощью ВП измерьте значения амплитуд входного  $U_{\alpha x}$  и выходного  $U_{\text{env}}$  сигналов. Для этого, используя визирные линии графических индикаторов, определите по осциллограммам входного и выходного сигналов максимальные и минимальные мгновенные значения указанных напряжений. При отсчете значений напряжения используйте цифровые индикаторы, совмещенные с ползунковыми регуляторами ВП. Для определения амплитуды сигналов используйте формулу  $U_m = (U_{max} - U_{min}) / 2$ . Полученные результаты запишите в отчет.

5. Используя полученные значения амплитуды входного и выходного сигналов, определите коэффициент усиления транзисторного каскада по формуле  $K_v = U_{\text{b} \mu x.m} / U_{\text{ex} m}$ . Результат запишите в отчет.

6. Вычислите коэффициент усиления транзисторного каскада по формуле  $K_v = S R_c$ , где  $S -$ значение крутизны, полученное в задании 3. Результат запишите в отчет. Сравните измеренное и рассчитанное значения коэффициента усиления. Объясните полученный результат.

7. Исследуйте, как влияет положение рабочей точки на работу транзисторного каскада с общим истоком. Для этого, регулируя напряжение источника ЭДС затвора  $E_3$ , измените значение напряжения затвор - исток примерно на 30 % от величины  $U_{31}$ , полученной в п. 7 задания 3, сначала в сторону увеличения, а затем в сторону уменьшения. Пронаблюдайте характер искажения выходного сигнала. Скопируйте в отчет изображение, полученное на индикаторе ВП случаях. Объясните причину графическом обоих  $\, {\bf B}$ наблюдаемых искажений выходного сигнала.

8. Выключите ВП, для чего нажмите на панели ВП кнопку «Завершение работы».

# КОНТРОЛЬНЫЕ ВОПРОСЫ

- Какие транзисторы называются полевыми, или униполярными? Объясните происхождение таких названий.
- Как устроен полевой транзистор с изолированным затвором? Почему его называют МОП-транзистором?
- Как устроен полевой транзистор с управляющим р-n-переходом?
- Чем отличается принцип действия полевых транзисторов с р-п-переходом и с изолированным затвором?
- Чем отличаются МОП-транзисторы со встроенным и индуцированным каналом?
- Как выглядят передаточные характеристики полевых транзисторов известных вам типов?
- Имеются ли существенные различия в выходных характеристиках полевых транзисторов разного типа?
- Какие характерные области выделяют на выходных ВАХ полевого транзистора?
- Каковы особенности применения полевых транзисторов в зависимости от положения его рабочей точки на выходных характеристиках?
- Какие схемы включения полевых транзисторов вам известны? Приведите их основные характеристики.
- Какими преимуществами обладают полевые транзисторы по сравнению с биполярными?
- Насколько точно определены в работе параметры полевого транзистора? От чего может зависеть качество полученных результатов?

# √ЛАБОРАТОРНАЯ РАБОТА №15

# ИССЛЕДОВАНИЕ СХЕМ НА ОСНОВЕ ОПЕРАЦИОННОГО **УСИЛИТЕЛЯ**

# ШЕЛЬ РАБОТЫ:

Иелью работы является:

- ознакомление с характеристиками операционного усилителя;
- ознакомление с принципами построения схем преобразования аналоговых сигналов на основе операционного усилителя;
- исследование инвертирующего и неинвертирующего усилителей на основе операционного усилителя;
- исследование схем интегрирования и дифференцирования аналого-**ВЫХ СИГНАПОВ**

# ОПИСАНИЕ ЛАБОРАТОРНОГО СТЕНДА

В состав лабораторного стенда входят:

- базовый лабораторный стенд (рис. П.2).
- лабораторный модуль Lab6A для исследования схем на основе операционного усилителя.

### **РАБОЧЕЕ ЗАДАНИЕ**

Подготовьте шаблон отчета в редакторе MS Word.

Установите лабораторный модуль Lab6A на макетную плату лабораторной станции NI ELVIS. Внешний вид модуля показан на рис. 15.1.

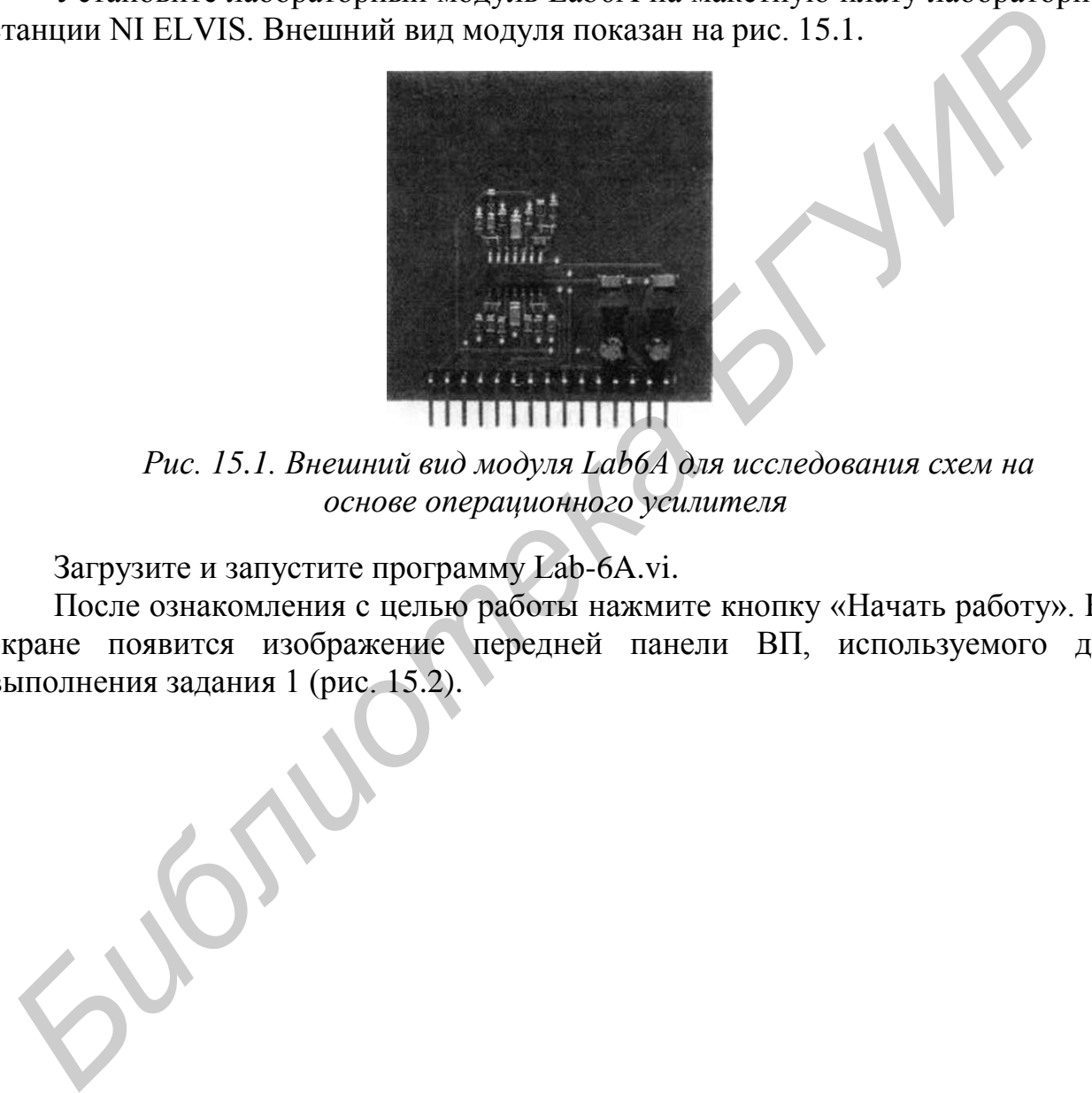

*Рис. 15.1. Внешний вид модуля Lab6A для исследования схем на основе операционного усилителя*

Загрузите и запустите программу Lab-6A.vi.

После ознакомления с целью работы нажмите кнопку «Начать работу». На экране появится изображение передней панели ВП, используемого для выполнения задания 1 (рис. 15.2).

56

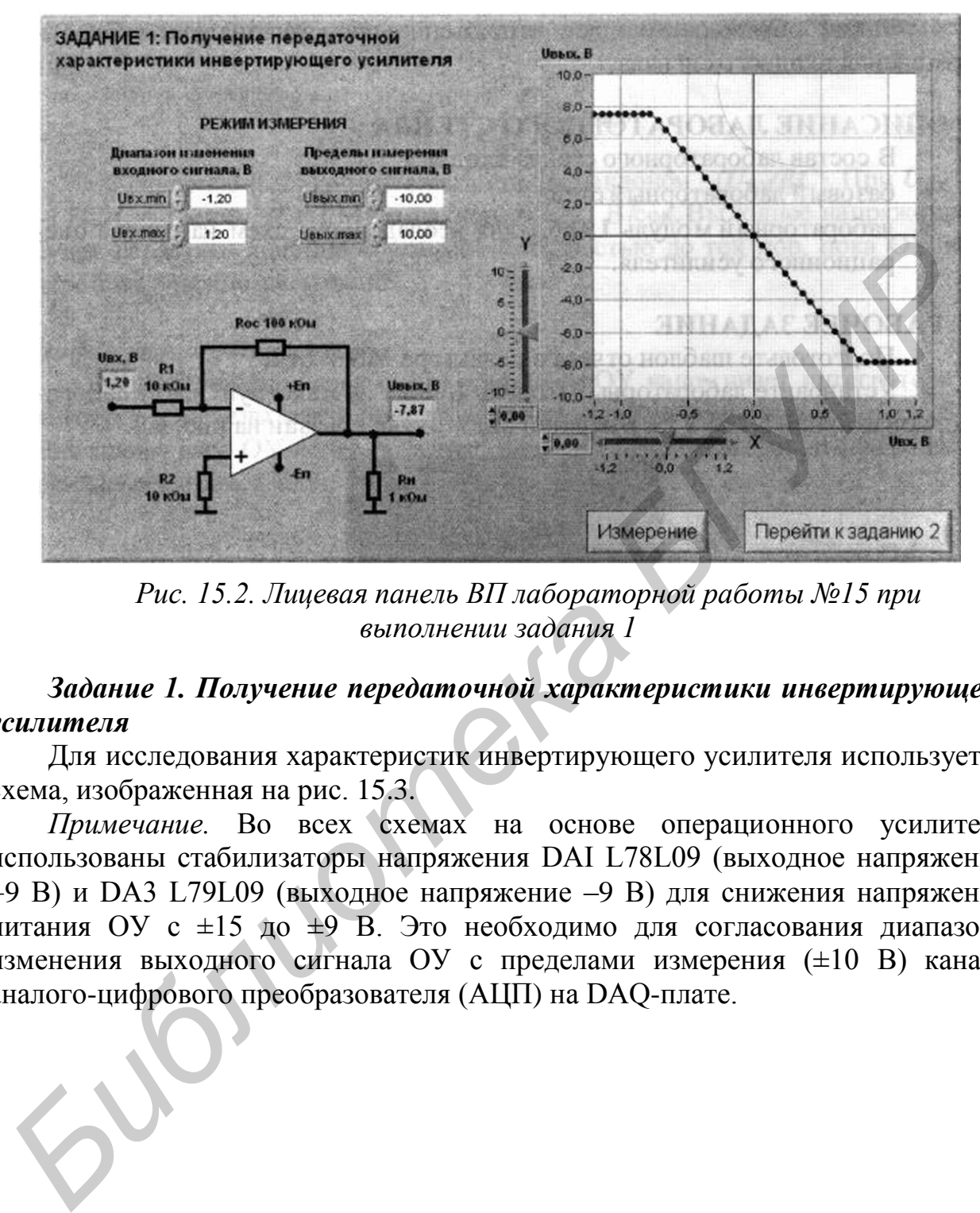

*Рис. 15.2. Лицевая панель ВП лабораторной работы №15 при выполнении задания 1*

## *Задание 1. Получение передаточной характеристики инвертирующего усилителя*

Для исследования характеристик инвертирующего усилителя используется схема, изображенная на рис. 15.3.

*Примечание.* Во всех схемах на основе операционного усилителя использованы стабилизаторы напряжения DAI L78L09 (выходное напряжение +9 В) и DA3 L79L09 (выходное напряжение –9 В) для снижения напряжения питания ОУ с ±15 до ±9 В. Это необходимо для согласования диапазона изменения выходного сигнала ОУ с пределами измерения (±10 В) канала аналого-цифрового преобразователя (АЦП) на DAQ-плате.

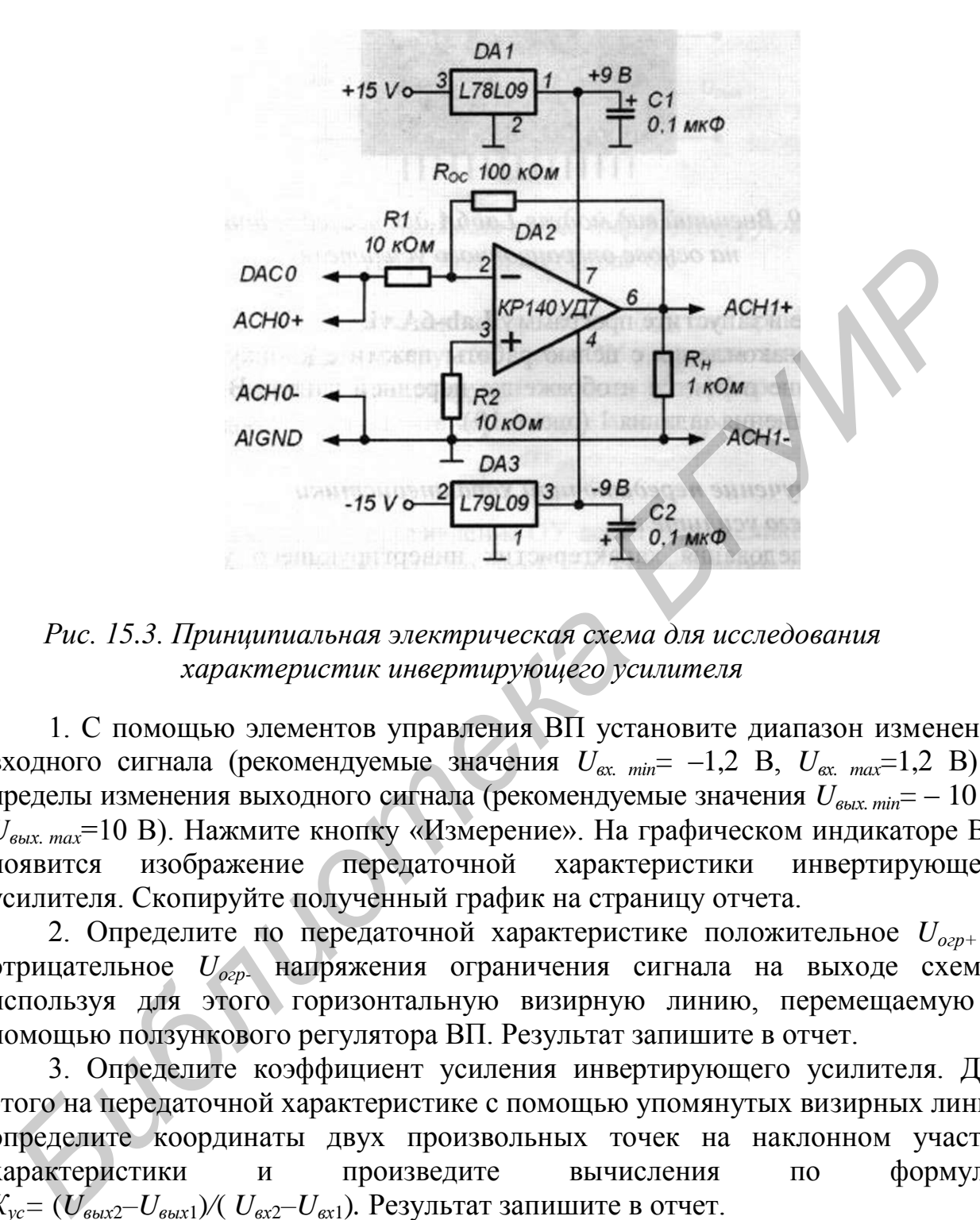

*Рис. 15.3. Принципиальная электрическая схема для исследования характеристик инвертирующего усилителя*

1. С помощью элементов управления ВП установите диапазон изменения входного сигнала (рекомендуемые значения  $U_{\text{ex. min}} = -1.2 \text{ B}$ ,  $U_{\text{ex. max}} = 1.2 \text{ B}$ ) и пределы изменения выходного сигнала (рекомендуемые значения *Uвых. min*= – 10 В, *Uвых. max*=10 В). Нажмите кнопку «Измерение». На графическом индикаторе ВП появится изображение передаточной характеристики инвертирующего усилителя. Скопируйте полученный график на страницу отчета.

2. Определите по передаточной характеристике положительное *Uогр+* и отрицательное *Uогр-* напряжения ограничения сигнала на выходе схемы, используя для этого горизонтальную визирную линию, перемещаемую с помощью ползункового регулятора ВП. Результат запишите в отчет.

3. Определите коэффициент усиления инвертирующего усилителя. Для этого на передаточной характеристике с помощью упомянутых визирных линий определите координаты двух произвольных точек на наклонном участке характеристики и произведите вычисления по формуле:  $K_{vc} = (U_{b\mu x2} - U_{b\mu x1}) / (U_{b\mu x2} - U_{b\mu x1})$ . Результат запишите в отчет.

4. Нажмите на передней панели ВП кнопку «Перейти к заданию 2», на экране появится лицевая панель ВП, необходимая для выполнения задания 2 (рис. 15.4).

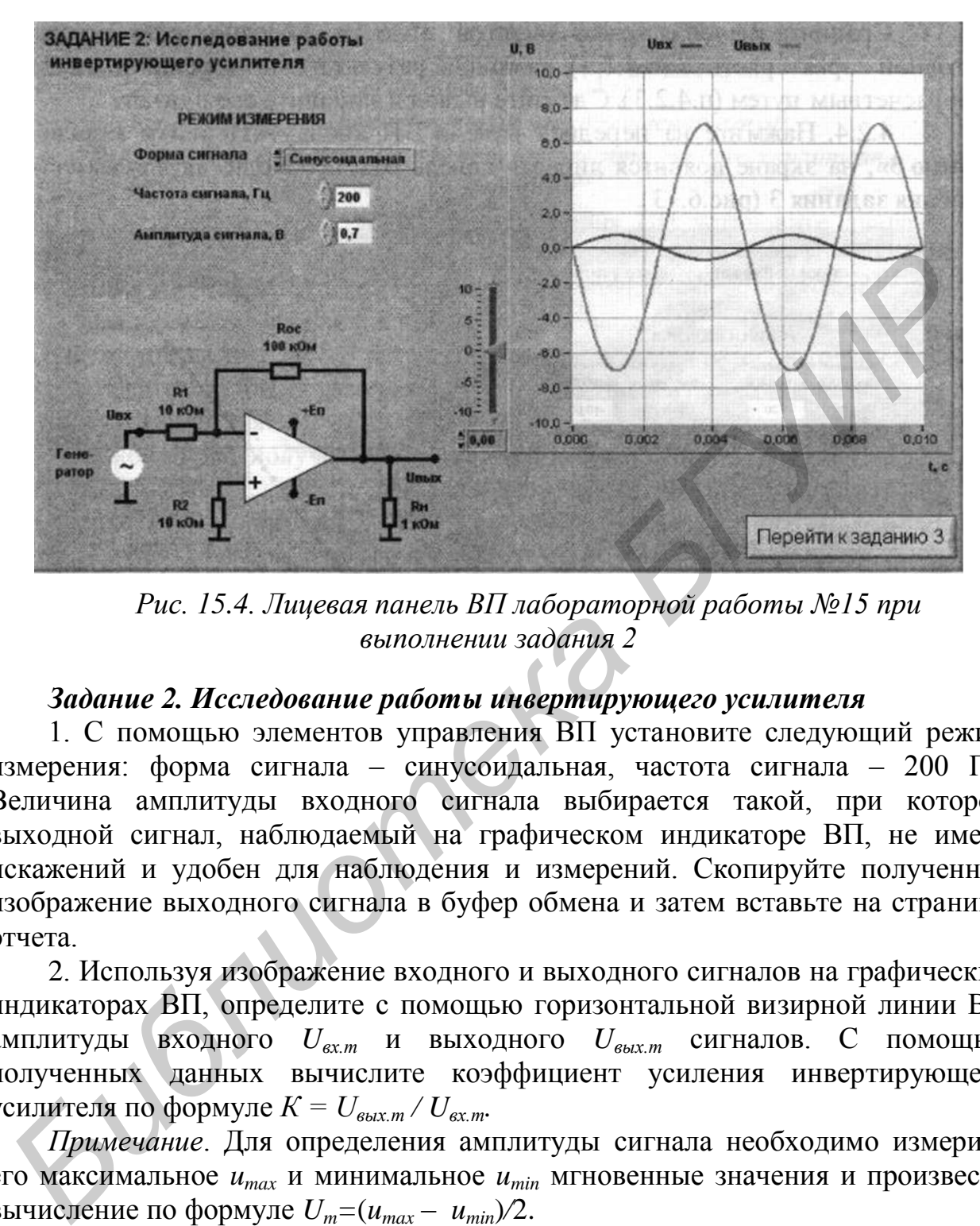

*Рис. 15.4. Лицевая панель ВП лабораторной работы №15 при выполнении задания 2*

### *Задание 2. Исследование работы инвертирующего усилителя*

1. С помощью элементов управления ВП установите следующий режим измерения: форма сигнала – синусоидальная, частота сигнала – 200 Гц. Величина амплитуды входного сигнала выбирается такой, при которой выходной сигнал, наблюдаемый на графическом индикаторе ВП, не имеет искажений и удобен для наблюдения и измерений. Скопируйте полученное изображение выходного сигнала в буфер обмена и затем вставьте на страницу отчета.

2. Используя изображение входного и выходного сигналов на графических индикаторах ВП, определите с помощью горизонтальной визирной линии ВП амплитуды входного *Uвх.m* и выходного *Uвых.m* сигналов. С помощью полученных данных вычислите коэффициент усиления инвертирующего усилителя по формуле  $K = U_{\text{b} \mu x.m.}/U_{\text{ex} \mu x}$ .

*Примечание*. Для определения амплитуды сигнала необходимо измерить его максимальное *umax* и минимальное *umin* мгновенные значения и произвести вычисление по формуле  $U_m = (u_{max} - u_{min})/2$ .

Используя изображения на графических индикаторах ВП, сравните фазы сигналов на входе и выходе инвертирующего усилителя. Сделайте вывод о характере изменения фазы сигнала инвертирующим усилителем и запишите его в отчет.

3. Рассчитайте коэффициент усиления инвертирующего усилителя. Для расчетов воспользуйтесь соотношением *К= Roc/ R*1. Результаты запишите в отчет.

Сравните значения коэффициентов усиления, полученные по передаточной характеристике задания 1, на основе результатов измерений и расчетным путем. Сделайте вывод и запишите его в отчет.

4. Нажмите на передней панели ВП кнопку «Перейти к заданию 3», на экране появится лицевая панель ВП, необходимая для выполнения задания 3 (рис. 15.5).

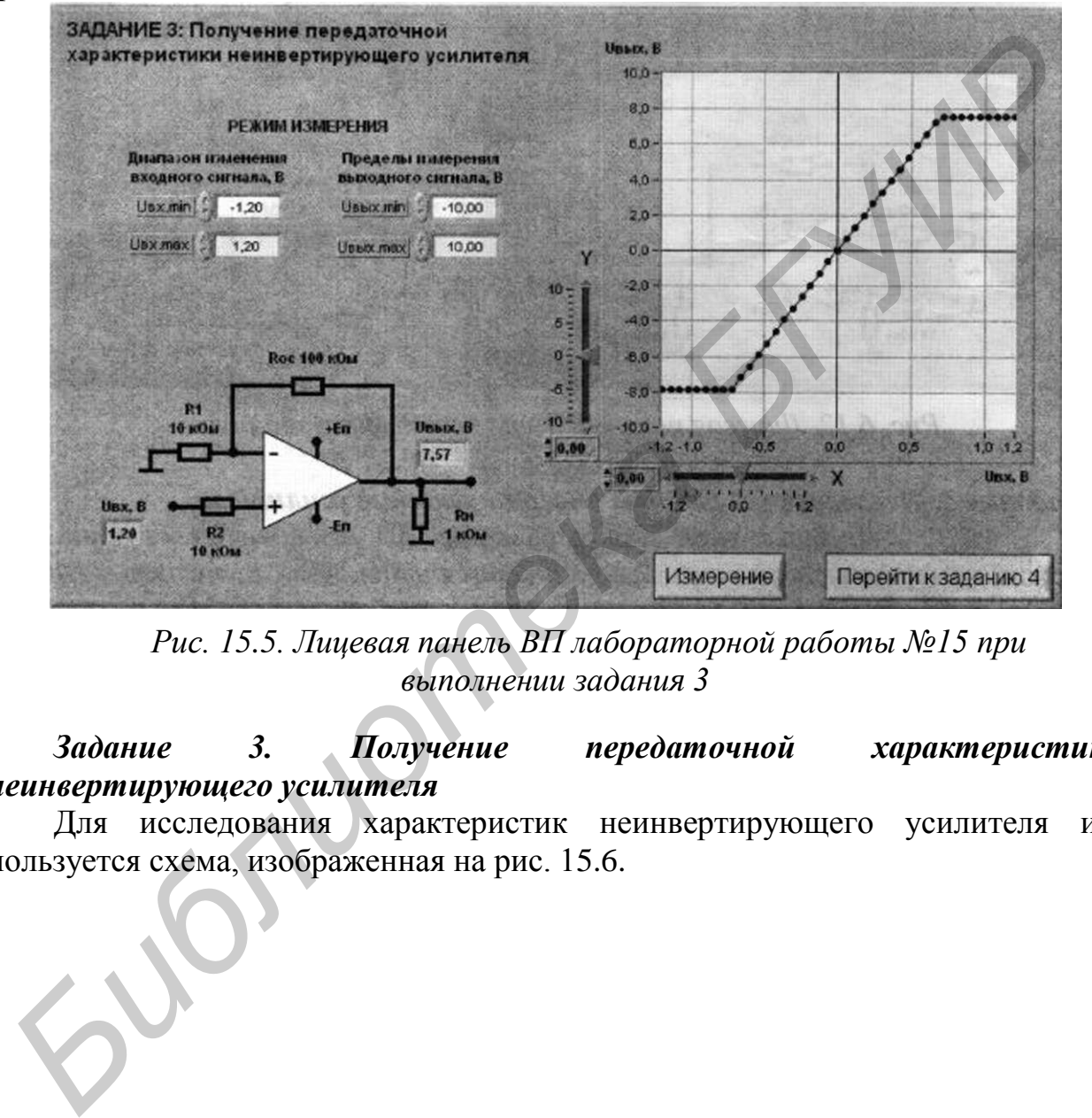

*Рис. 15.5. Лицевая панель ВП лабораторной работы №15 при выполнении задания 3*

*Задание 3. Получение передаточной характеристики неинвертирующего усилителя*

Для исследования характеристик неинвертирующего усилителя используется схема, изображенная на рис. 15.6.

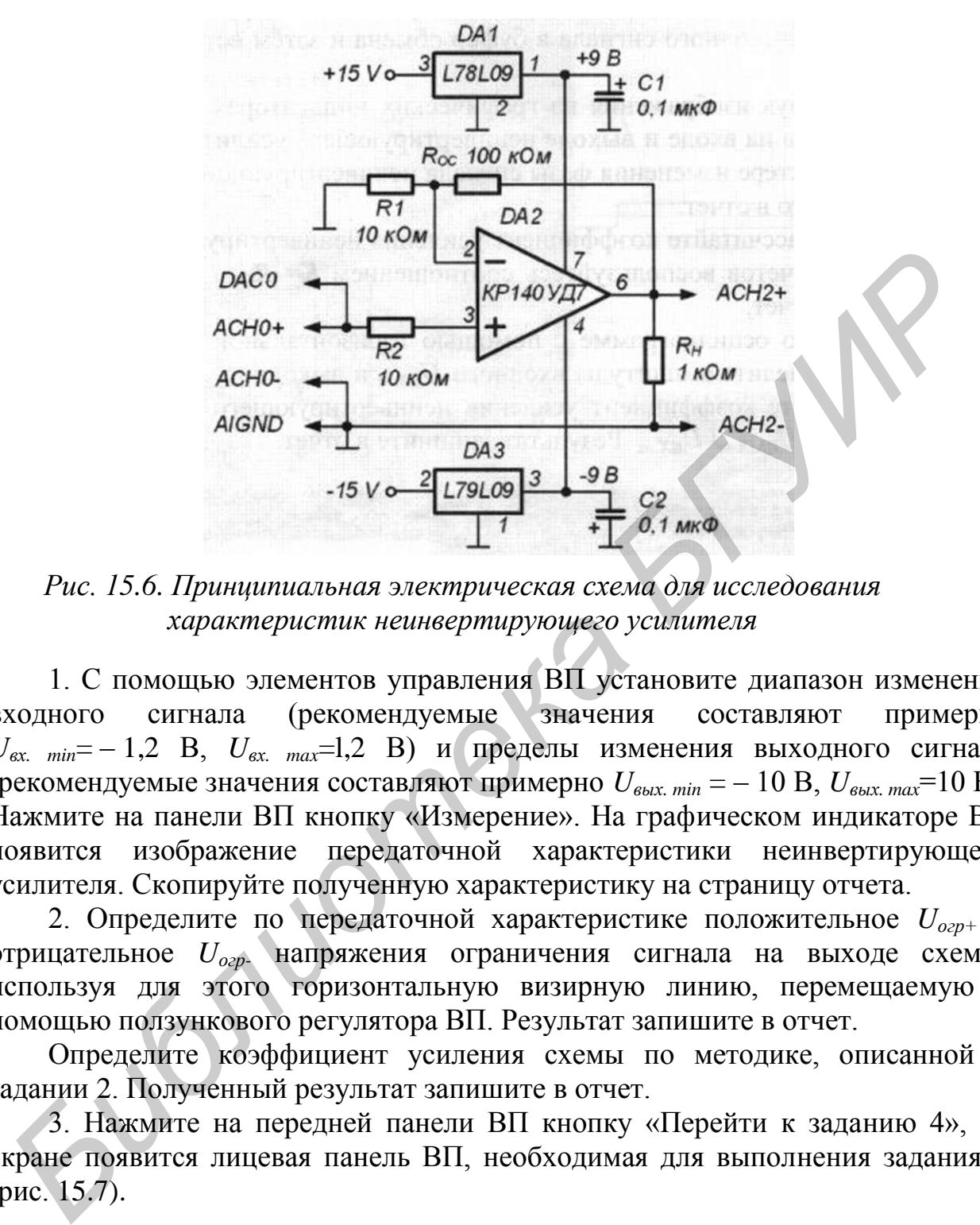

*Рис. 15.6. Принципиальная электрическая схема для исследования характеристик неинвертирующего усилителя*

1. С помощью элементов управления ВП установите диапазон изменения входного сигнала (рекомендуемые значения составляют примерно  $U_{\text{ex}}$   $_{\text{min}}$  = – 1,2 В,  $U_{\text{ex}}$   $_{\text{max}}$ =1,2 В) и пределы изменения выходного сигнала (рекомендуемые значения составляют примерно *Uвых. min* = – 10 В, *Uвых. max*=10 В). Нажмите на панели ВП кнопку «Измерение». На графическом индикаторе ВП появится изображение передаточной характеристики неинвертирующего усилителя. Скопируйте полученную характеристику на страницу отчета.

2. Определите по передаточной характеристике положительное *Uогр+* и отрицательное *Uогр-* напряжения ограничения сигнала на выходе схемы, используя для этого горизонтальную визирную линию, перемещаемую с помощью ползункового регулятора ВП. Результат запишите в отчет.

Определите коэффициент усиления схемы по методике, описанной в задании 2. Полученный результат запишите в отчет.

3. Нажмите на передней панели ВП кнопку «Перейти к заданию 4», на экране появится лицевая панель ВП, необходимая для выполнения задания 4 (рис. 15.7).

#### *Задание 4. Исследование работы неинвертирующего усилителя*

1. С помощью элементов управления ВП установите следующий режим измерения: форма сигнала – синусоидальная, частота сигнала – 200 Гц. Величина амплитуды входного сигнала выбирается такой, при которой выходной сигнал, наблюдаемый на графическом индикаторе ВП, не имеет искажений и удобен для наблюдения и измерений. Скопируйте полученное

изображение выходного сигнала в буфер обмена и затем вставьте на страницу отчета.

Используя изображения на графических индикаторах ВП, сравните фазы сигналов на входе и выходе неинвертирующего усилителя. Сделайте вывод о характере изменения фазы сигнала неинвертирующим усилителем и запишите его в отчет.

2. Рассчитайте коэффициент усиления неинвертирующего усилителя. Для расчетов воспользуйтесь соотношением *К = Roc / К*1. Результат запишите в отчет.

3. По осциллограмме с помощью горизонтальной визирной линии ВП определите амплитуды входного *Uвх.m* и выходного *Uвых.m* сигналов. Вычислите коэффициент усиления неинвертирующего усилителя по формуле  $K = U_{\text{b} \alpha \kappa \text{m}} / U_{\text{b} \alpha \text{m}}$ . Результат запишите в отчет.

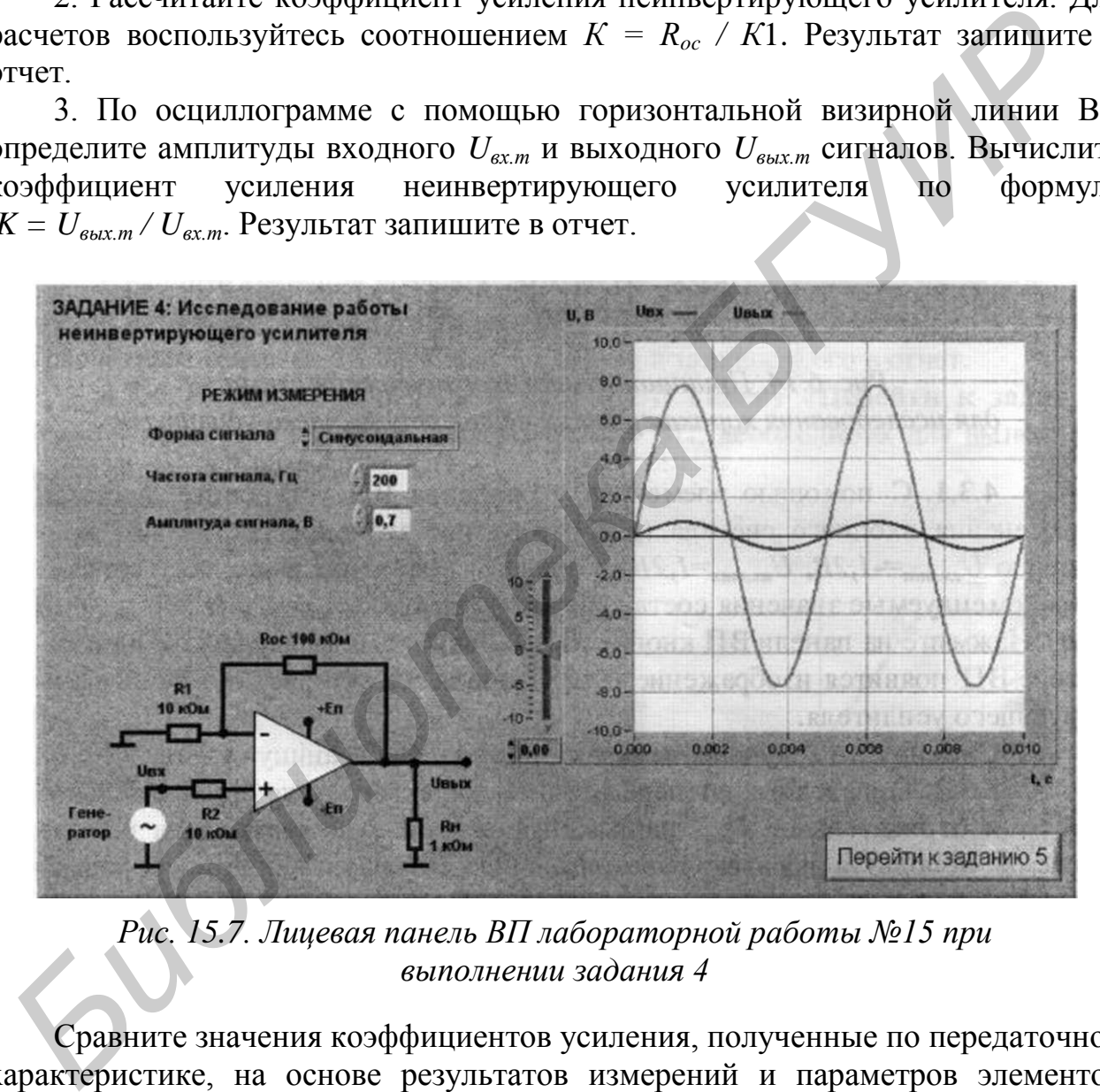

*Рис. 15.7. Лицевая панель ВП лабораторной работы №15 при выполнении задания 4*

Сравните значения коэффициентов усиления, полученные по передаточной характеристике, на основе результатов измерений и параметров элементов схемы. Сделайте вывод и запишите его в отчет.

4. Нажмите на передней панели ВП кнопку «Перейти к заданию 5», на экране появится лицевая панель ВП, необходимая для выполнения задания 5 (рис. 15.8).

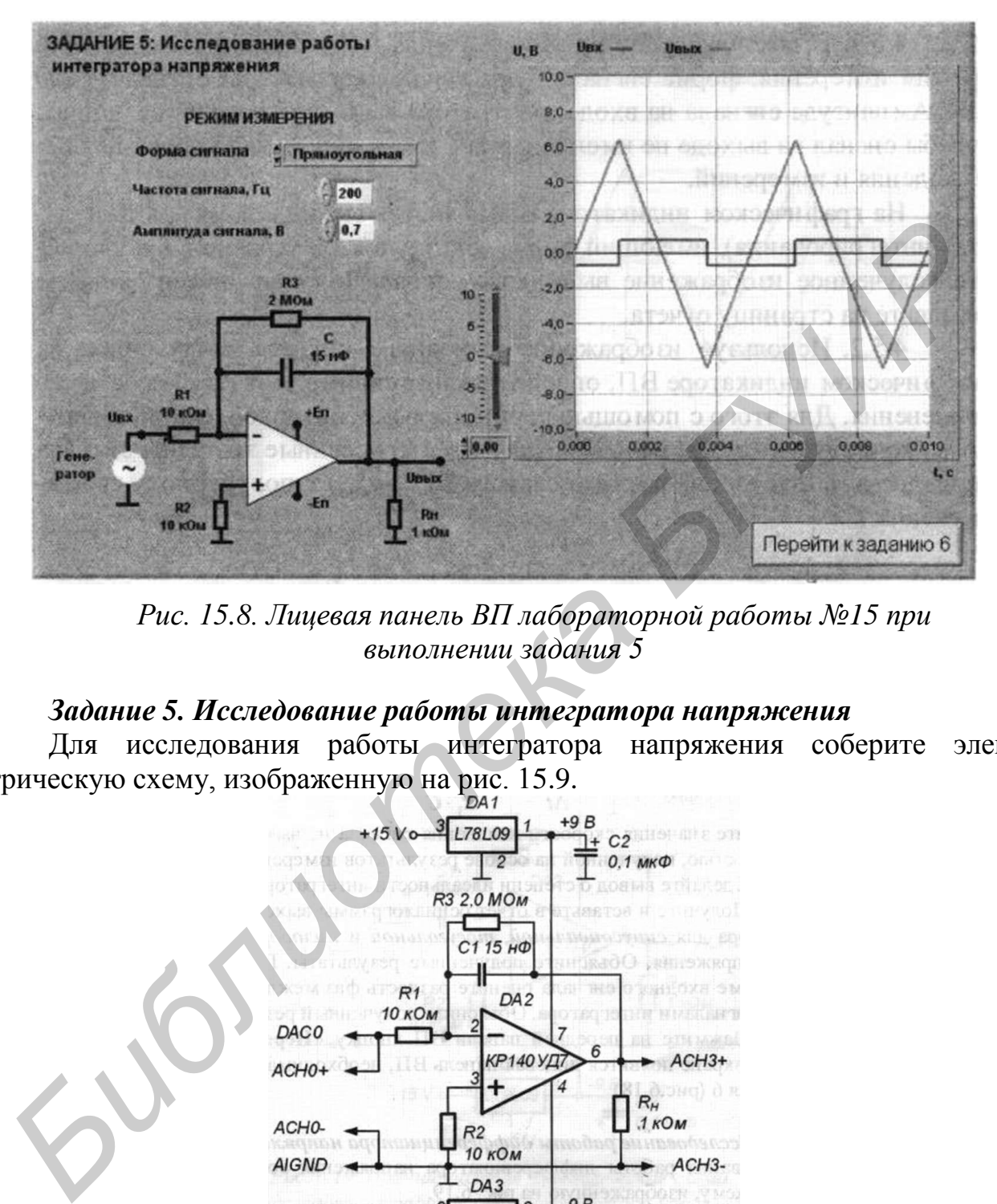

*Рис. 15.8. Лицевая панель ВП лабораторной работы №15 при выполнении задания 5*

### *Задание 5. Исследование работы интегратора напряжения*

Для исследования работы интегратора напряжения соберите электрическую схему, изображенную на рис. 15.9.

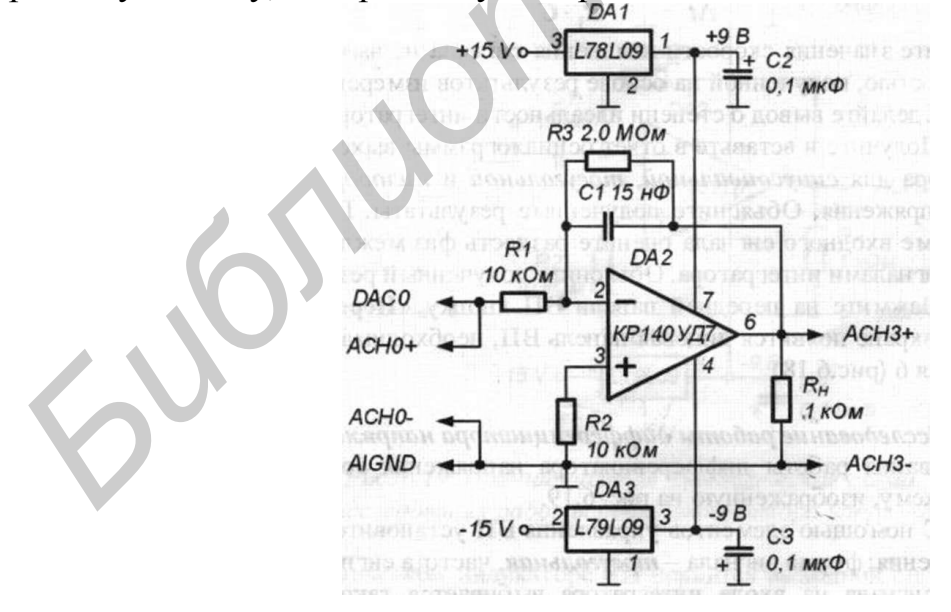

*Рис. 15.9. Принципиальная электрическая схема для исследования работы интегратора напряжения*

1. С помощью элементов управления ВП установите следующий режим измерения: форма сигнала – прямоугольная, частота сигнала – 200 Гц. Величина амплитуды сигнала на входе интегратора выбирается такой, чтобы сигнал на выходе не имел видимых искажений и был удобен для наблюдения и измерений.

На графическом индикаторе ВП появится выходной сигнал (результат интегрирования), имеющий форму, близкую к треугольной. Скопируйте полученное изображение выходного сигнала в буфер обмена и затем вставьте на страницу отчета.

2. Используя изображение выходного сигнала, полученное на графическом индикаторе ВП, определите и запишите в отчет скорость его изменения. Для этого с помощью горизонтальной визирной линии измерьте максимальное (*umax*) и минимальное (*umin*) мгновенные значения сигнала и вычислить отношение размаха сигнала (*umax* – *umin*) к полупериоду его изменения *Т/*2: **Библиги с работали пореку.** Славате выходного сигнала в буфер обмена и затем ветавили, полученное изображение выходного сигнала в буфер обмена и затем ветавились с линиакаторе ВП, определите и занишите в отчет скорость

$$
\frac{\Delta U_{\text{BbIX}}}{\Delta t} = -\frac{2 \cdot (u_{\text{max}} - u_{\text{min}})}{T}.
$$

Рассчитайте и запишите в отчет скорость изменения выходного сигнала по значениям параметров компонентов схемы, используя формулу идеального интегратора:

$$
\frac{\Delta U_{\text{BbIX}}}{\Delta t} = -\frac{U_{\text{BX}}}{R_1 \cdot c}.
$$

Сравните значения скорости изменения сигнала на выходе интегратора со скоростью, полученной на основе результатов измерений и расчетным путем. Сделайте вывод о степени идеальности интегратора.

3. Получите и вставьте в отчет осциллограммы выходного сигнала интегратора для синусоидальной, треугольной и пилообразной форм входного напряжения. Объясните полученные результаты. При синусоидальной форме входного сигнала оцените разность фаз между входным и выходным сигналами интегратора. Объясните полученный результат.

4. Нажмите на передней панели ВП кнопку «Перейти к заданию 6», на экране появится лицевая панель ВП, необходимая для выполнения задания 6 (рис. 15.10).

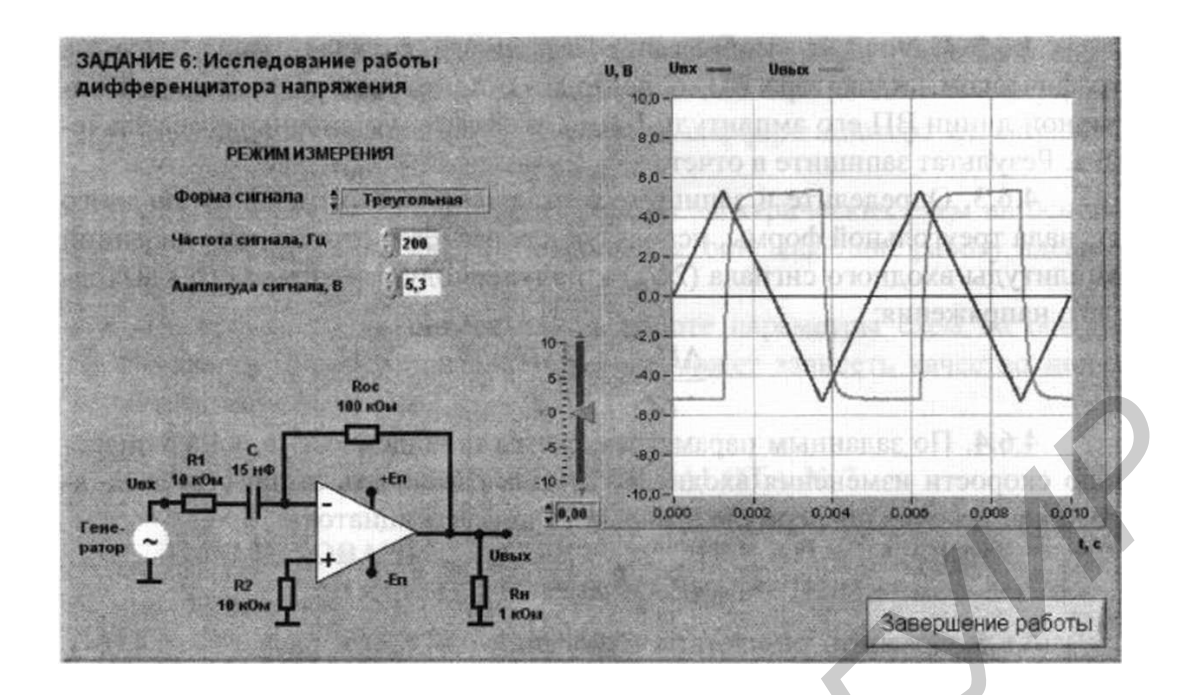

*Рис. 15.10. Лицевая панель ВП лабораторной работы №15 при выполнении задания 6*

#### *Задание 6. Исследование работы дифференциатора напряжения*

Для исследования работы дифференциатора напряжения соберите электрическую схему, изображенную на рис. 15.11.

1. С помощью элементов управления ВП установите следующий режим измерения: форма сигнала – треугольная, частота сигнала – 200 Гц. Величина амплитуды сигнала на входе интегратора выбирается такой, чтобы сигнал на выходе не имел видимых искажений и был удобен для наблюдения и измерений.

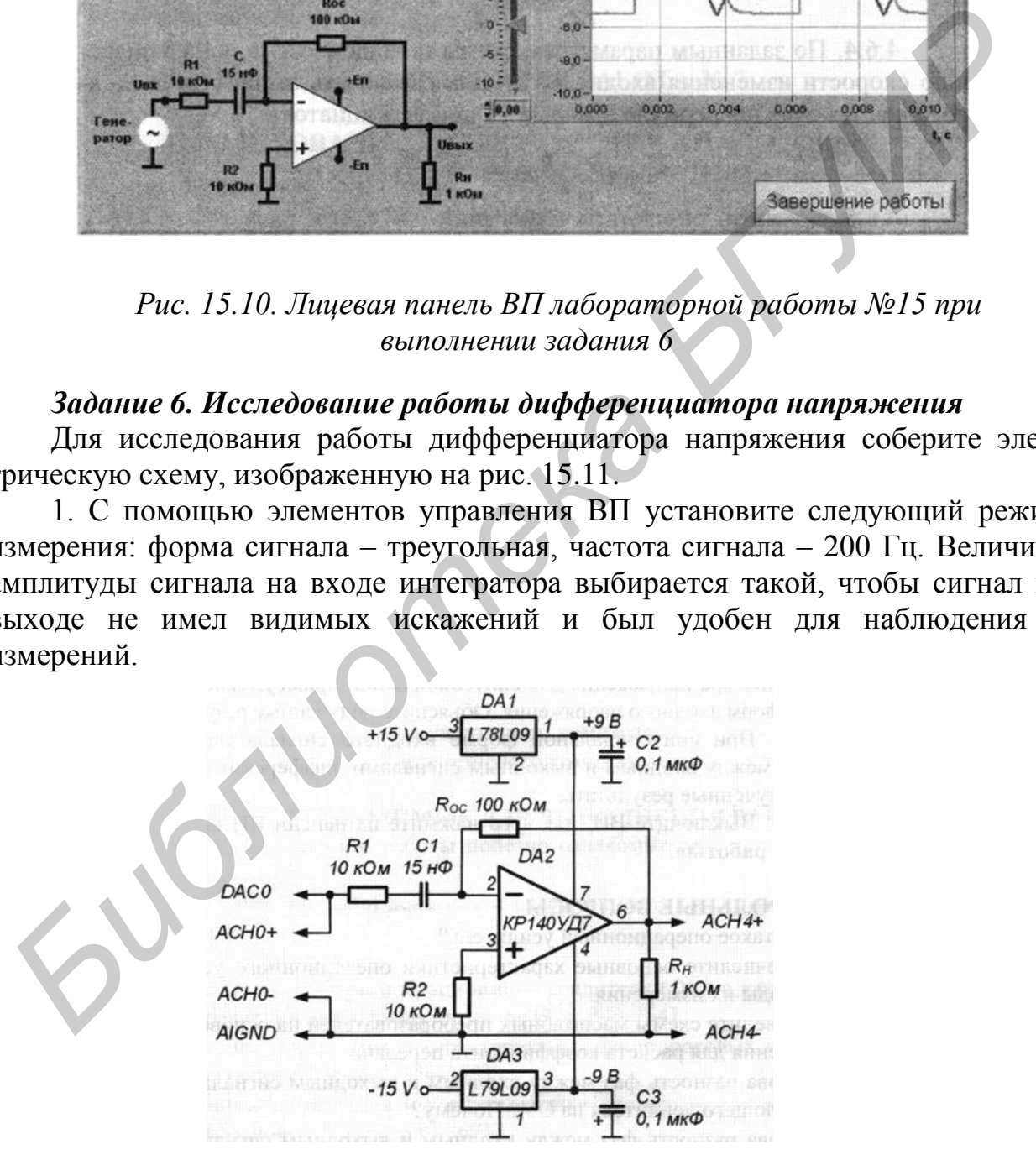

*Рис. 15.11. Принципиальная электрическая схема для исследования работы дифференциатора напряжения*

На графическом индикаторе ВП появится выходной сигнал - результат дифференцирования, имеющий форму, близкую к прямоугольной. Скопируйте полученное изображение выходного сигнала на страницу отчета.

2. Используя изображение выходного сигнала, полученное на графическом индикаторе ВП, определите с помощью горизонтальной визирной линии ВП его амплитуду  $U_{\text{cav } m}$  в области установившегося значения. Результат запишите в отчет.

3. Определите и запишите в отчет скорость изменения входного сигнала треугольной формы, используя для расчетов отношение удвоенной амплитуды входного сигнала ( $2U_m$ ) к полупериоду изменения ( $T/2$ ) выходного напряжения:

$$
\frac{\Delta U_{\text{BX}}}{\Delta t} = \frac{4 \cdot U_m}{T}
$$

4. По заданным параметрам схемы и найденному значению скорости изменения входного сигнала рассчитайте амплитуду выходного напряжения по формуле идеального дифференциатора:

$$
U_{\text{BbIX}} = -R_{\text{OC}} \cdot C \cdot \frac{\Delta U_{\text{BX}}}{\Delta t}
$$

5. Сравните результаты измерений и расчетов, сделанные в задании 5. Сделайте вывод о степени идеальности дифференциатора напряжения.

6. Получите и вставьте в отчет изображения сигнала на выходе дифференциатора напряжения для синусоидальной, прямоугольной и пилообразной форм входного напряжения. Объясните полученные результаты.

7. При синусоидальной форме входного сигнала оцените разность фаз между входным и выходным сигналами дифференциатора. Объясните полученные результаты.

8. Выключите ВП, для чего нажмите на панели ВП кнопку «Завершение работы».

### КОНТРОЛЬНЫЕ ВОПРОСЫ

- Что такое операционный усилитель?
- Перечислите основные характеристики операционного усилителя и методы их измерения.
- Приведите схемы масштабных преобразователей на основе ОУ и выражения для расчета коэффициента передачи.
- Какова разность фаз между входным и выходным сигналами инвертирующего усилителя на ОУ? Почему?
- Какова разность фаз между входным и выходным сигналами неинвертирующего усилителя на ОУ? Почему?
- Чем определяется постоянная составляющая выходного напряжения усилителя на ОУ?
- Приведите схему сумматора аналоговых сигналов.
- Приведите схему интегратора напряжения и временные диаграммы сигналов на входе и выходе.
- Как рассчитать скорость изменения сигнала на выходе интегратора?
- Приведите схему дифференциатора напряжения и расчетные соотношения для выходного сигнала.
- Как зависит напряжение на выходе дифференциатора от скорости изменения входного напряжения?
- В каком случае для описания работы электрических схем на основе ОУ можно использовать соотношения, описывающие работу идеального ОУ?
- Насколько точно определены в работе параметры схем на основе операционного усилителя? От чего может зависеть качество полученных результатов? • Приведите схему дифференциатора напряжения и расчетные сосмощения для выходного сигнала.<br>• Как зависит папряжение на выходе дифференциатора от екорос измеления иходного гапряжения?<br>• В каком служе для отнисания работы э

## **ЛАБОРАТОРНАЯ РАБОТА №16**

## **ИССЛЕДОВАНИЕ ХАРАКТЕРИСТИК АНАЛОГОВЫХ КОМПАРАТОРОВ НАПРЯЖЕНИЯ**

## **ЦЕЛЬ РАБОТЫ**

Целью работы является:

- ознакомление с характеристиками аналоговых компараторов напряжения;
- исследование работы однопорогового компаратора;
- исследование работы гистерезисного компаратора.

### **ОПИСАНИЕ ЛАБОРАТОРНОГО СТЕНДА**

В состав лабораторного стенда входят:

- базовый лабораторный стенд (рис. П.2).
- лабораторный модуль Lab7A для исследования характеристик аналоговых компараторов напряжения.

## **РАБОЧЕЕ ЗАДАНИЕ**

Подготовьте шаблон отчета в редакторе MS Word.

Установите лабораторный модуль Lab7A на макетную плату лабораторной станции NI ELVIS. Внешний вид модуля показан на рис. 16.1.

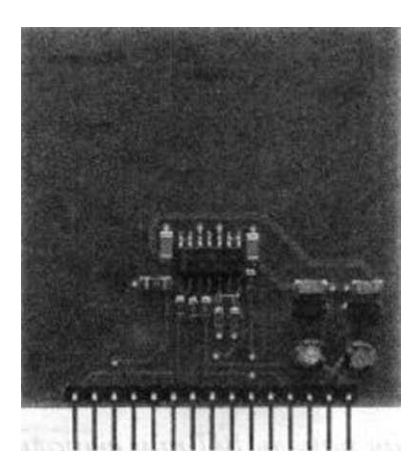

*Рис. 16.1. Внешний вид модуля Lab7A для исследования характеристик аналоговых компараторов напряжения*

Загрузите и запустите программу Lab-7.vi.

После ознакомления с целью работы нажмите кнопку «Начать работу». На экране появится изображение ВП, необходимого для выполнения задания 1 (рис. 16.2).

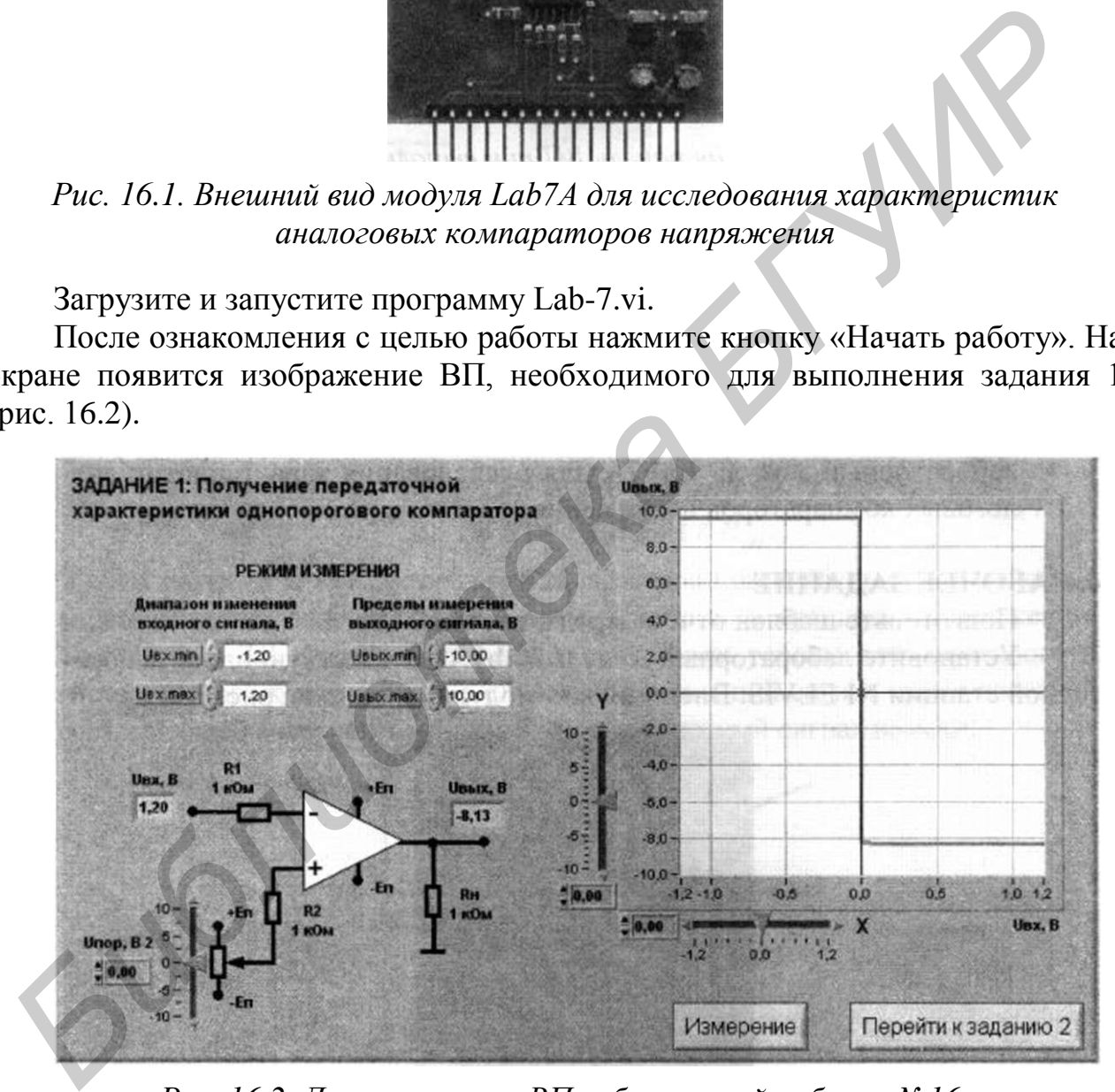

*Рис. 16.2. Лицевая панель ВП лабораторой работы №16 при выполнении задания 1*

## *Задание 1. Получение передаточной характеристики однопорогового компаратора*

Для исследования характеристик однопорогового компаратора используется схема, изображенная на рис. 16.3.

1. С помощью элементов управления ВП установите диапазон изменения входного сигнала (рекомендуемые значения:  $U_{\alpha x \ \text{min}} = -10 \text{ B}, U_{\alpha x \ \text{max}} = 10 \text{ B}$ ) и пределы изменения выходного сигнала (рекомендуемые значения: *Uвых. min*=  $=$  – 10 B,  $U_{\text{Boltz, max}}$ =10 B).

2. С помощью ползункового регулятора установите порог срабатывания компаратора *Uпор* = 0 B. Нажмите кнопку «Измерение». На графическом индикаторе ВП появится изображение передаточной характеристики компаратора. Скопируйте полученный график на страницу отчета.

3. Определите по передаточной характеристике значения положительного *Uвых* и отрицательного *Uвых* выходных напряжений компаратора. Для этого используйте горизонтальную визирную линию, перемещаемую с помощью ползункового регулятора «Y». Результаты запишите в отчет.

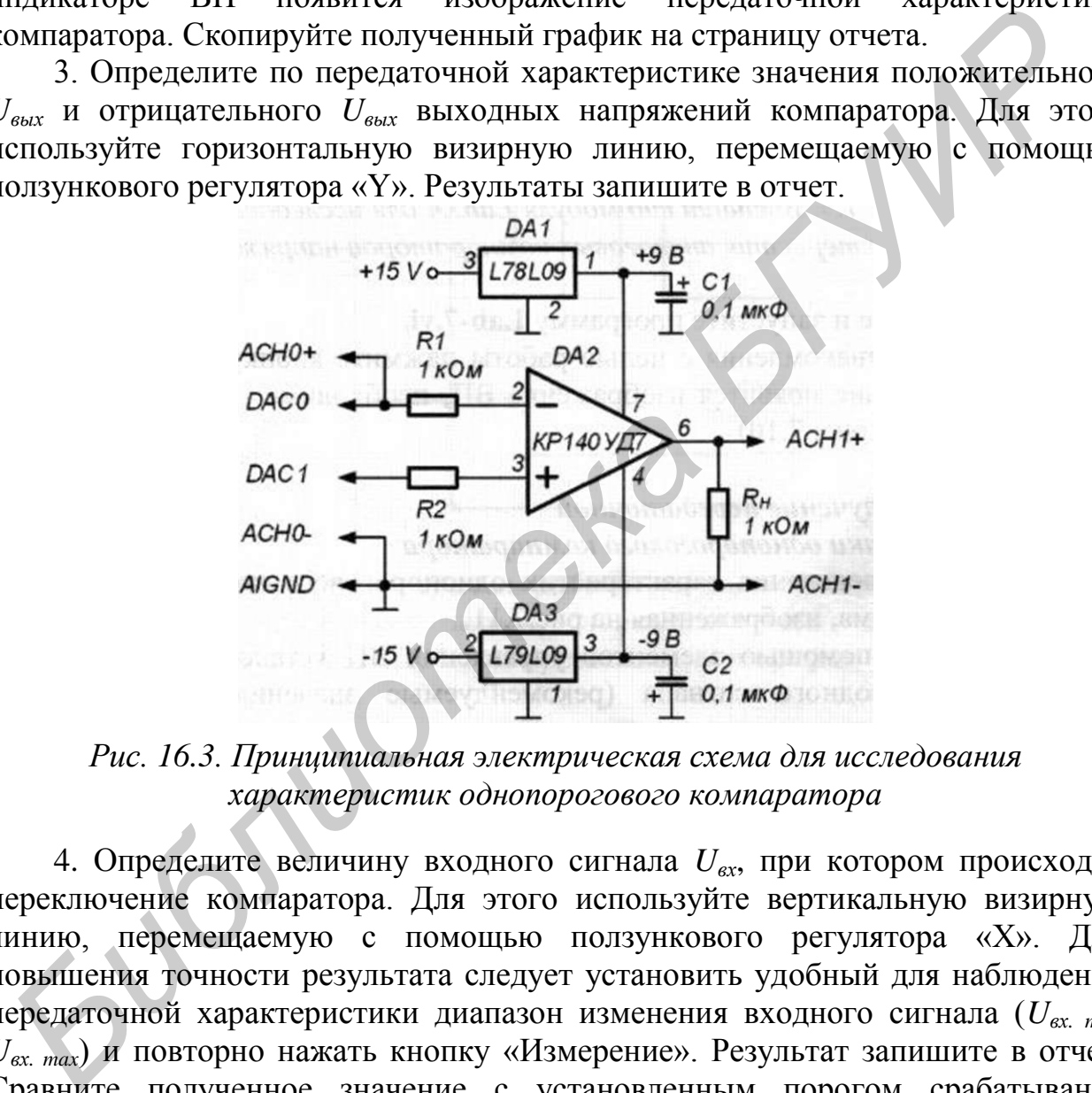

*Рис. 16.3. Принципиальная электрическая схема для исследования характеристик однопорогового компаратора*

4. Определите величину входного сигнала *Uвх*, при котором происходит переключение компаратора. Для этого используйте вертикальную визирную линию, перемещаемую с помощью ползункового регулятора «X». Для повышения точности результата следует установить удобный для наблюдения передаточной характеристики диапазон изменения входного сигнала (*Uвх. min, Uвх. max*) и повторно нажать кнопку «Измерение». Результат запишите в отчет. Сравните полученное значение с установленным порогом срабатывания компаратора *Unop*.

5. Повторите пп. 2–4, установив значения порога срабатывания –2,5 и +1,7 В.

6. Нажмите на передней панели ВП кнопку «Перейти к заданию 2», на экране появится лицевая панель ВП, необходимая для выполнения задания 2 (рис. 16.4).

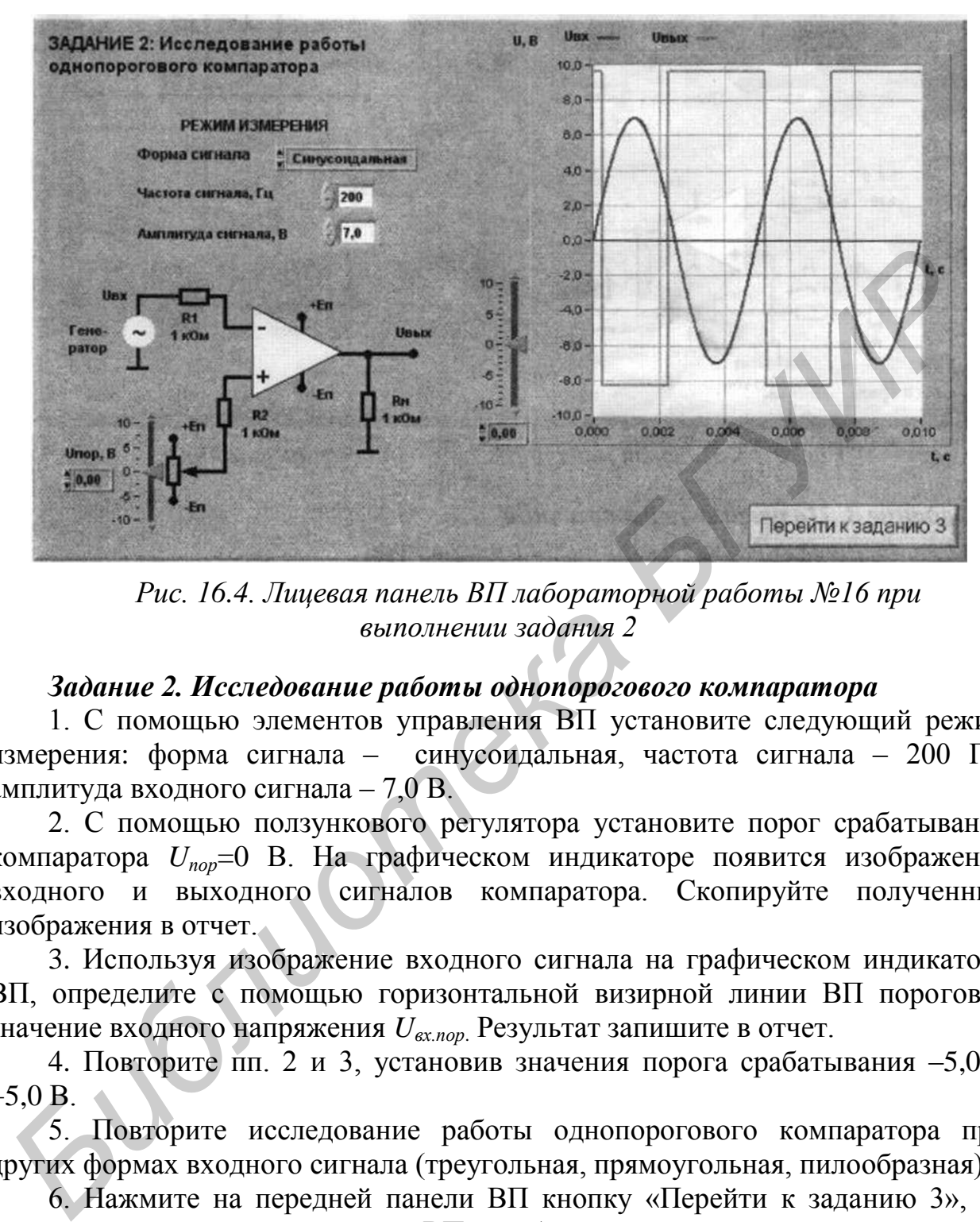

*Рис. 16.4. Лицевая панель ВП лабораторной работы №16 при выполнении задания 2*

### *Задание 2. Исследование работы однопорогового компаратора*

1. С помощью элементов управления ВП установите следующий режим измерения: форма сигнала – синусоидальная, частота сигнала – 200 Гц, амплитуда входного сигнала – 7,0 В.

2. С помощью ползункового регулятора установите порог срабатывания компаратора *Uпор*=0 В. На графическом индикаторе появится изображение входного и выходного сигналов компаратора. Скопируйте полученные изображения в отчет.

3. Используя изображение входного сигнала на графическом индикаторе ВП, определите с помощью горизонтальной визирной линии ВП пороговое значение входного напряжения *Uвх.пор*. Результат запишите в отчет.

4. Повторите пп. 2 и 3, установив значения порога срабатывания –5,0 и  $+5.0 B$ .

5. Повторите исследование работы однопорогового компаратора при других формах входного сигнала (треугольная, прямоугольная, пилообразная).

6. Нажмите на передней панели ВП кнопку «Перейти к заданию 3», на экране появится лицевая панель ВП, необходимая для выполнения задания 3 (рис. 16.5).

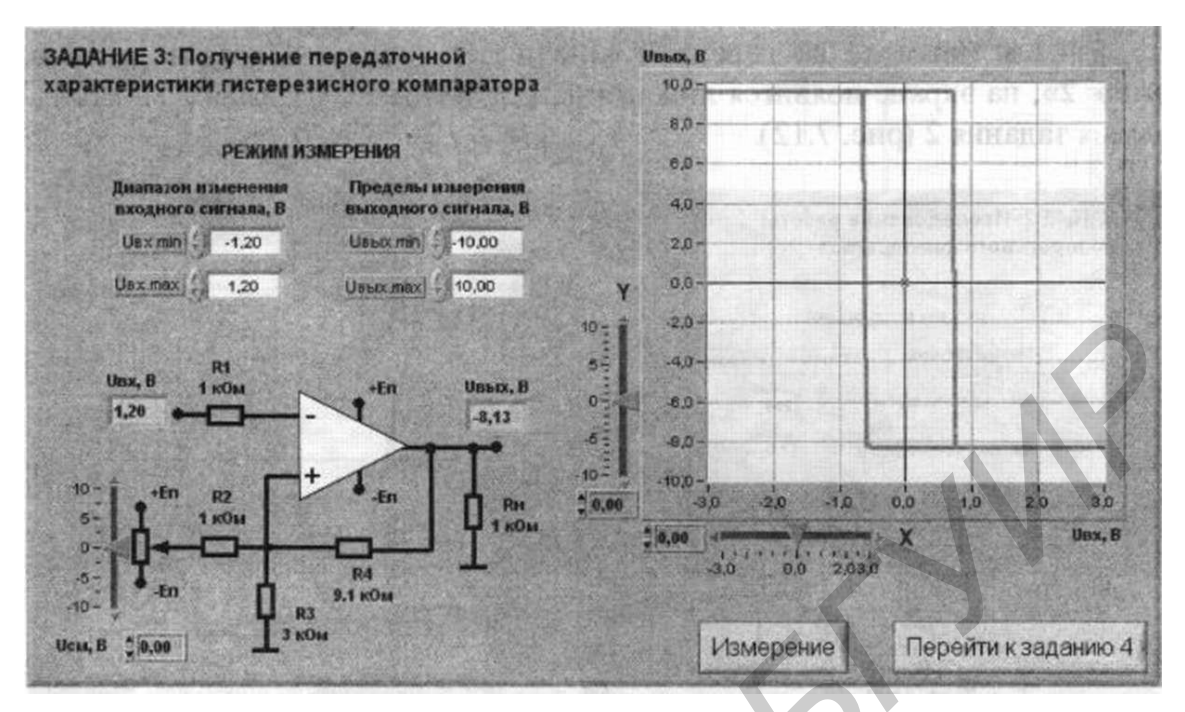

Рис. 16.5. Лицевая панель ВП лабораторной работы №16 при выполнении задания 3

Задание 3. Получение передаточной характеристики гистерезисного компаратора

характеристик гистерезисного исследования компаратора Для используется схема, изображенная на рис. 16.6.

1. С помощью элементов управления ВП установите диапазон изменения входного сигнала (рекомендуемые значения  $U_{ex,min} = -10 B$ ,  $U_{ex,max} = 10 B$ ) и пределы изменения выходного сигнала (рекомендуемые значения  $U_{\text{max}}$  min =  $=$  -10 B,  $U_{\text{bclx. max}}$  = 10 B).

2. С помощью ползункового регулятора установите напряжение источника смещения передаточной характеристики  $U_{c_M} = 0$  В. Нажмите кнопку «Измерение». На графическом индикаторе ВП появится изображение передаточной характеристики компаратора. В отличие от однопорогового компаратора гистерезисный имеет два уровня переключения: напряжение срабатывания при монотонном увеличении входного сигнала  $(U_{cp})$  и напряжение отпускания при монотонном уменьшении входного сигнала  $(U_{\text{om}})$ . Скопируйте изображение передаточной характеристики в отчет.

3. Определите по передаточной характеристике значения положительного  $U_{\text{b}b}$  и отрицательного  $U_{\text{b}b}$  выходных напряжений компаратора, а также уровни переключения компаратора  $U_{cp}$  и  $U_{om}$ . Результаты запишите в отчет.

Вычислите напряжения срабатывания и отпускания компаратора по следующим формулам:

$$
U_{\rm CP} = \frac{U_{\rm CM}/R_2 + U_{\rm BbIX}^+/R_4}{1/R_2 + 1/R_3 + 1/R_4};
$$

$$
U_{\text{OT}} = \frac{U_{\text{CM}}/R_2 + U_{\text{BhX}}/R_4}{1/R_2 + 1/R_3 + 1/R_4} \, .
$$

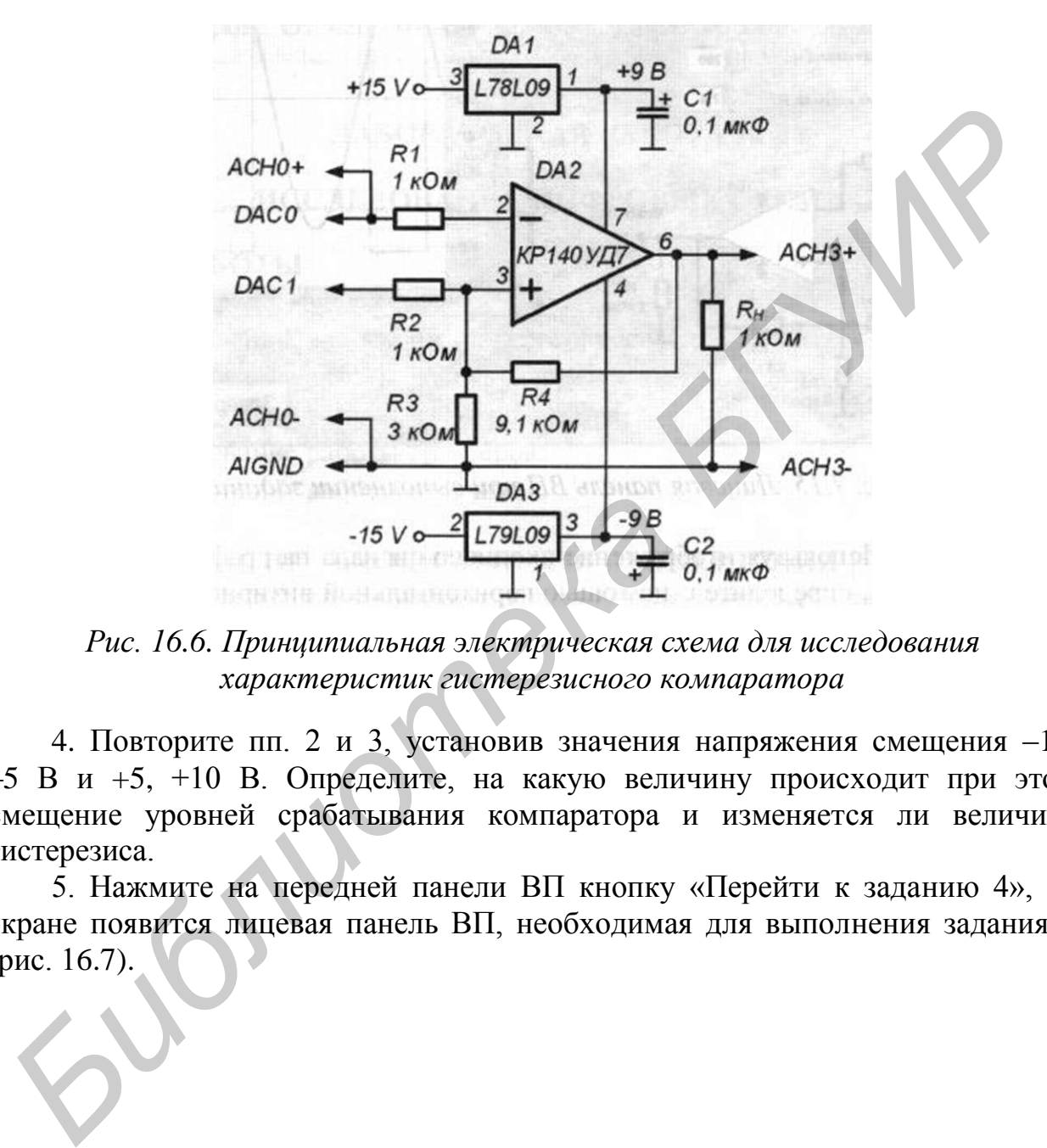

Сравните вычисленные значения с экспериментальными данными.

*Рис. 16.6. Принципиальная электрическая схема для исследования характеристик гистерезисного компаратора*

4. Повторите пп. 2 и 3, установив значения напряжения смещения –10, –5 В и +5, +10 В. Определите, на какую величину происходит при этом смещение уровней срабатывания компаратора и изменяется ли величина гистерезиса.

5. Нажмите на передней панели ВП кнопку «Перейти к заданию 4», на экране появится лицевая панель ВП, необходимая для выполнения задания 4 (рис. 16.7).
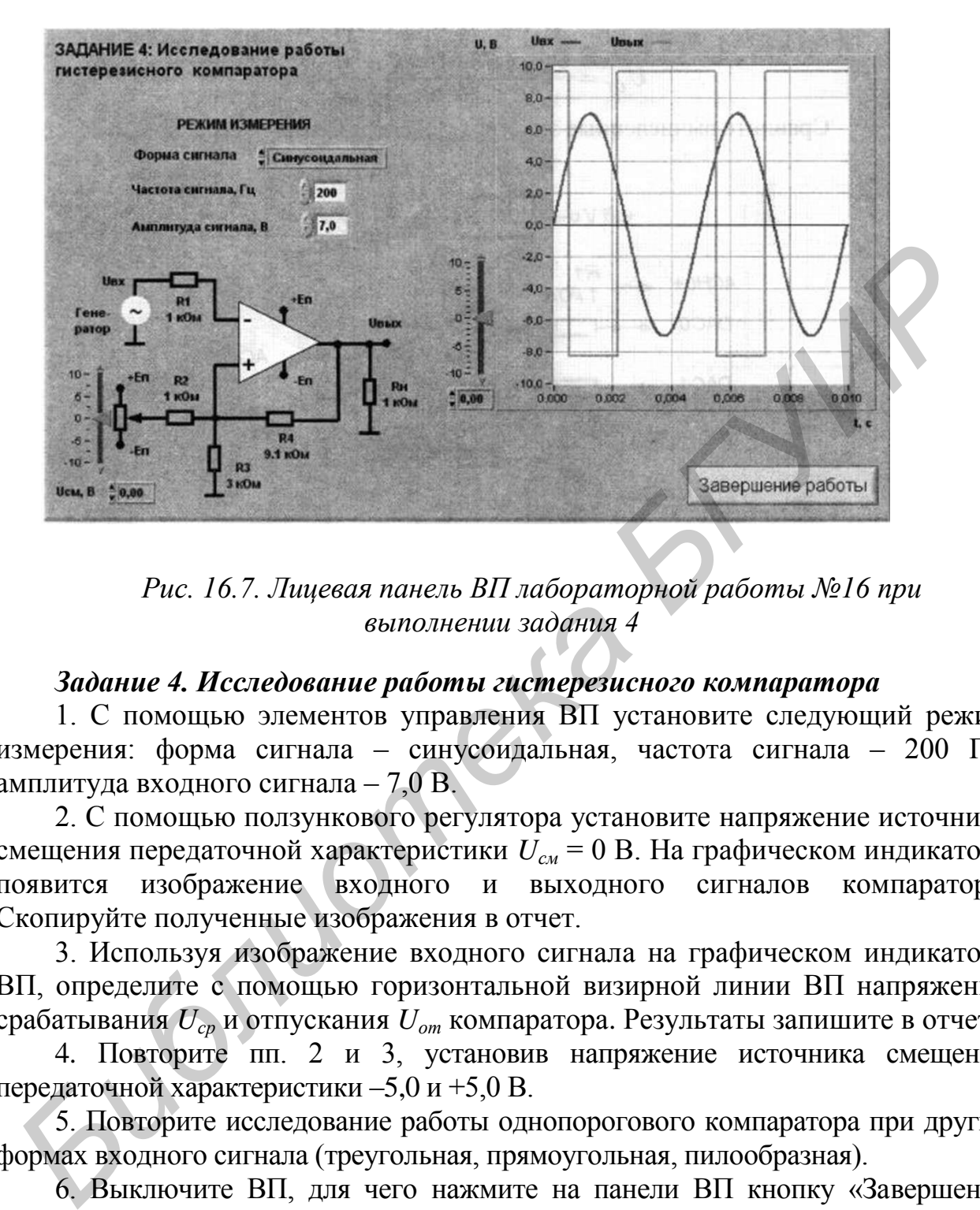

*Рис. 16.7. Лицевая панель ВП лабораторной работы №16 при выполнении задания 4*

#### *Задание 4. Исследование работы гистерезисного компаратора*

1. С помощью элементов управления ВП установите следующий режим измерения: форма сигнала – синусоидальная, частота сигнала – 200 Гц, амплитуда входного сигнала – 7,0 В.

2. С помощью ползункового регулятора установите напряжение источника смещения передаточной характеристики *Uсм* = 0 В. На графическом индикаторе появится изображение входного и выходного сигналов компаратора. Скопируйте полученные изображения в отчет.

3. Используя изображение входного сигнала на графическом индикаторе ВП, определите с помощью горизонтальной визирной линии ВП напряжения срабатывания *Uср* и отпускания *Uот* компаратора. Результаты запишите в отчет.

4. Повторите пп. 2 и 3, установив напряжение источника смещения передаточной характеристики –5,0 и +5,0 В.

5. Повторите исследование работы однопорогового компаратора при других формах входного сигнала (треугольная, прямоугольная, пилообразная).

6. Выключите ВП, для чего нажмите на панели ВП кнопку «Завершение работы».

### **КОНТРОЛЬНЫЕ ВОПРОСЫ**

- Чем схема компаратора отличается от схемы усилителя?
- Какие выходные напряжения могут формироваться на выходе компаратора?
- Что такое компараторный режим работы ОУ?
- Чем объясняется ошибка схемы сравнения, и каким образом ее можно уменьшить в однопороговом компараторе?
- Какую передаточную характеристику имеет гистерезисный компаратор?
- Как можно изменить порог срабатывания однопорогового компаратора?
- Как задается смещение передаточной характеристики в гистерезисных компараторах?
- Какими преимуществами обладает гистерезисный компаратор по сравнению с однопороговым?
- Насколько точно определены в работе параметры аналоговых компараторов? От чего может зависеть качество полученных результатов?

*Библиотека БГУИР*

# **ПРИЛОЖЕНИЕ**

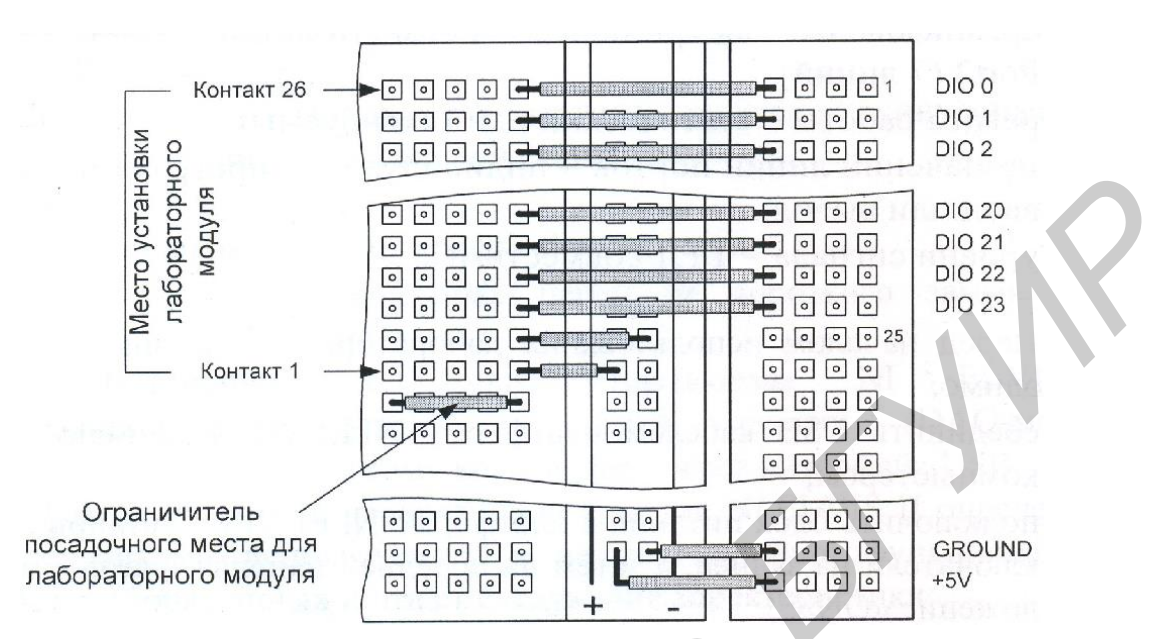

#### **ВСПОМОГАТЕЛЬНЫЕ МАТЕРИАЛЫ**

*Рис. П.1. Схема соединений на макетной плате NI ELVISI*

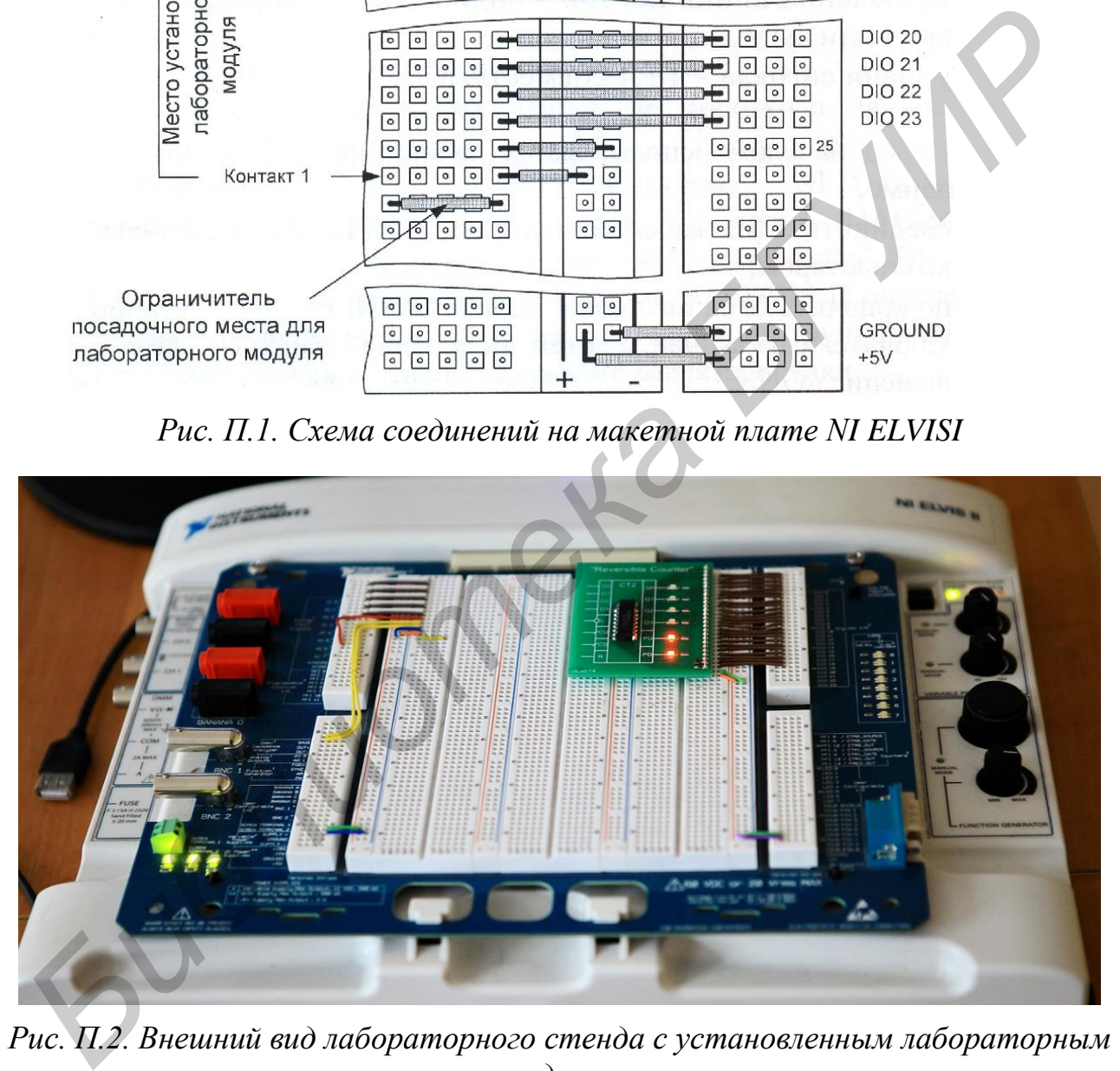

*модулем*

Св. план 2015, поз. 34

## *Учебное издание*

**Тимошенко** Василий Степанович **Байрак** Сергей Анатольевич

# **СХЕМОТЕХНИКА. ЛАБОРАТОРНЫЙ ПРАКТИКУМ**

ПОСОБИЕ

Редактор *М. А. Зайцева* Корректор *Е. И. Герман* Компьютерная правка, оригинал-макет *Е. Д. Степусь* **Библиотехника.**<br> **Библиотерный практикум**<br> **Библиотерный практикум**<br> **Библиотерная правка, оригинал-макет** *Б. Д. Степусь***<br>
<b>Библиотерная правка, оригинал-макет** *Б. Д. Степусь***<br>
<b>Библиотерная правка, оригинал-макет** *Б. Д.* 

Подписано в печать 12. 02. 2016. Формат 60х84 1/16. Бумага офсетная. Ганитура «Таймс». Отпечатано на ризографе. Усл. печ. л. 4,53. Уч.-изд. л. 4,0. Тираж 100 экз. Заказ 159.

Издатель и полиграфическое исполнение: учреждение образования «Белорусский государственный университет информатики и радиоэлектроники». Свидетельство о государственной регистрации издателя, изготовителя, распространителя печатных изданий №1/238 от 24.03.2014, №2/113 от 07.04.2014, №3/615 от 07.04.2014. ЛП №02330/264 от 14.04.2014. 220013, Минск, П. Бровки, 6